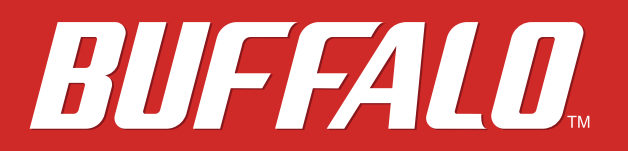

# **LinkStation User Manual**

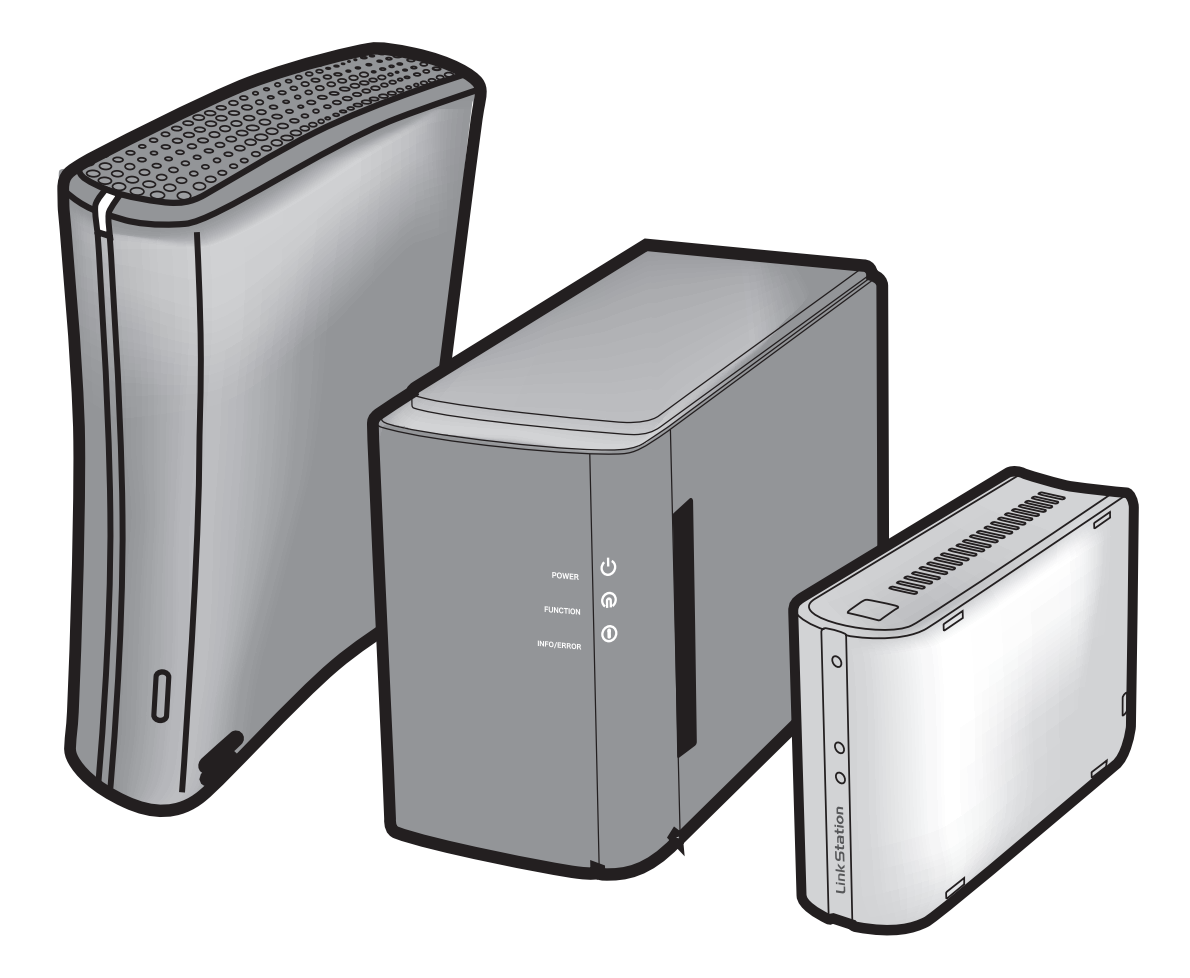

*www.buffalotech.com*

35011114 ver.02

### **Contents**

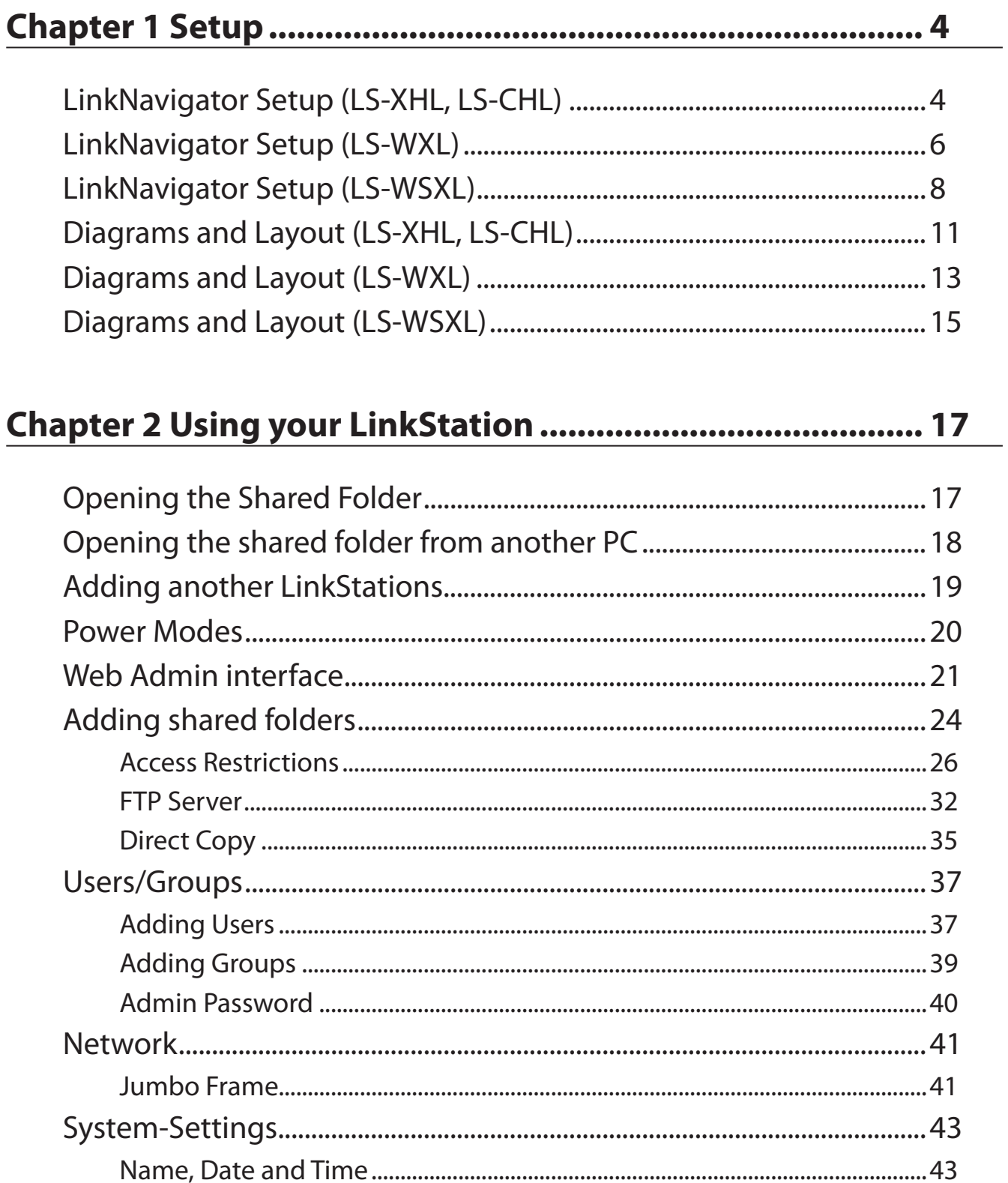

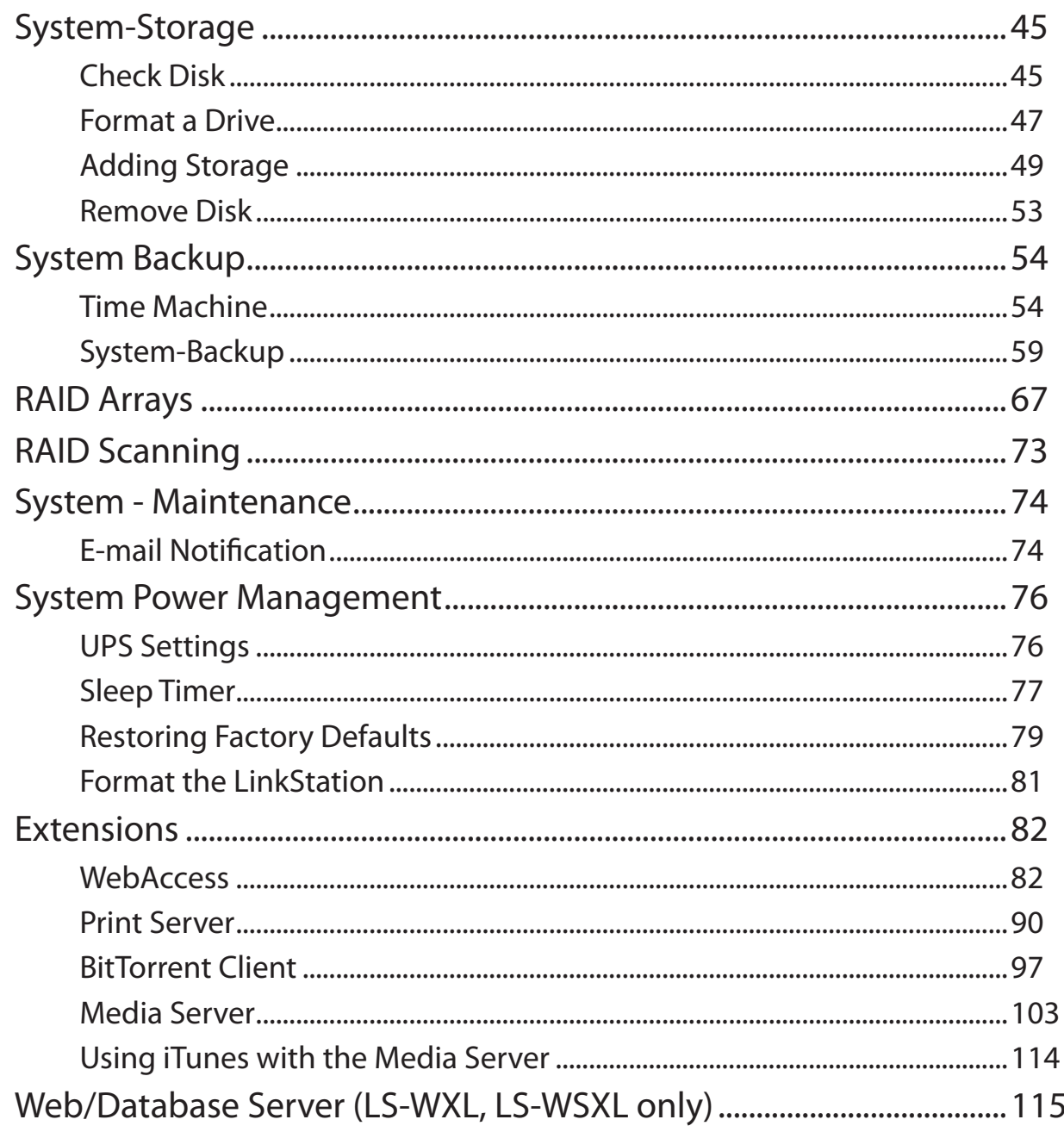

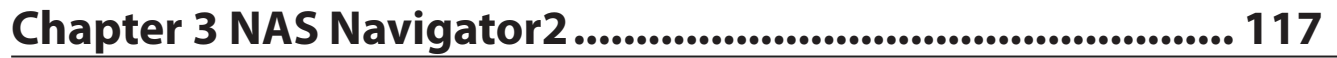

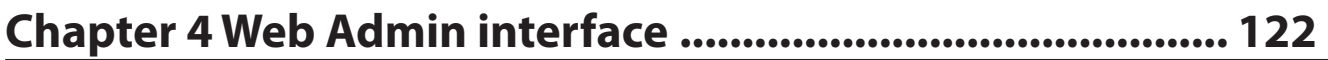

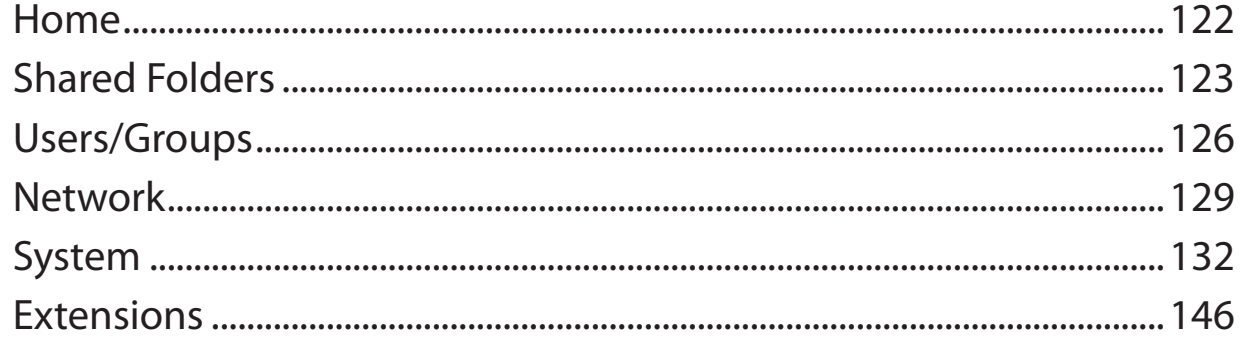

#### **Appendix** 150

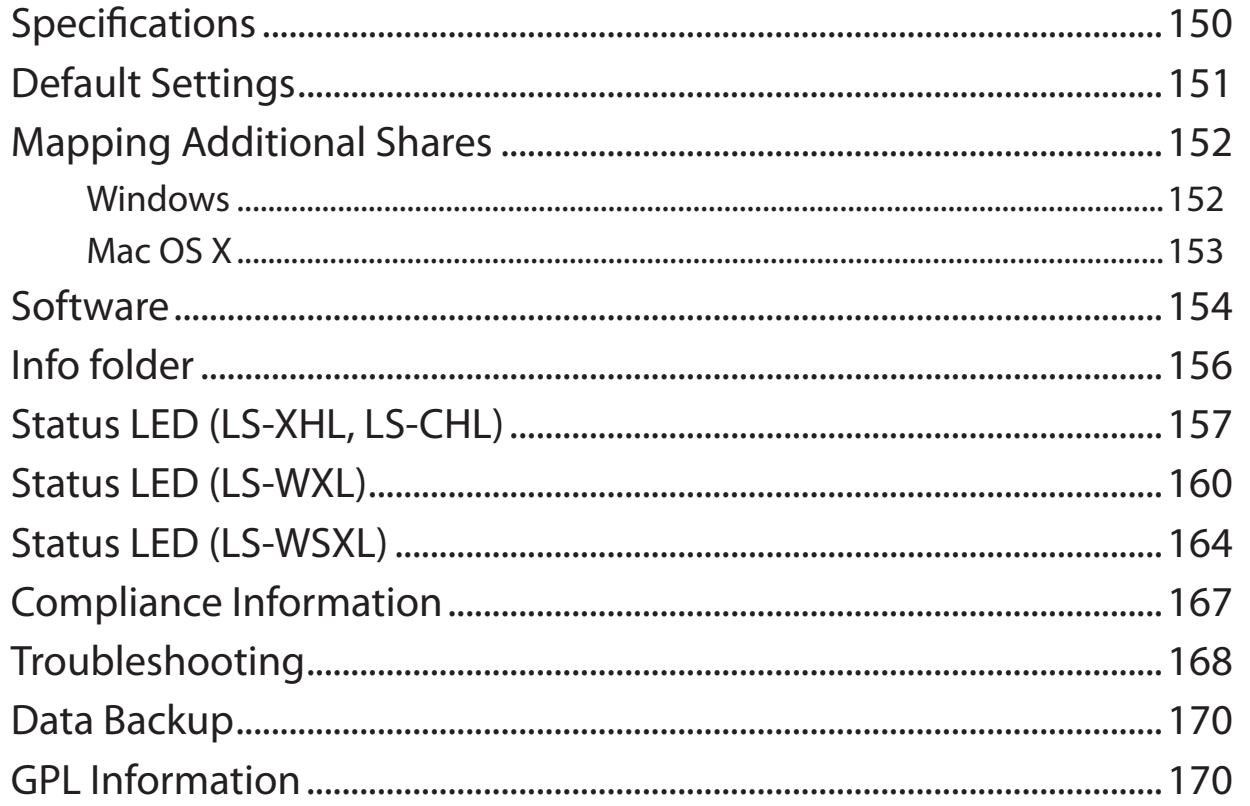

## <span id="page-4-0"></span>**Chapter 1 Setup**

### **LinkNavigator Setup (LS-XHL, LS-CHL)**

**To initially configure your LinkStation from your computer, run the installation program on your Utility CD. This will also install the NAS Navigator2 utility, which makes it easy to use and administer your LinkStation.**

Follow the steps below to initially configure your LinkStation and install NAS Navigator2.

1 Insert the Utility CD in your computer's CD drive. LinkNavigator will launch.

Notes: If you are using Windows 7 or Vista, the autoplay screen may appear. Click [Run LSNavi. exe].

If "Do you want to allow the following program to make changes to this computer ?" is displayed in Windows 7, please click [Yes].

If "Your permission is necessary to continue program" is displayed in Windows Vista, please click [Continue].

For Mac OS, double-click on the LinkNavigator icon in the utility CD.

If you have problems installing, temporarily disable your anti-virus software and software firewall. After setup is complete, re-enable the software.

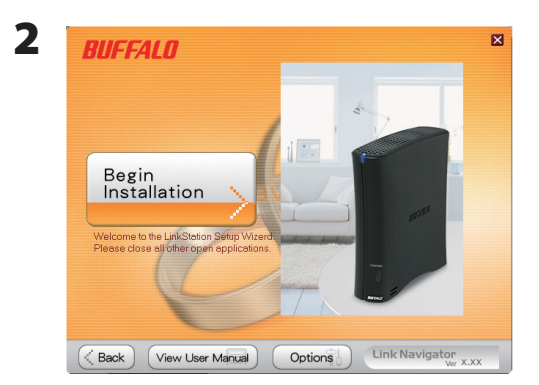

Click [Begin Installation].

Notes: This example shows a LS-XHL LinkSxtation. The LS-CHL looks slightly different.

If the installer doesn't open automatically, open the LinkNavigator CD and click on LSNavi.exe, which has a icon.

**3** Follow the instructions on the screen to connect and set up (initialize) the LinkStation.

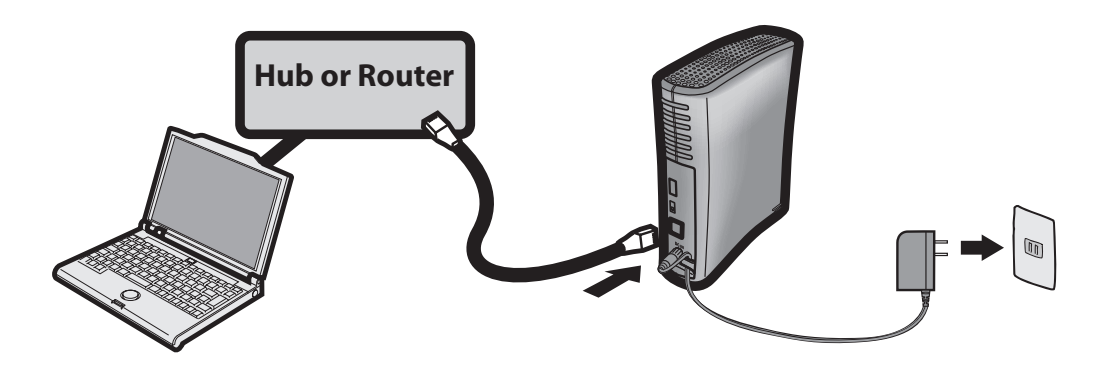

4 You've completed initial setup of your LinkStation. Click  $\times$  to close the LinkNavigator.

5 Launch NAS Navigator2.

Notes: For Windows, click [start] - [All Programs] - [BUFFALO] - [BUFFALO NAS Navigator] - [BUFFALO NAS Navigator2].

For Mac OS X, double click on [NAS Navigator2] icon in the Dock.

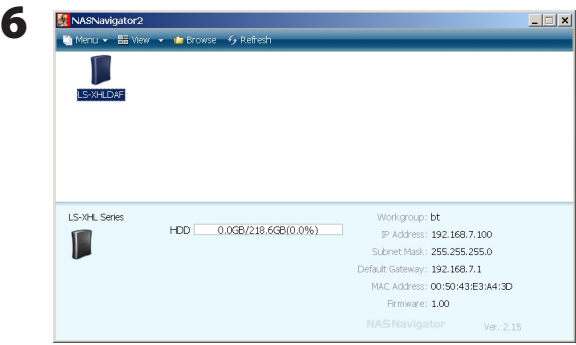

Double-click on the LinkStation's icon.

7 Your LinkStation's shared folder opens.

Note: With OS X, the shared folder is either mounted as a drive icon on the desktop or displayed in the sidebar of the Finder.

Setup is complete. You can now use the LinkStation's shared folder to save files just like another hard drive.

### <span id="page-6-0"></span>**LinkNavigator Setup (LS-WXL)**

1 Connect the LinkStation with the AC adaptor and an Ethernet cable. Plug the power cord into a surge protector or power outlet. Connect the Ethernet cable to a router, hub, or switch on your network. The Ethernet cable will "click" and lock in place when inserted properly.

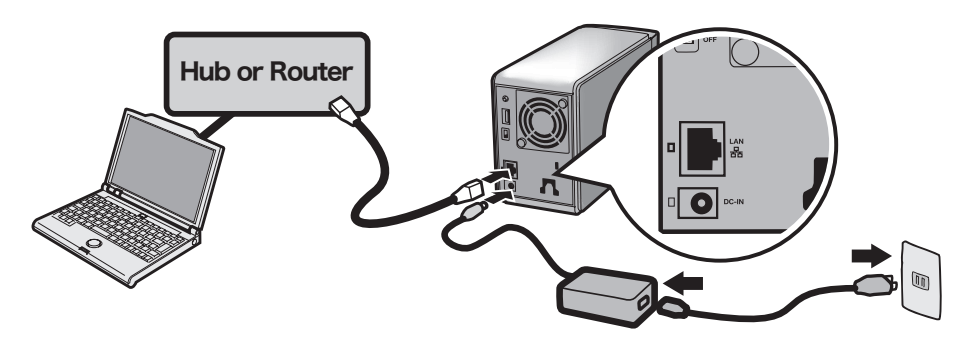

- 2 Move the Power Mode Switch on the back of the LinkStation to the ON position.
	- Note: Do not set the Power Mode Switch to AUTO at this time. After the initial installation is complete, then the Auto Power Mode may be used.

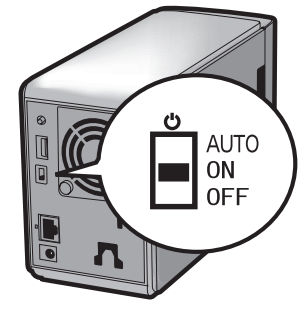

3 Wait until the power LED stops blinking and glows a steady blue.

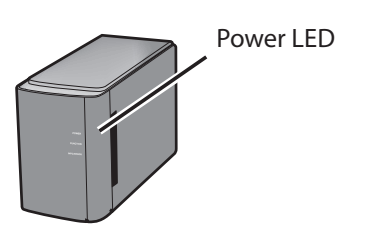

4 Insert the Utility CD in your computer's CD drive. LinkNavigator will launch. Click [Begin Installation].

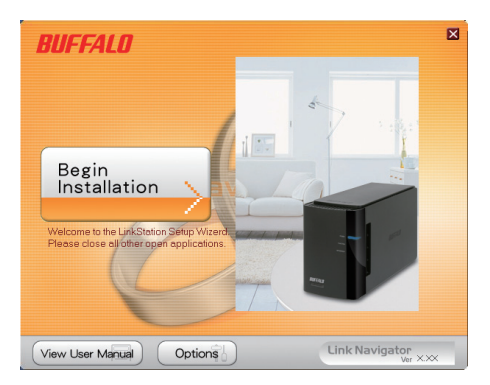

If LinkNavigator does not open, open the Utility CD and double-click **[all]** [LSNavi.exe].

.

Notes: If you are using Windows 7 or Vista, the autoplay screen may appear. Click [Run LSNavi. exe].

If "Do you want to allow the following program to make changes to this computer?" is displayed in Windows 7, please click [Yes].

If "Your permission is necessary to continue program" is displayed in Windows Vista, please click [Continue].

For OS X, double-click on the LinkNavigator icon in the utility CD.

If you have problems installing, temporarily disable your anti-virus software and software firewall. After setup is complete, re-enable the software.

If your computer does not have a CD drive, you may download the LinkNavigator software from www.buffalotech.com.

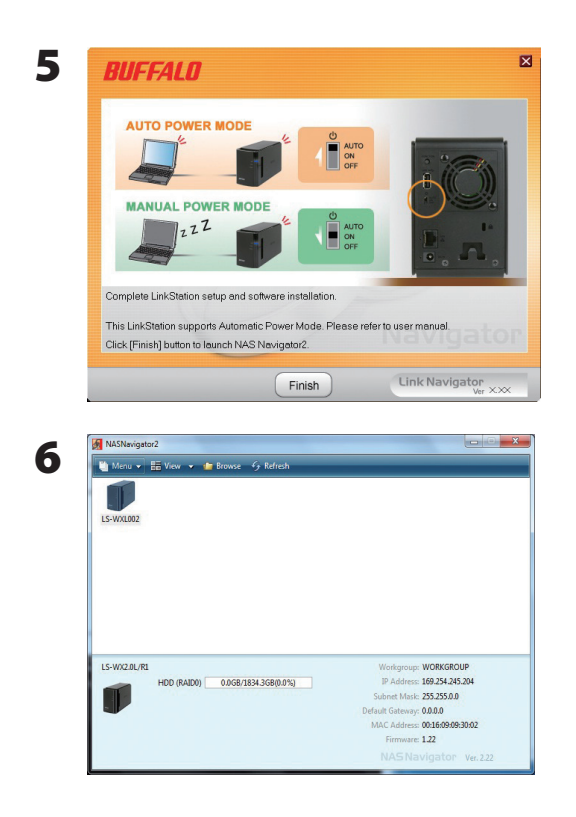

Click [Finish]. NAS Navigator2 starts automatically.

In NAS Navigator2, double-click your LinkStation's icon.

- **7** The LinkStation's shared folder opens. You can now use the LinkStation's shared folder to save files just like any other hard drive.
- Note: With Mac OS, the LinkStation is mounted as a drive icon on the desktop, or it is displayed in the sidebar of the Finder.

Setup is now complete.

### <span id="page-8-0"></span>**LinkNavigator Setup (LS-WSXL)**

1 Connect the LinkStation with the AC adaptor and an Ethernet cable. Plug the power cord into a surge protector or power outlet. Connect the Ethernet cable to a router, hub, or switch on your network. The Ethernet cable will "click" and lock in place when inserted properly.

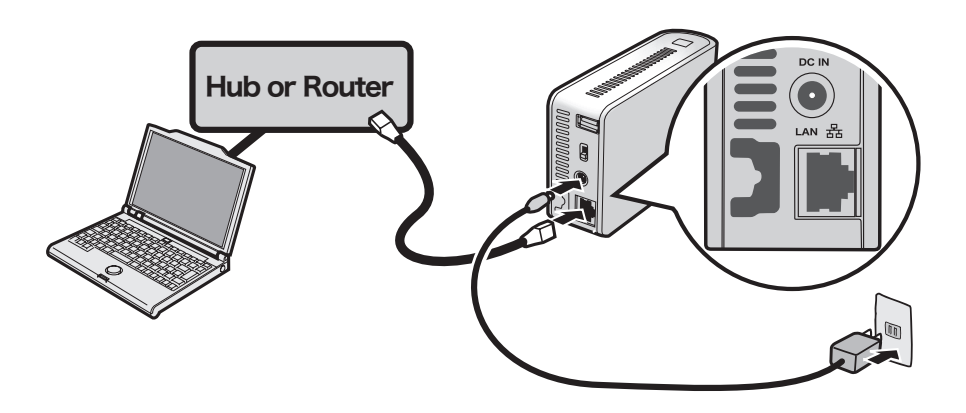

- 2 Move the Power Mode Switch on the back of the LinkStation to ON.
	- Note: Do not set the Power Mode Switch to AUTO at this time. After the initial installation is complete, then the Auto Power Mode may be used.

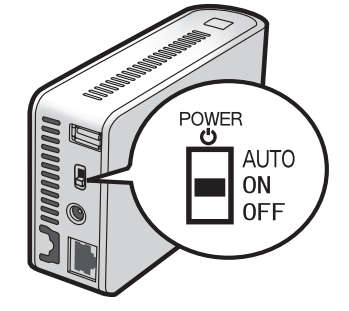

**3** Wait until the power LED stops blinking and glows a steady blue.

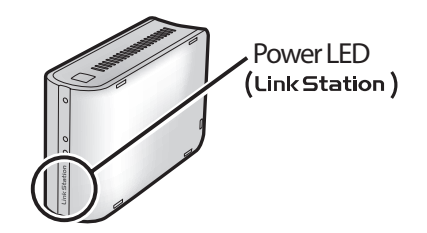

4 Insert the Utility CD in your computer's CD drive. LinkNavigator will launch.

Click [Begin Installation].

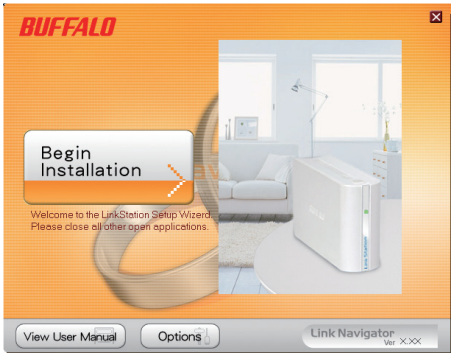

Notes: If LinkNavigator does not open, open the Utility CD and double-click [LSNavi.exe].

If you are using Windows 7 or Vista, the autoplay screen may appear. Click [Run LSNavi. exe].

If "Do you want to allow the following program to make changes to this computer ?" is displayed in Windows 7, please click [Yes].

If "Your permission is necessary to continue program" is displayed in Windows Vista, please click [Continue].

For Mac OS, double-click on the LinkNavigator icon in the utility CD.

If you have problems installing, temporarily disable your anti-virus software and software firewall. After setup is complete, re-enable the software.

If your computer does not have a CD drive, you may download the LinkNavigator software from www.buffalotech.com.

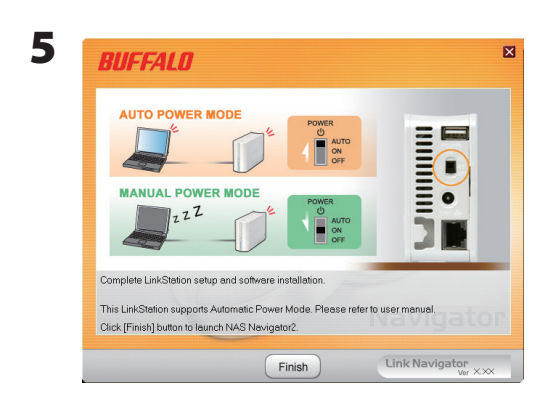

Click [Finish]. NAS Navigator2 starts automatically.

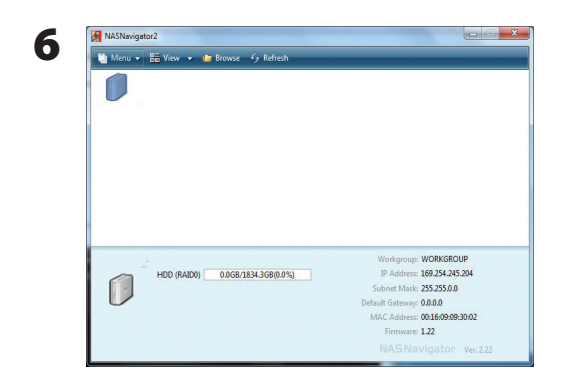

Double-click your LinkStation's icon in the NAS Navigator2 window.

7 The LinkStation's shared folder opens. You can now use the LinkStation's shared folder to save files just like another hard drive.

Note: With OS X, the LinkStation is mounted as a drive on the desktop or displayed in the sidebar of the Finder.

Setup is now complete.

## <span id="page-11-0"></span>**Diagrams and Layout (LS-XHL, LS-CHL)**

### **Front**

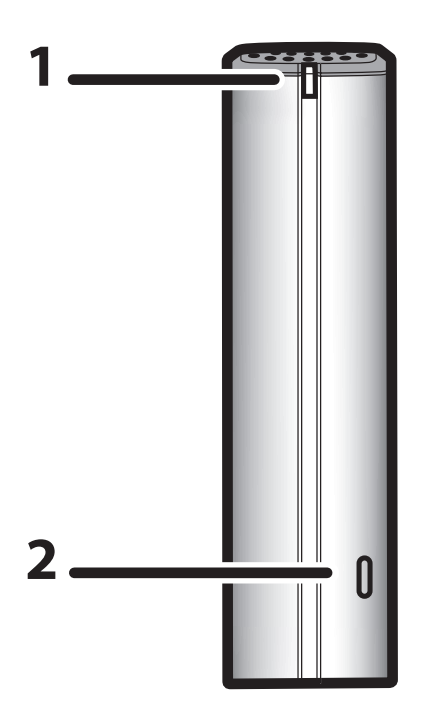

#### **1 Power LED** Blue light is ON: Power ON Blue light is OFF: Power OFF Amber light is flashing: The amber light flashes if there is a message. Flashing pattern varies depending on the message. For more information, refer to "Status LED" on page 159 . . Red light is flashing: Red light flashes when an error occurs. Flashing pattern varies depending on the message. For more information, refer to "Status LED" on page 157.

#### **2 Function Button**

The Function button initiates direct copy, dismounts USB devices, and is used to initialize the LinkStation

### **Back 3 Fan**

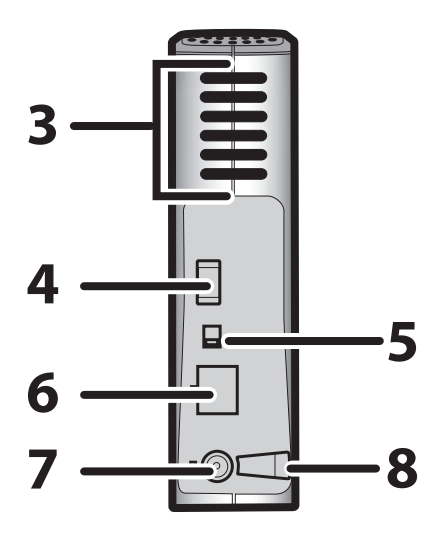

### POWE **5** ტ ЭN

Do not block the fan when installing the unit.

#### **4 USB 2.0 Connector**

You may attach a USB device such as a digital camera, printer, memory card reader, or hard drive. USB hubs, mice, keyboards, and all-in-one printers are not supported. USB card readers that support multiple memory cards may not function properly.

#### **5 Power Mode Switch**

- AUTO: Automatically powers the LinkStation on and off with your computer.
- ON: Turns the LinkStation on.
- OFF: Turns the LinkStation off.
- **6 LAN Port** Connect an Ethernet cable here. The Link/Act LED by the LAN port turns green when the unit is connected to the network and flashes when there is network activity.
- **7 Power Connector** Connect the AC adapter here. When it's connected properly, the LED to the right will glow green.
- **8 Hook** Use as a strain relief for the AC adapter cable.

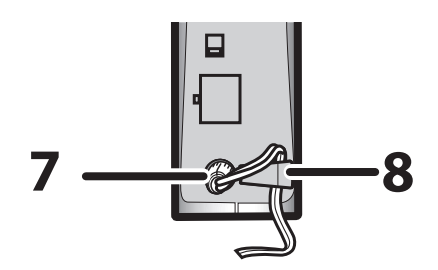

### <span id="page-13-0"></span>**Diagrams and Layout (LS-WXL)**

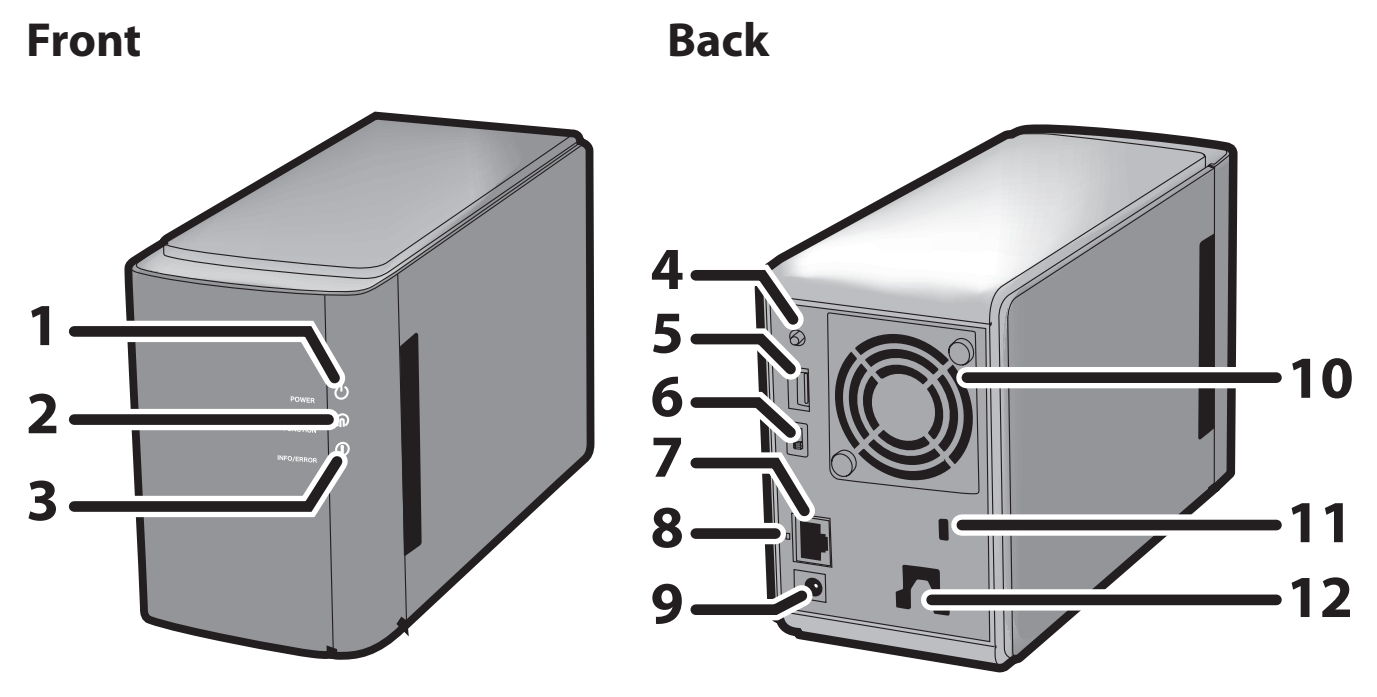

Note: – Please do not lift the LinkStation by its front cover. It might come off.

#### 1 Power LED

Blue LED: Power on. LED is off: Power off. Blinks blue: During startup and shutdown.

#### 2 Function LED

The Function LED glows blue when direct copy is finished, during initialization, and during USB dismounting (about 60 seconds). During direct copy it blinks blue.

#### 3 Info/Error LED

The Info/Error LED blinks orange when there's a message and red when there's an error.

#### 4 Function Button

The Function button initiates direct copy, dismounts USB devices, and is used to initialize the LinkStation.

#### 5 USB 2.0 connector

You may attach a USB device such as a digital camera, printer, memory card reader, or hard drive. USB hubs, mice, keyboards, and all-in-one printers are not supported. USB card readers that support multiple memory cards may not function properly.

#### 6 Power Mode Switch

AUTO: The LinkStation turns on and off automatically with your PC (s). ON: The LinkStation boots and is operational. OFF: The LinkStation shuts down.

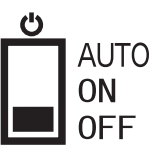

#### 7 LAN Port

Connect to your LAN with an Ethernet cable.

#### 8 Link/Act LED

Glows green for connection. Blinks green for access.

#### 9 Power connector

The AC adaptor connects here.

10 Fan Do not block the fan when installing the unit.

#### 11 Security lock for anti-theft

Many security cables are compatible with this lock.

#### 12 Hook

Secure the Power cable so that it does not come off by mistake. Slide the cable down to secure.

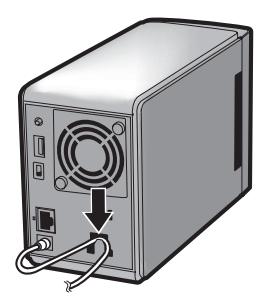

### <span id="page-15-0"></span>**Diagrams and Layout (LS-WSXL)**

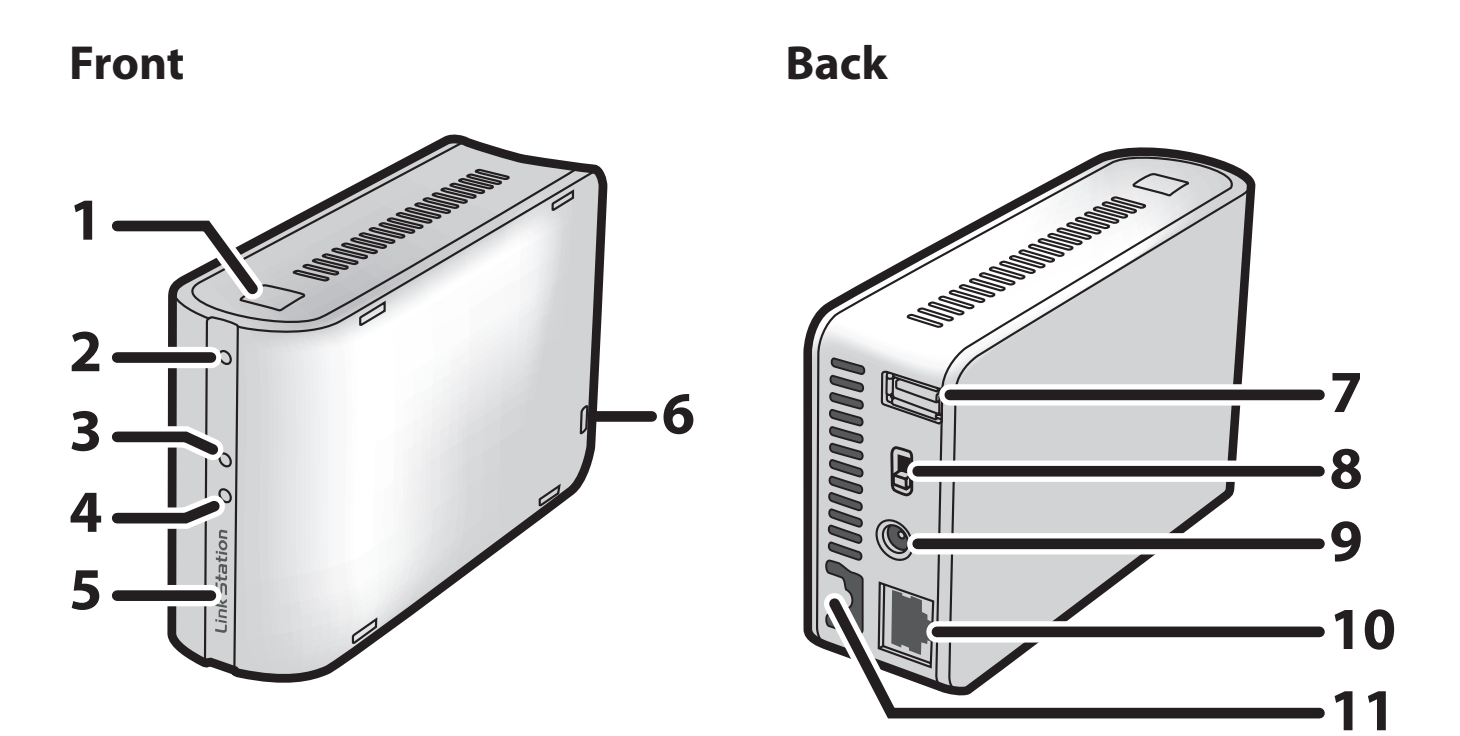

#### 1 Function Button

The Function Button initiates direct copy, dismounts USB devices, and is used to initialize the LinkStation.

#### 2 Function LED

The Function LED glows blue when direct copy is finished, during initialization, and during USB dismounting (about 60 seconds). During direct copy the Function LED blinks blue.

#### 3 Link/Act LED

Glows green for connection. Blinks green for access.

#### 4 Info/Error LED

The Info/Error LED blinks orange when there's a message and red when there's an error.

#### 5 Power LED (LinkStation)

Blue LED: Power on. LED is off: Power off. Blinks blue: During startup / shutdown.

#### 6 Security lock for anti-theft

Many security cables are compatible with this lock.

#### 7 USB 2.0 connector

You may attach a USB device such as a digital camera, printer, memory card reader, or hard drive. USB hubs, mice, keyboards, and all-in-one printers are not supported. USB card readers that support multiple memory cards may not function properly.

#### 8 Power Mode Switch

AUTO: The LinkStation turns on and off automatically with your PC(s). ON: The LinkStation boots and is operational. OFF: The LinkStation shuts down and turns off.

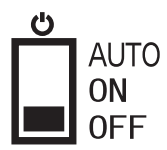

#### 9 Power connector

The AC adaptor connects here.

#### 10 LAN Port

Connect to your LAN with an Ethernet cable.

#### 11 Hook

Secure the Power cable so that it does not come off by mistake. Slide the cable down to secure.

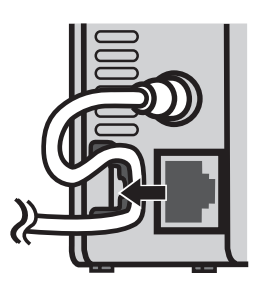

## <span id="page-17-0"></span>**Chapter 2 Using your LinkStation**

### **Opening the Shared Folder**

1 Launch NAS Navigator2.

Notes: In Windows, click [start] - [All Programs] - [BUFFALO] - [BUFFALO NAS Navigator2] - [BUFFALO NAS Navigator2].

In Mac OS, double click on the [NAS Navigator2] icon in the Dock.

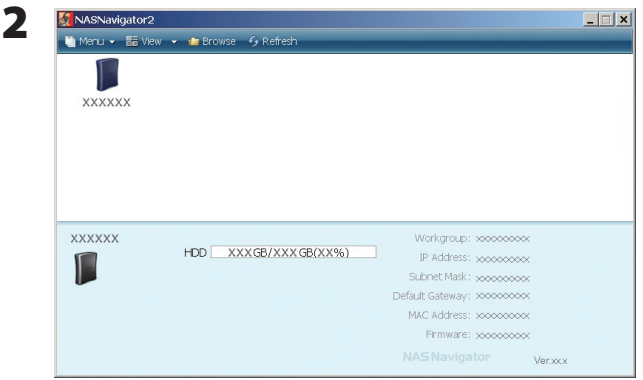

Double click on the LinkStation's icon.

**3** The LinkStation's shared folder opens.

Note: In OS X, the share is mounted as a drive icon on the desktop, or displayed in the sidebar of the Finder.

You can now use the LinkStation's shared folder to save files just like another hard drive.

### <span id="page-18-0"></span>**Opening the shared folder from another PC**

After the LinkStation is installed on one computer, you don't have to go through the full installation to add a second computer. Just install NAS Navigator2 on each additional computer to access the LinkStation.

1 Insert the Utility CD in your computer's CD drive. LinkNavigator will launch. Click [Begin Installation].

Notes: If LinkNavigator does not open, open the Utility CD and double-click  $\partial$  [LSNavi.exe].

If you are using Windows 7 or Vista, the autoplay screen may appear. Click [Run LSNavi. exe']

If "Do you want to allow the following program to make changes to this computer ?"is displayed in Windows 7, please click [Yes].

If "Your permission is necessary to continue program" is displayed in Windows Vista, please click [Continue].

For Mac OS, double-click on the LinkNavigator icon in the utility CD.

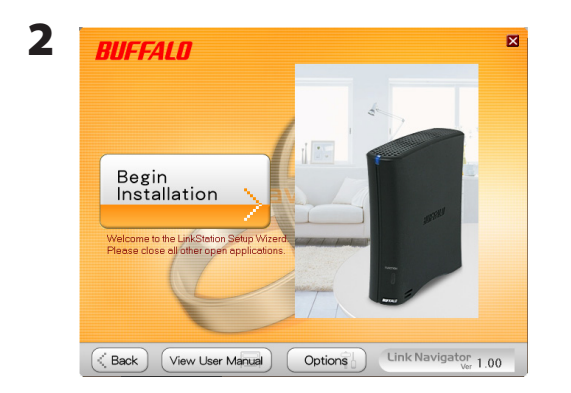

Click [Options] - [Additional Software Installation]. For Mac OS, click [Install NAS Navigator].

**3** Follow the instruction on the screen to install NAS Navigator2.

**4** After NAS Navigator2 is installed, click  $\times$  at the top right top of the installer window to close it.

#### <span id="page-19-0"></span>**5** Launch NAS Navigator2:

In Windows, click [start] - [All Programs] - [BUFFALO] - [BUFFALO NAS Navigator2] - [BUFFALO NAS Navigator2].

In OS X, double-click on the [NAS Navigator2] icon in the Dock.

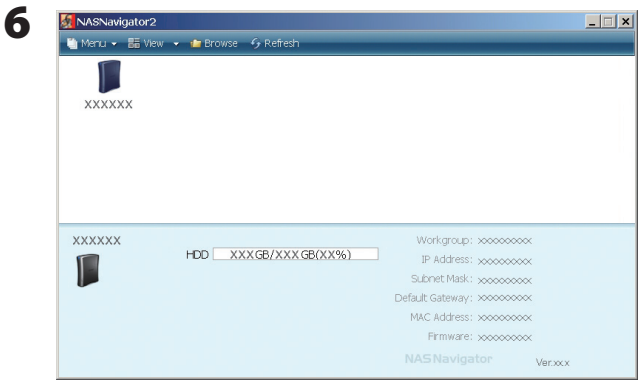

Double-click on the LinkStation icon.

7 The LinkStation's shared folder opens.

Note: On Mac OS, LinkStation is mounted as a drive icon on the desktop, or displayed in the sidebar on the Finder.

Setup is complete. You can now use the LinkStation's shared folder to save files just like another hard drive.

### **Adding another LinkStations**

To add one or more additional LinkStations to your network, rerun the installation program for each one.

### <span id="page-20-0"></span>**Power Modes**

The LinkStation can automatically turn on and off with your computers. To use this feature, install NAS Navigator2 on each computer and then set the Power Mode Switch to the AUTO position.

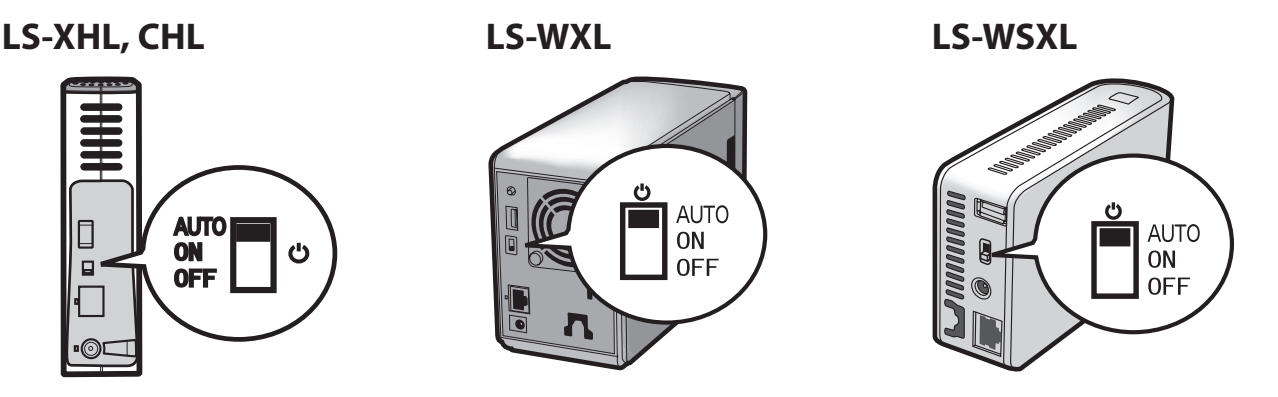

- AUTO: When the switch is in the AUTO position, the LinkStation automatically turns off when all computers on the network with NAS Navigator2 turn off. If any computer on the network is powered on, the the LinkStation automatically powers on as well.
- ON: The LinkStation stays on, even when all computers are off.
- OFF: Turns the LinkStation off.

Notes: Never disconnect power from the LinkStation while the switch is in the ON position.

The Auto Power Mode may not work in some network environments. If this occurs, move the switch to the ON position to use the LinkStation.

After all computers are powered down, it may take several minutes for the LinkStation to shut down.

During initial setup, leave the Power Mode Switch in the ON position. Do not move it to the AUTO position until the unit is set up and NAS Navigator2 is installed on all computers that will access the LinkStation.

If a power outage disconnects power from the LinkStation while it's in Auto Power Mode, will not power on automatically when power is restored. Move the Power Mode Switch to the ON position to power on the LinkStation. Once the unit has booted, you can move the Power Mode Switch back to the AUTO position.

Immediately after the Power Mode Switch is switched to the AUTO position, it will not shut down for at least 5 minutes even if all PCs on the network are turned off.

The LS-WXL and LS-WSXL do not shut down during RAID initialization or rebuild.

### <span id="page-21-0"></span>**Web Admin interface**

To open the LinkStation's web-based administration interface, follow the steps below.

**1** Launch NAS Navigator2.

In Windows, click [start] - [All Programs] - [BUFFALO] - [BUFFALO NAS Navigator2] - [BUFFALO NAS Navigator2].

In OS X, double click on [NAS Navigator2] icon in the Dock.

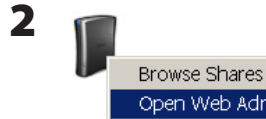

Open Web Admin Properties... Map remote default share to drive letter Disconnect mapped drive letter Create desktop shortcut for Tera/LinkStation In Windows, right-click on the LinkStation's icon. In OS X, click the icon while holding down the control key. Select [Open Web Admin] in the displayed menu.

If 2 or more LinkStations and TeraStations are connected on the network, multiple icons will be displayed. Right-click on the unit that you want to display.

When a LinkStation's icon is selected, information about its settings appears in the bottom right of the window.

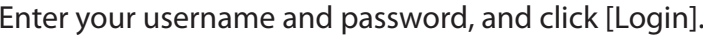

The default username and password are:

Username: *admin* Password: *password*

After you log in, refer to page 40 to change the password for security purposes. .

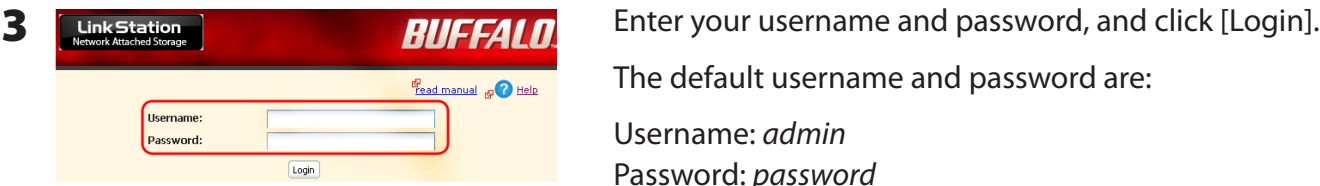

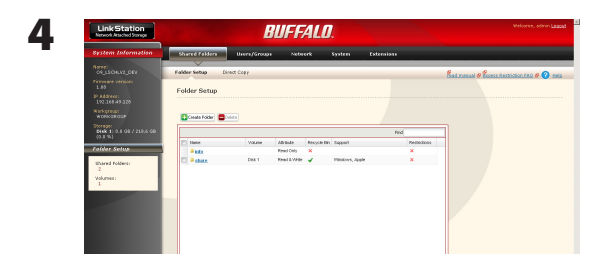

The Web Admin interface opens. The LinkStation's name, IP address, workgroup and hard disk information are displayed on the left side of the window.

Note: The Web Admin interface is compatable with Internet Explorer 6.0 Service Pack 2 or later, Firefox 1.5 or later, and Safari 3 or later.

The Web Admin interface contains the following sections.

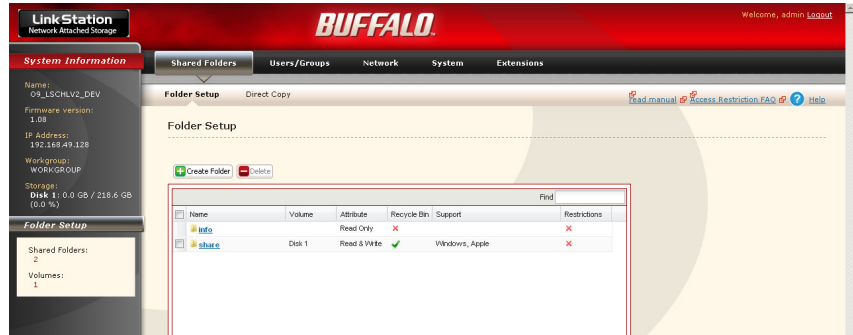

• [Shared Folders]

Add/delete shared folders, set access restrictions, and configure direct copy.

• [Users/Groups]

Register and delete users and groups.

• [Network]

Register and delete networks and workgroups.

• [System]

Configure name, time, disk check format, backup, mail notification settings, timers, UPS synchronization settings, initialization, and format drives.

• [Extensions]

Configure WebAccess, Print Server, and Time Machine.

To open the Web Admin interface from a different computer, open a browser and type the LinkStation's IP address into the URL field.

With a Mac, you can open the Web Admin interface from Bonjour as described below.

**1** Launch Safari.

**2** Select [View] - [View Bookmark Bar] from Safari's menu.

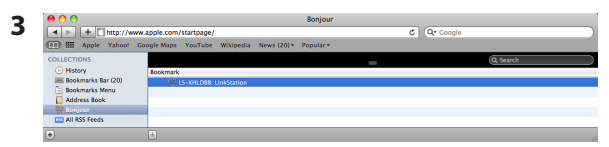

Select [Bonjour] from the left-side menu, then click on your LinkStation in the bookmark list.

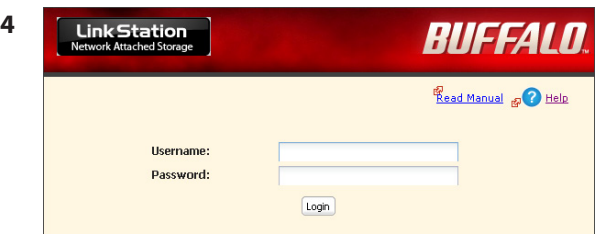

**1** Enter your username and password.

**2** Click [Login].

Note:To log in as a guest, enter "guest" as the username and leave the password blank.

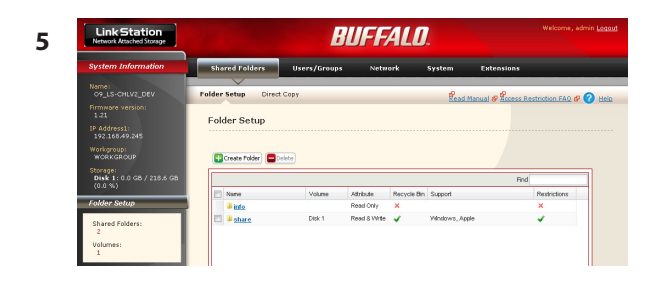

The Web Admin interface opens.

The LinkStation's name, IP address and drive information are displayed on the left.

### <span id="page-24-0"></span>**Adding shared folders**

By default, the LinkStation includes one shared folder "share". You may add additional folders as follows.

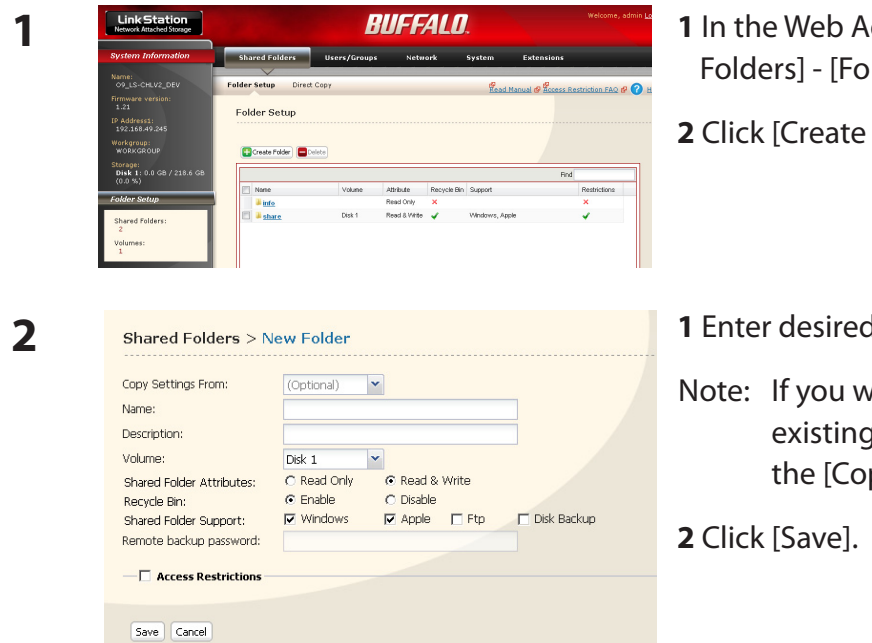

- dmin interface, click [Shared Ider Setup].
- **Folder**].
- **1** characteristics for the new share.
- ould like to copy the settings of an folder, select a source folder from py Settings From] dropdown.

You have created a new share.

To protect your data from accidental deletion, you may enable a [Recycle Bin] for the share (not available for Apple and FTP connections). Deleted data in a shared folder will be temporarily moved to the [Recycle Bin] folder. To recover deleted data, open the [Recycle Bin] folder and move files.

Read-Only shares cannot be modified or deleted. To make a Read-Only share, select [Read Only] in the [Shared Folder] screen and click [Save].

Notes: • By default, [shared Folder Attributes] is configured as [Read & Write].

- A shared folder set to [Read Only] cannot be written by any users or groups, even if they have read and write permissions. Read-Only folders are read-only for all users.
- Read Only shares are described as [Read Only] in the shared folder description.

#### **Notes:**

- When using multi-byte character(such as Japanese), make folder or file names with 80 bytes(UTF-8) or less. You may not be able to copy a folder or a file whose name length is more than 80 bytes.
- You cannot set hidden or read-only attributes to subfolders or files on the LinkStation.
- If non-Roman alphabetical folder names or workgroup names do not display properly, rename the folder or workgroup with Roman alphabetical characters.
- Please do not use any of the following words as the name of a shared folder. These words are reserved for internal use by the LinkStation:

info, spool, usbdisk1, usbdisk2, usbdisk3, usbdisk4, lost+found, global, printers, homes, lp, auth, test, ram, disk1, disk2, disk3, disk4, array1, array2, msdfs\_root, mt-daapd

• The following characters are handled differently by Mac OS X and Windows. Avoid using these characters when sharing data between Mac OS X and Windows:

#### $-\sim$   $\subset$   $E$   $\neg$

• The following characters are not displayed correctly by Windows, or by a Mac connected to the LinkStation via SMB. Avoid their use in file names that will be used with the LinkStation.

### $?$  [ ] / \; = + < > : : ", | \;

- Never turn off the LinkStation or unplug its Ethernet cable while data is being written. Doing so may result in an incomplete file that cannot be opened or deleted. If this happens, restart the LinkStation, delete the file, then retry copying the file.
- Your OS may update the date and timestamp stored on the LinkStation's hard drive, or on a USB drive connected to the LinkStation. This might result in inaccurate information for date-created or date-accessed data on the LinkStation.
- In the Web Admin interface, or from a Mac OS X 10.6 or later, drive size is displayed in gigabytes, where 1 gigabyte = 1,000,000,000 bytes. This is also how drive capacity is expressed on your LinkStation's packaging. However, if you check the drive size from an older Mac, or from a Windows computer, it may display the size of the drive in gibibytes, where 1 gibibyte = 1,073,741,824 bytes. Since a gibibyte is larger than a gigabyte, the displayed drive capacity will be a smaller number than the actual drive size.

### <span id="page-26-0"></span>**Access Restrictions**

There are several ways to restrict access to users of a LinkStation.

#### **Access restrictions for locally registered users**

The next page describes how to configure access restrictions for local users.

#### **Access restrictions by using the Delegate Authority server feature**

Follow the procedure on page 29 to configure.

- Notes: Permissions are assigned to shared folders. Child folders in a shared folder inherit their permissions from the parent folder. If a file or folder is moved into a new shared folder with different permissions from the folder it was originally in, it will now have the access restrictions from the new shared folder.
	- When accessing the LinkStation from Windows via SMB, changing permissions from the folder's security tab in the properties screen of a folder is not supported. Access restrictions for shared folders on the LinkStation can only be configured from within the Web Admin interface.

#### **Restricting access for local users**

You can set access restrictions for shared folders by username or group names for users that are registered on the LinkStation.

- **1** Create new user accounts and passwords in Windows, or record existing Windows usernames and passwords. Each account on the LinkStation will have the same username and password as the user's Windows account.
- **2** Register users and groups on the LinkStation.
	- **1** Add users as described on page 37.
	- **2** Add groups as described on page 39.
- **3** Configure access restrictions for groups and/or users.

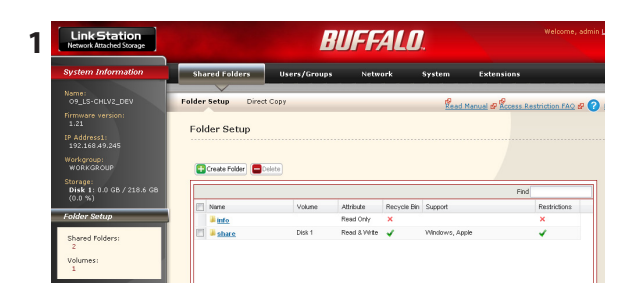

1 **Interstation 1** *BUFFALD* **EXECUTE: 1 In the Web Admin interface, navigate to [Shared]** Folders] - [Folder Setup].

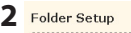

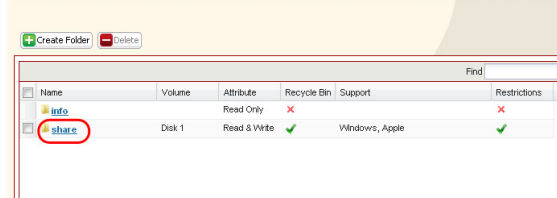

**<sup>2</sup>** Click a shared folder you want to set access restrictions for.

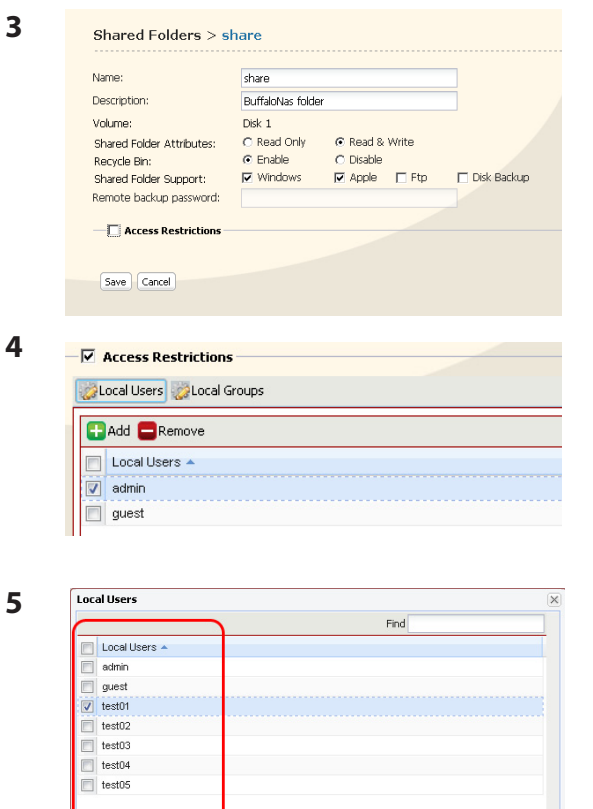

Check [Access Restrictions] to enable.

Click [Add].

- Note: The procedure described here shows how to set access restrictions for users. To set access restrictions for a group of users, click [Local Groups] - [Add].
- **1** Check the users (or groups) that you want to permit to access the share.
- **2** Click [Add].

.

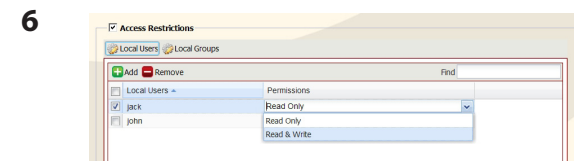

Add Close

Select the level of access for the user or group you added.

**7** Click [Save].

You have assigned access restrictions.

- If you log on from a Microsoft Network Domain, you can set the [Access Restrictions] with the users and/or groups which are registered on the domain.
- If both [Read only] and [Read & Write] permissions are given to a user, that user will have read-only access.

#### **Access restrictions by using the Delegate Authority server feature**

You may administer all user accounts and passwords centrally from a delegate server as described below. This procedure is intended for network administrators only.

- Notes: You can set access restrictions on shared folders. You cannot set different restrictions on folders in a shared folder. Child folders in a shared folder inherit their permissions from the parent folder.
	- When accessing the LinkStation from Windows via SMB, changing permissions from the folder's security tab in the properties screen of a folder is not supported. Access restrictions for shared folders on the LinkStation can only be configured from within the Web Admin interface.

There are restrictions when administrating through a delegate authority server:.

- To access the LinkStation, you must be logged into Windows with the account registered to the authentication server.
- If you use the Delegate Authority option, you cannot connect as a guest user via AFP.
- If you use the Delegate Authority option, you cannot connect anonymously via FTP.

#### Notes:

Windows Vista and Windows Server 2003/Server 2008 users need to change the security settings to use the Delegate Authority to External SMB server feature to restrict access.

[Start] - [BUFFALO] - [File Sharing Security Level Change Tool] - [File Sharing Security Level Change Tool], and then select [Change Security level] to change the security settings (Select "Recover default security level" change it back to the previous setting).

For Windows Vista, the "File Security Tool" on the LinkNavigator CD will change this setting for you automatically.

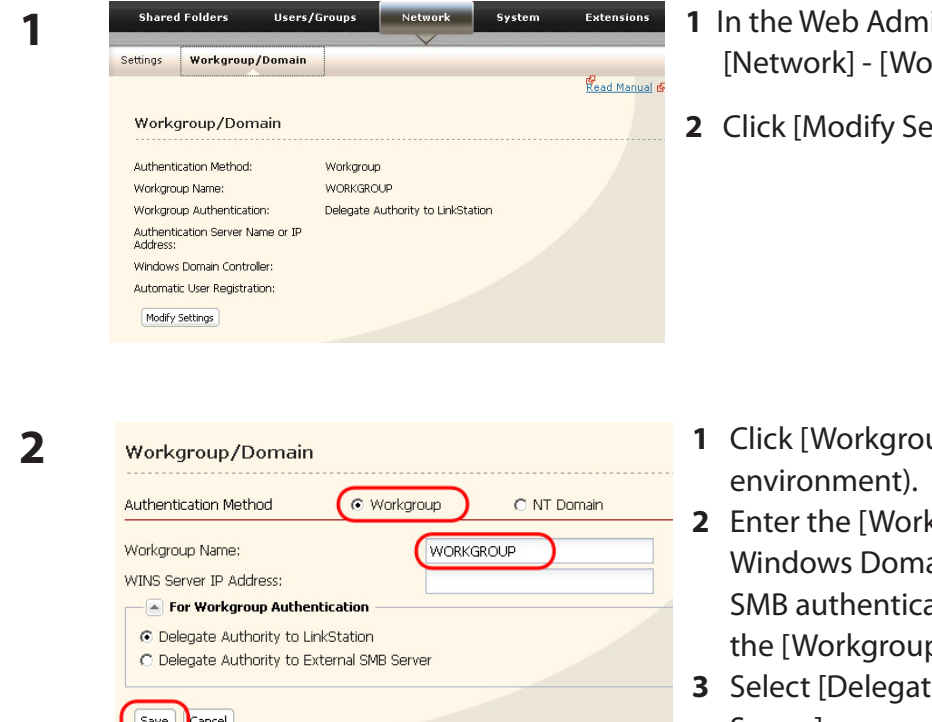

**3**

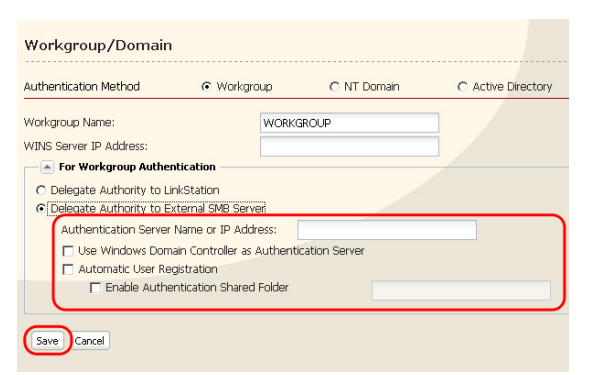

- in interface, navigate to rkgroup/Domain].
- ettings].

- up] (even if you are in a domain
- kgroup Name]. To use a ain Controller as an external ation server, enter its name for p Name].
- **3** External SMB Server].

- **1** Enter the [Authentication Server Name or IP Address] .
- Note: When connecting with AFP or FTP, an IP address is recommended.
- **2** Check [Use Windows Domain Controller as Authentication Server], [Automatic User Registration] and [Enable Authentication Shared Folder].
- **3** Enter the shared folder name for authentication.
- **4** Click [Save].

**4** The shared folder for authentication should be created on the LinkStation

A user that has been registered to the specified authentication server will be automatically registered as a user on the LinkStation when they open the shared folder for authentication (you can also register users directly).

Configuration of the Authentication Server is complete.

#### Notes:

- A user who is automatically registered will belong to the "hdusers" group. They added to other groups from within Group settings.
- You can restrict access to shared folders by username or group.
- The names of registered users are listed in [Users/Groups] [External Users]. To delete an automatically registered user, select that user and click [Delete].
- When connecting through AFP or FTP, always use an IP address. Using a server name may cause problems with authentication.
- To specify a server from another subnet, enter its IP address.
- AFP and FTP connections do not support delegating authority to an external SMB server.

#### <span id="page-32-0"></span>**FTP Server**

**3**

By default, the LinkStation's shares are only accessible by users connected to the same network or router as the LinkStation. The optional FTP server allows users to access the LinkStation from outside of the local network. You may enable it as follows.

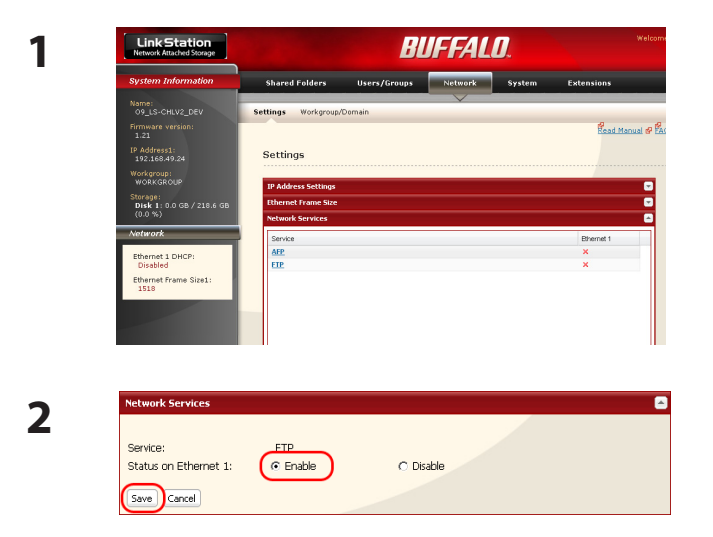

In the Web Admin interface, navigate to [Network] - [Settings] - [Network Services] and click [FTP].

- **1** Select [Enable].
- **2** Click [Save].

**4** Folder Setup Create Folder Delete Attribute share **5** Shared Folders > share Name: share Description: LinkStation folder Volume:  $Disk_1$ C Read Only C Read & Write Shared Folder Attributes: Recycle Bin:  $C$  Enable **O** Disable **V** Windows **FI Disk Backup** Shared Folder Support: Remote backup password: -<sup>1</sup> Access Restriction Save Cancel

Click [Shared Folders] - [Folder Setup].

Click the folder to enable remote FTP access on.

- **1** Select whether the shared folder is [Read Only] or [Read & Write].
- **2** Check [Ftp].
- **3** Click [Save].

The folder is now configured for FTP access. Do not forget to give read (or write) permissions for the FTP share to any users that will be accessing the share remotely. Folder permissions can only be changed from the Web Admin interface. Changing them remotely with FTP client software is not supported.

### **To access to the LinkStation with an FTP client**

Configure your FTP client software with the following settings:

- Host Name IP address of the LinkStation.
- Username Username registered on the LinkStation
- Password Password registered to the LinkStation
- Port 21

Example ftp://192.168.11.150/

- You cannot write by FTP if the shared folder is set to read-only on the LinkStation.
- Access restrictions are applied based on the settings in the LinkStation. The restrictions are not displayed for users without permissions for the share.
- To access your FTP share from outside of your network, you may need to configure your router and firewall. Consult your router documentation for more information.
- Shared folders appear as follows when connected by FTP:
	- disk1 share
	- usbdisk1
	- info
- The internal hard drive of the LinkStation is displayed as disk1, and a USB hard drive (optional) will be displayed as usbdisk1.
- "usbdisk1" is not displayed when the USB hard drive is not connected, or if access is restricted.

### **Accessing the LinkStation with an Anonymous user:**

To allow anonymous access to your FTP share, disable access restrictions on the FTP share. Configure your FTP client as follows:

- Host Name IP address of the LinkStation
- Username anonymous
- Password any set of characters
- Port 21

Example ftp://192.168.11.150/

- To make your FTP share available from outside your network, you will need to configure your router and firewall. Consult your router's documentation for information on how to allow FTP traffic.
- If the LinkStation joins a domain, anonymous users cannot access it.
- Folders created or copied via an AFP connection may not be deleted from the AFP connection. This is because an automatically generated ".AppleDouble" folder begins with a dot. To delete these files, use an SMB connection.
- Do not exceed 250 characters for a file/folder name including directory path when you are creating it by using an FTP connection. Otherwise, you cannot view or delete it in Explorer or other applications.

### <span id="page-35-0"></span>**Direct Copy**

DirectCopy automatically copies movie, music, and images directly to the LinkStation from a USB device.

You can connect many types of USB devices to the LinkStation, including USB hard drives, USB flash drives, single-card card readers, digital cameras, and USB printers. USB hubs, mice, keyboards, and card readers that support 2 or more cards are *not* supported.

**1** Connect to a USB device (USB flash/digital camera/hard disk/card reader) to the LinkStation.

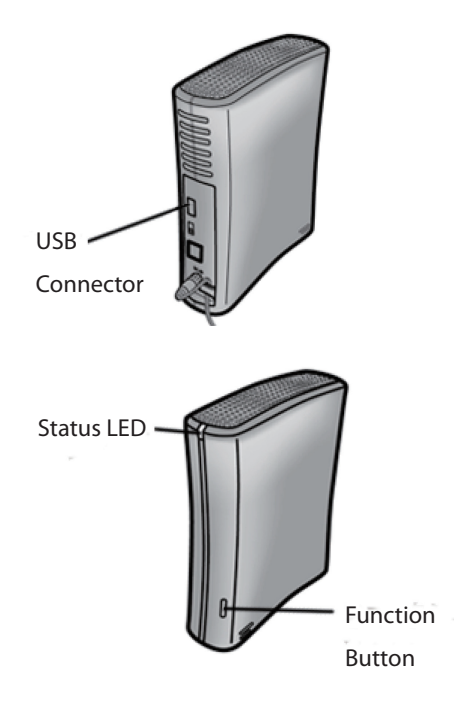

After the USB device is recognized, the function button is lit in blue for 60 seconds. After the function button is lit in blue, you can access the USB device.

If an unsupported USB memory device is connected to the LinkStation, then the function button will not light up in blue, and the device will not be mounted.

2 While the function button is blue, press it to automatically copy data from the USB device to a shared folder on the LinkStation. The function button will flash blue during the copy. Push the function button again to abort the copy.
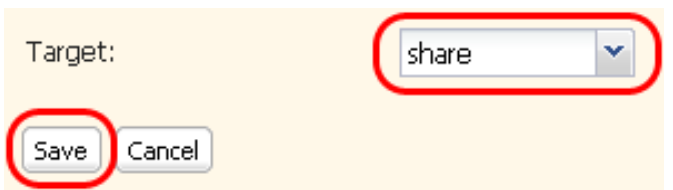

Files are copied to the folder:

<shared folder>/pictures/yyyymmdd yyyy: year copied mm: month copied dd: date copied

You may change the destination shared folder for DirectCopy in [Shared Folders] - [Direct Copy] - [Modify Settings] in the Web Admin interface. Subsequent DirectCopy folders are created at:

<DirectCopy folder>/pictures/yyyymmdd/n yyyy: year copied mm: month copied dd: date copied n: 1st time n=0, 2nd time n=1, 3rd time=2 and so on.

For USB Mass Storage class USB devices, files with following extensions will be copied.

avi, divx, asf, mpg, mpe, m1v, vob, mts, m2ts, m2t, mpeg, mpeg2, vdr, spts, tp, ts, 3gp, mov, m4v, wmv, dvr-ms, xvid, mp4, jpg, jpeg, gif, png, tif, tiff, yuv, bmp, mp3, mpa, wma, aac, apl, ac3, lpcm, pcm, wav, m3u, m4a, m4b, aif, aiff, flac, ogg, mp2, mp1

For digital cameras that do not follow the USB Mass Storage Class standard, all files on the device will be copied.

**3** When the access LED of the USB device goes off, the copy is finished. Dismount the USB device before unplugging it.

To dismount the USB device if the LinkStation is on, hold in the function button for 3 seconds. The blue LED will go out, and the USB device is dismounted. You may now unplug it safely.

If you turn off the LinkStation, the USB device is already dismounted, and you can remove it safely.

# **Users/Groups**

# **Adding Users**

**1**

**2**

Add users as shown below.

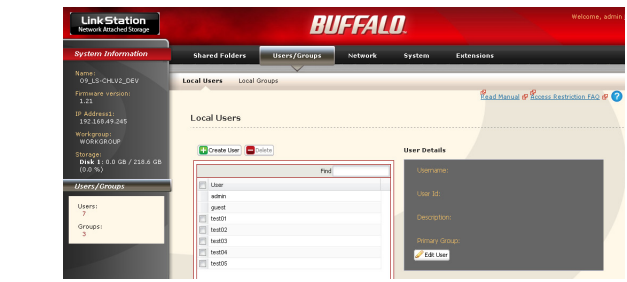

- **1** In the Web Admin interface, navigate to [Users/Groups] - [Local Users].
- **2** Click [Create User].

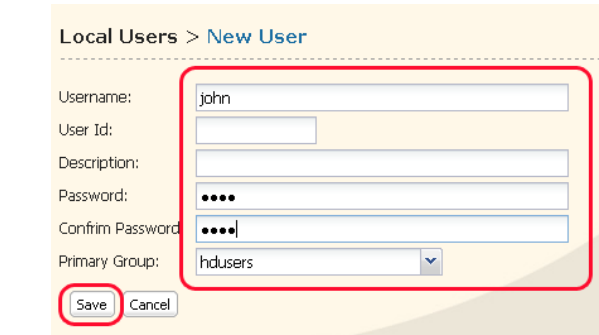

- **1** Configure the desired settings for the new user.
- **2** Click [Save].

You have added a user.

Use the same username and password that the user logs into Windows with. If the username and passwords are different, the user may not be able to access restricted shares.

Notes:

- When using access restrictions, you can register up to 300 users on the LinkStation.
- Please do not use any of the following words as a username or a group name:

root, bin, daemon, sys, adm, tty, disk, lp, sync, shutdown, halt, operator, nobody, mail, news, uucp, ftp, kmem, utmp, shadow, users, nogroup, all, none, hdusers, admin, guest, man, www, sshd, administrator, ftpuser, apache, mysql

• If you are using Mac OS 9 or earlier, do not use more than 9 alphanumeric characters for the user password, or the user will not be able to access shared folders on the LinkStation.

# **Adding Groups**

**2**

Add groups as shown below:

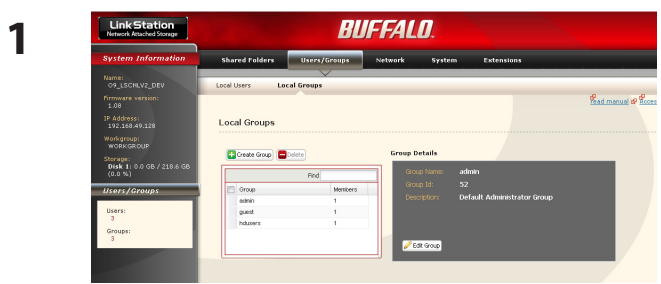

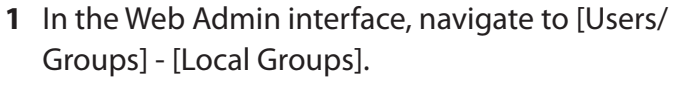

**2** Click [Create Group].

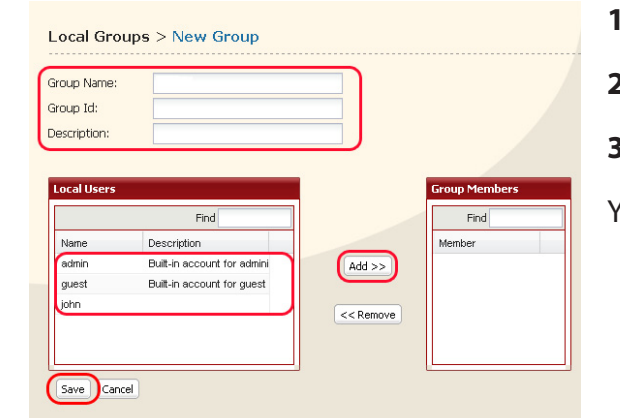

- **1** Enter [Groupe Name] and [Description].
- **2** Select users to include in the group.
- **3** Click [Add], then [Save].

You have added a group.

Please do not use any of the following words as a group name:

root, bin, daemon, sys, adm, tty, disk, lp, sync, shutdown, halt, operator, nobody, mail, news, uucp, ftp, kmem, utmp, shadow, users, nogroup, all, none, hdusers, admin, guest, man, www, sshd, administrator, ftpuser, apache, mysql

## **Admin Password**

You may change the admin password as follows.

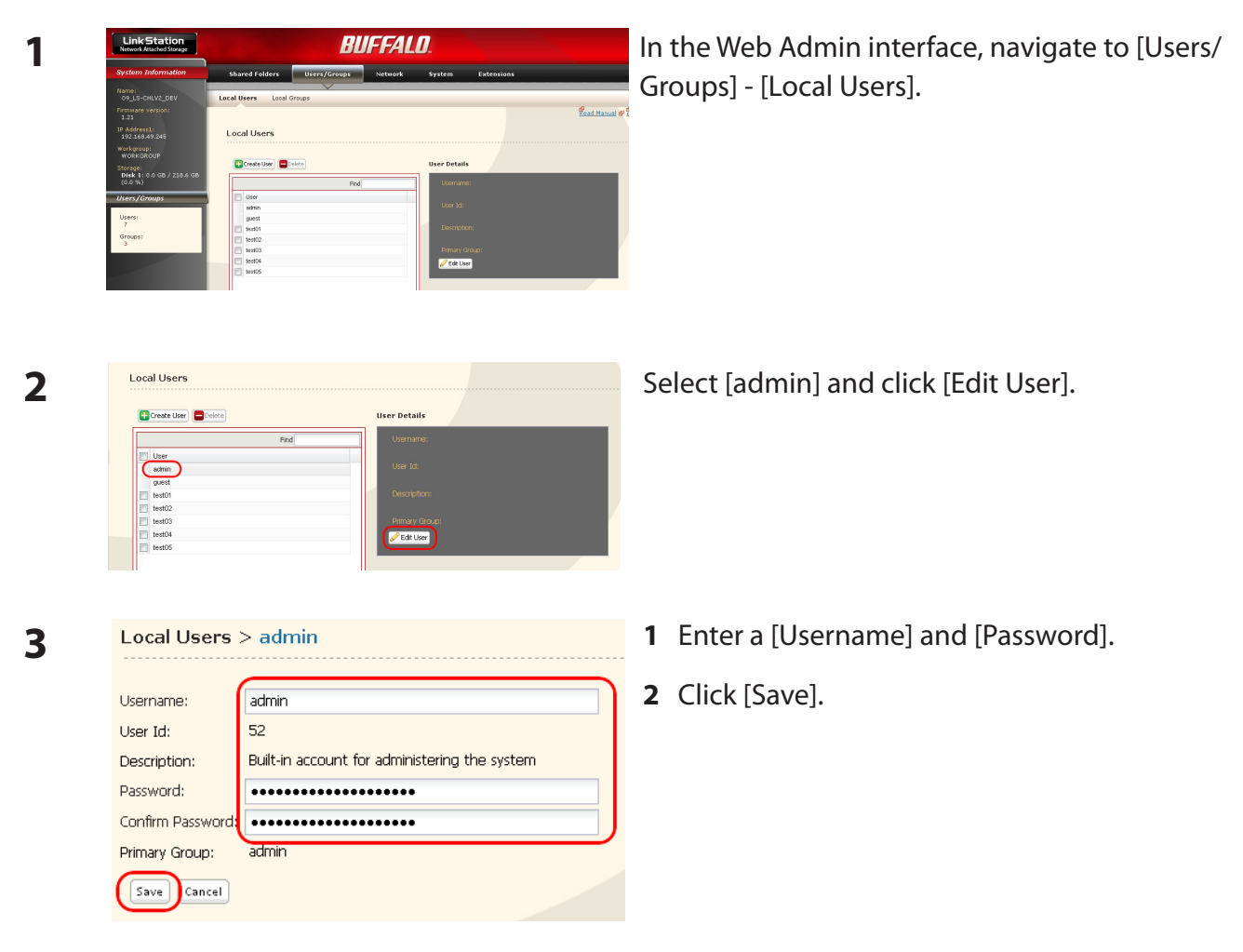

You have now changed the admin password.

Note: You cannot set access restrictions or use WebAccess with the admin account. Use the admin account only to log in to the Web Admin interface.

# **Network**

## **Jumbo Frame**

If your other network devices support it, you may be able to increase network performance with Jumbo Frame.

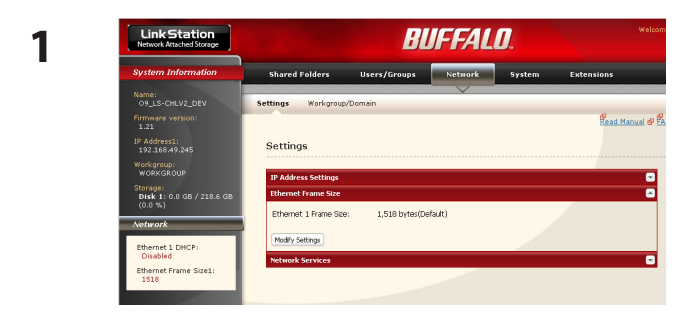

- **1** In the Web Admin interface, navigate to [Network] - [Settings] - [Ethernet Frame Size].
- **2** Click [Modify Settings].

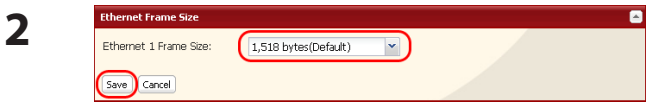

- **1** Select [Ethernet Frame Size].
- **2** Click [Save].

Notes: To use the LinkStation with Jumbo Frame, your router/switch/hub must support Jumbo Frame.

 To use Jumbo Frame (4102/7422/9694 bytes), your computer's NICs and all switches, hubs, and routers on the transmission route need to support Jumbo Frame. If any device on the route does not support Jumbo Frame, use standard transmission (1518 bytes) instead.

 If you are using Jumbo Frame and back up data from a LinkStation/TeraStation to another LinkStation/TeraStation, set the Ethernet frame sizes of the LinkStations/TeraStations to the same settings (or the closest available). If the Ethernet frame sizes are significantly different, the backup job may fail. If you have problems with backup jobs, select the default frame size (1518 bytes).

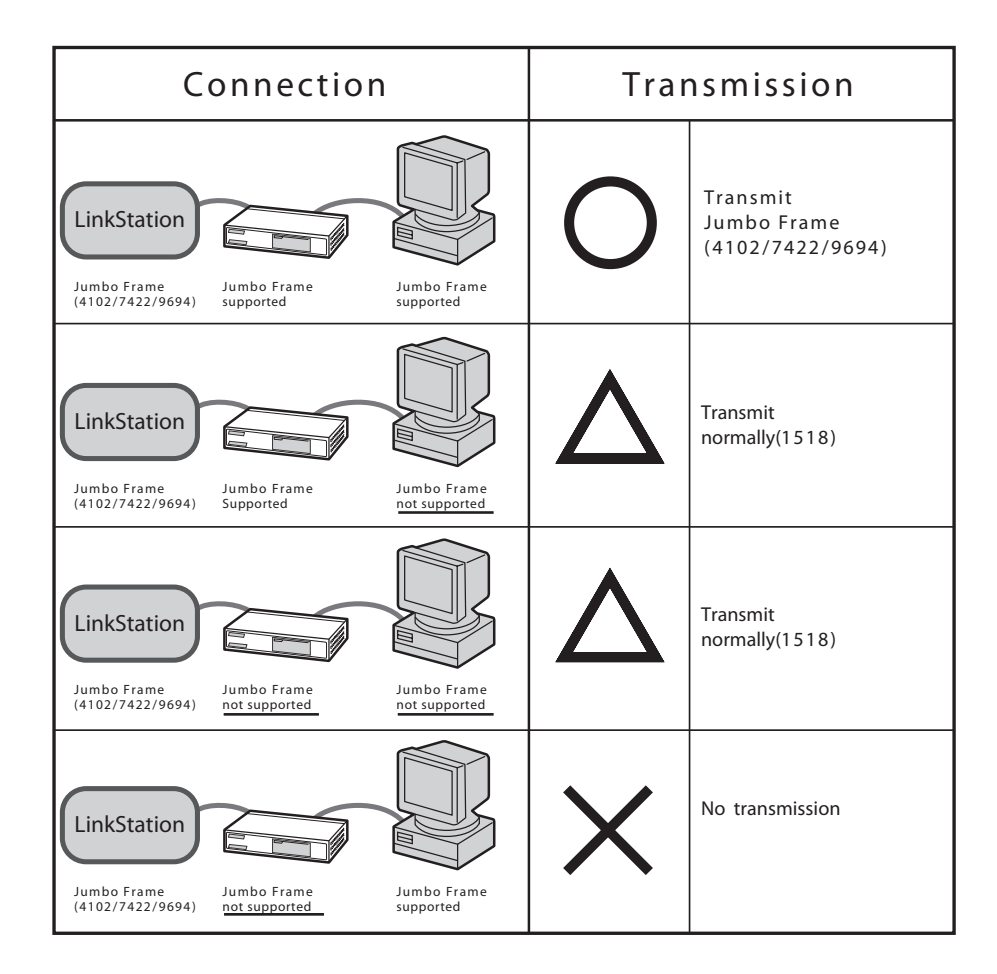

# **System-Settings**

## **Name, Date and Time**

Configure the LinkStation's host name, date, or time as follows:

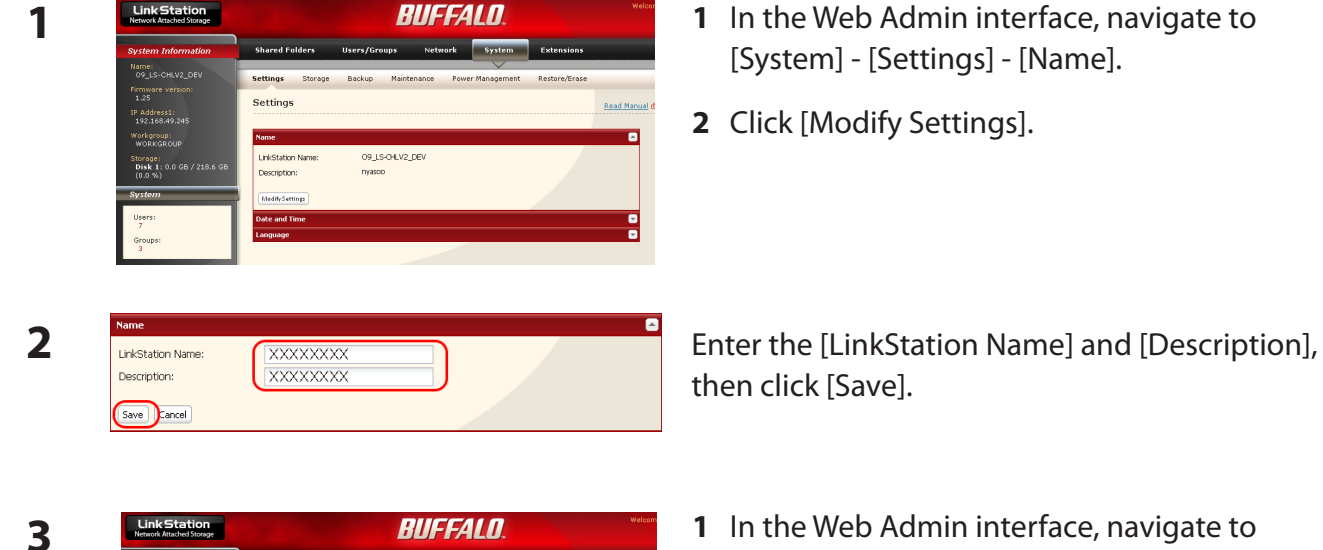

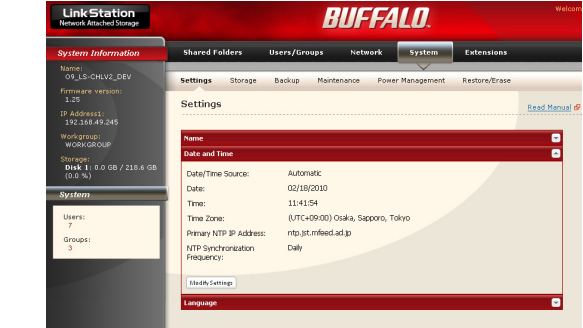

- **1** In the Web Admin interface, navigate to [System] - [Settings] - [Date and Time].
- **2** Click [Modify Settings].

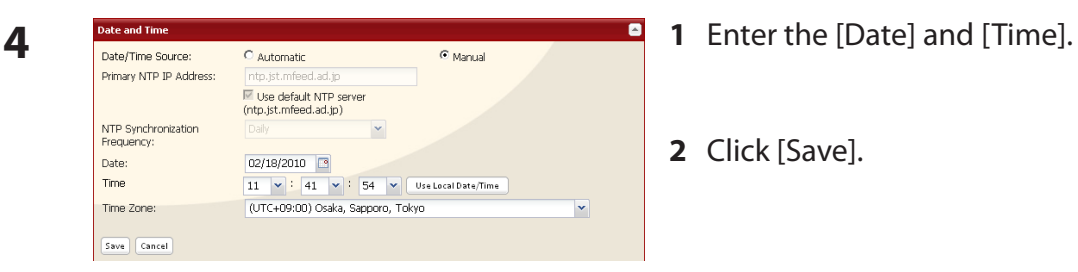

- 
- **2** Click [Save].

Click [Use Local Date/Time] to use your computer's time settings for the LinkStation.

By default, the LinkStation adjust its clock automatically by using an NTP server.

## **NTP**

NTP may not be usable in some networks.

The default NTP Server (ntp.jst.mfeed.ad.jp) belongs to Internet Multi Feed Inc. For more information, please visit *www.jst.mfeed.ad.jp*.

Use NTP at your own risk. Buffalo Technology is not responsible for any loss or damage caused by using of this service, stopping the service, or missing service.

You've completed hostname and time settings for the LinkStation.

Note: The LinkStation's internal clock may run at a slightly different speed from other clocks on you network, and over a long period of time your network devices may show different times. If clocks on your network vary by more than 5 minutes it may cause unexpected behavior. For best results, keep all clocks on the network set to the same time by adjusting them regularly, or use an NTP server to correct them all automatically.

# **System-Storage**

# **Check Disk**

A disk check tests the data on a drive in the LinkStation or connected via USB. Errors are fixed automatically. A disk check may run for more than ten hours. Shared folders cannot be accessed during the disk check. Do not turn off power to the LinkStation during the disk check.

If the Power Mode Switch is set to AUTO, then the LinkStation will turn off when the disk check is finished.

Run a disk check as follows:

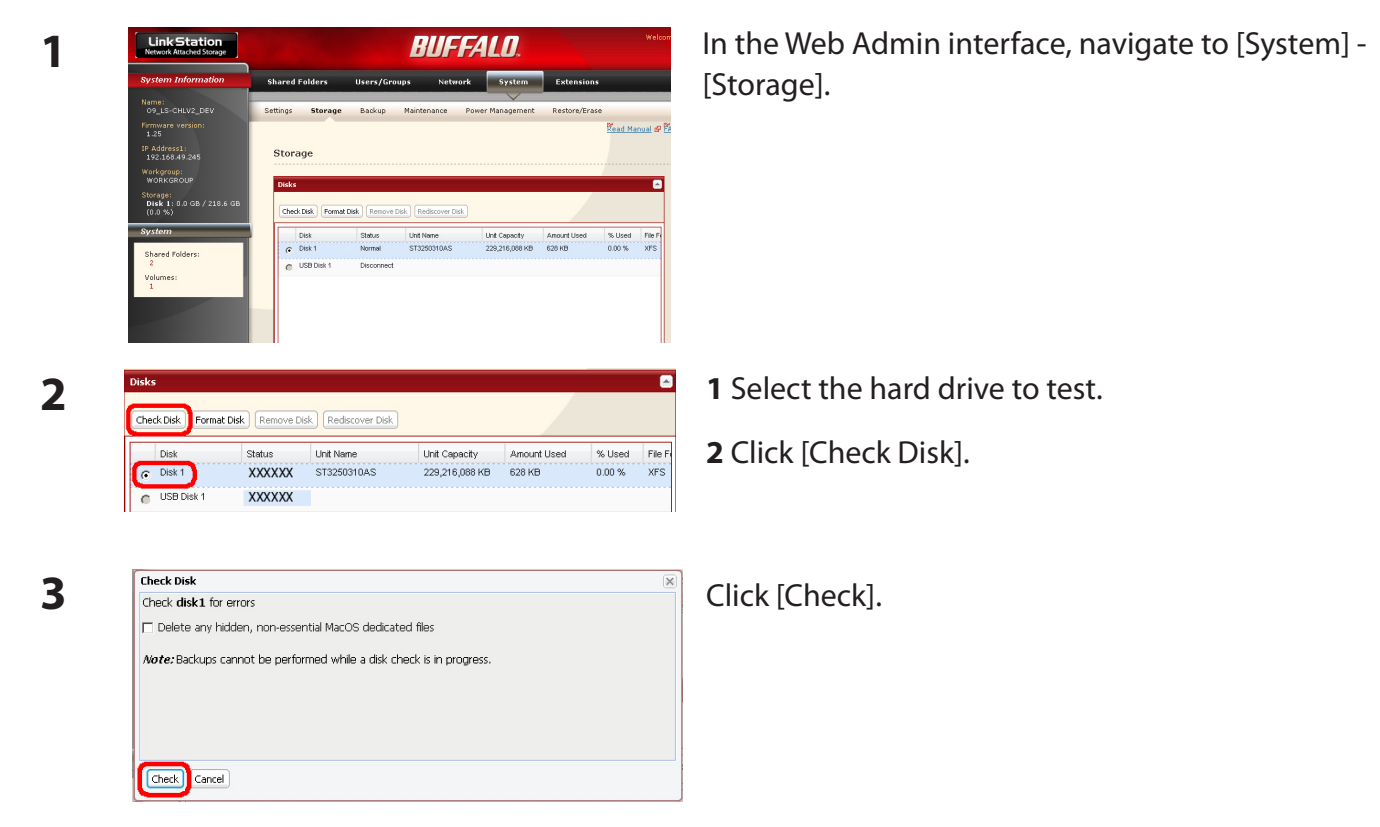

The Status LED on the front of the LinkStation will flash during the disk check.

Note: If a power outage disconnects the LinkStation in the middle of a disk check, then you may not be able to access shares on the LinkStation from Mac OS. This is because the database created by Mac OS is damaged. To resolve, navigate to [System] - [Storage] - [Check Disk] and check [Delete any hidden, non-essential Mac OS dedicated files]. Rerun the disk check when done.

Note: If you access a shared folder from a Macintosh computer, information files for Macintosh may be automatically generated. Do not delete these files from a Windows computer. Otherwise, you may no longer be able to access folders from the Macintosh. If you cannot access them, check [Delete any hidden, non-essential Mac OS dedicated files] in [System] - [Storage] - [Check Disk].

## **Format a Drive**

- A format deletes all data from a hard drive. Be careful! Back up any important data on a drive before formatting it. It will take several minutes to format a hard drive.
- Shared folders cannot be accessed during formatting.
- Do not turn off the power switch or disconnect power while formatting a hard drive.
- If the Power Mode Switch is set to AUTO, then the LinkStation will turn off when the format is finished.
- To erase all data on a disk, choose [Disk Management] [Erase Disk].

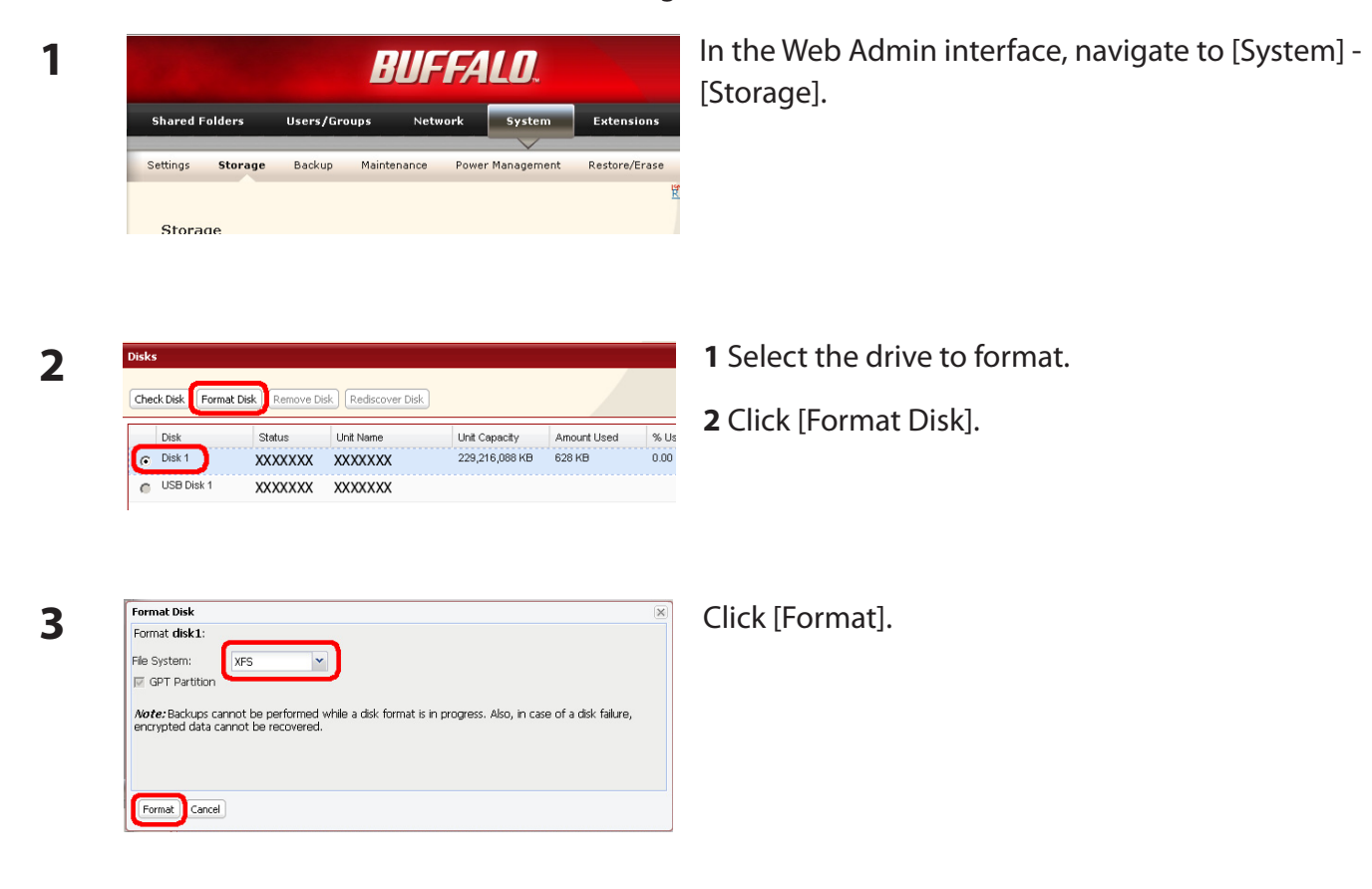

- **4** The [Confirm Operation] screen will be displayed. Type the displayed number into the [Confirmation Number] field within 60 seconds, then click [Apply].
- **5** Follow the instructions displayed on the screen.

Note: The time needed to format a hard drive varies based on the hard drive's size and format types (a few seconds to several minutes).

 The Info LED on the front of the LinkStation will flash during formatting. The LinkStation's shared folders cannot be accessed until the disk format is complete.

If the hard drive is connected to the USB connector, partitions will be recreated.

# **Adding Storage**

The LinkStation has a USB connector on the back. You can connect a Buffalo external hard drive to the USB Port. It will appear as an additional shared folder on the LinkStation.

Connect the hard drive as shown below. If the hard disk is not formatted, format it from the Web Admin interface.

Refer to page 53 when removing the hard drive from the LinkStation.

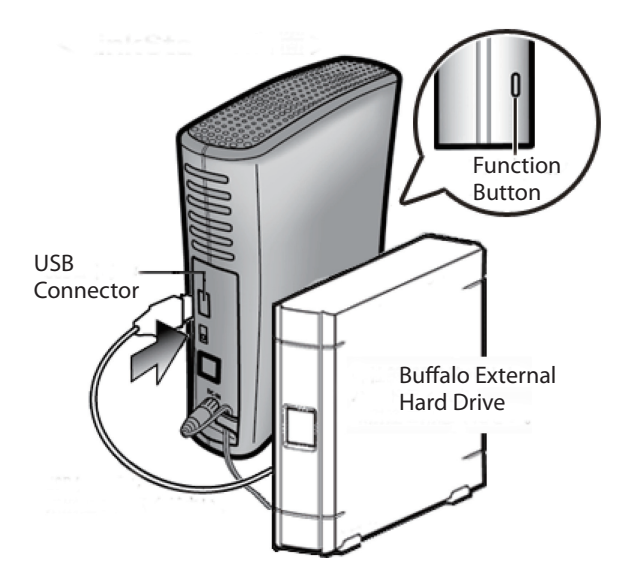

• Only one hard drive can be connected to the LinkStation at a time. Bus powered drives are not supported. Always use the drive's AC adapter.

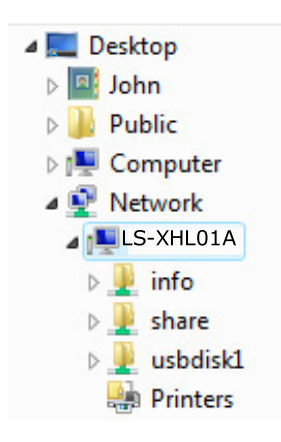

If the drive is connected properly, [usbdisk1] will be added to the shares under the LinkStation in Network.

Note: If the USB drive is formatted with FAT 32 (or FAT 16), files created by Mac OS X automatically (such as .DS\_Store) cannot be backed up to this drive.

#### **To format a USB hard drive**

For best results with the LinkStation, reformat the external USB drive from the Web Admin interface. Formatting will delete all data on the drive. Back up any important data before formatting.

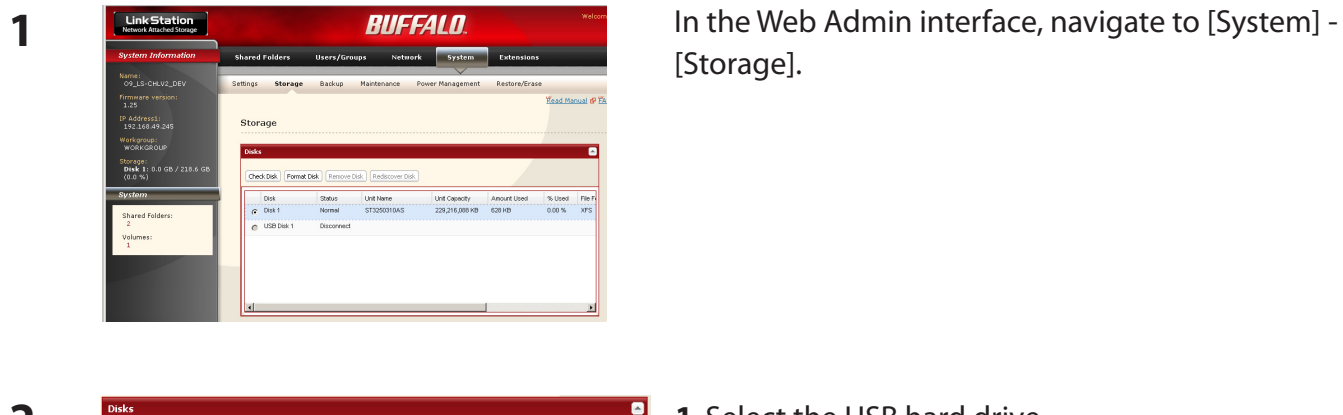

[Storage].

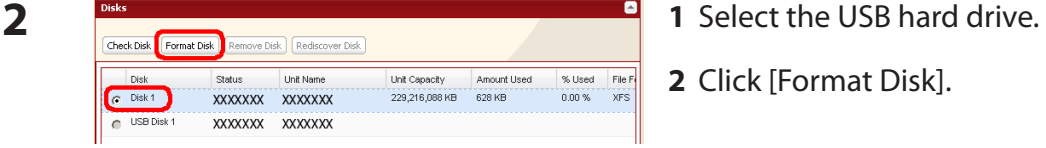

- 
- **2** Click [Format Disk].

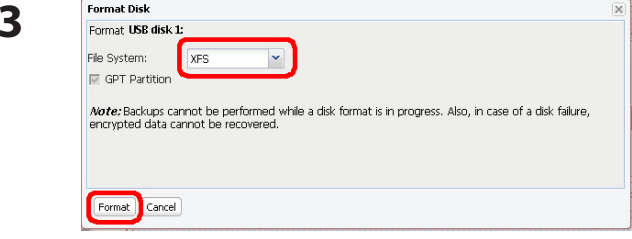

- **3 <sup>1</sup>** Select a format type (see next page).
- **2** Click [Format].
- **4** The [Confirm Operation] screen will be displayed.

Enter the number shown in the [Confirmation Number] field within 60 seconds, and click [Apply].

**5** Follow the instructions on the screen.

When the format is complete, create a shared folder on the drive.

## Note:

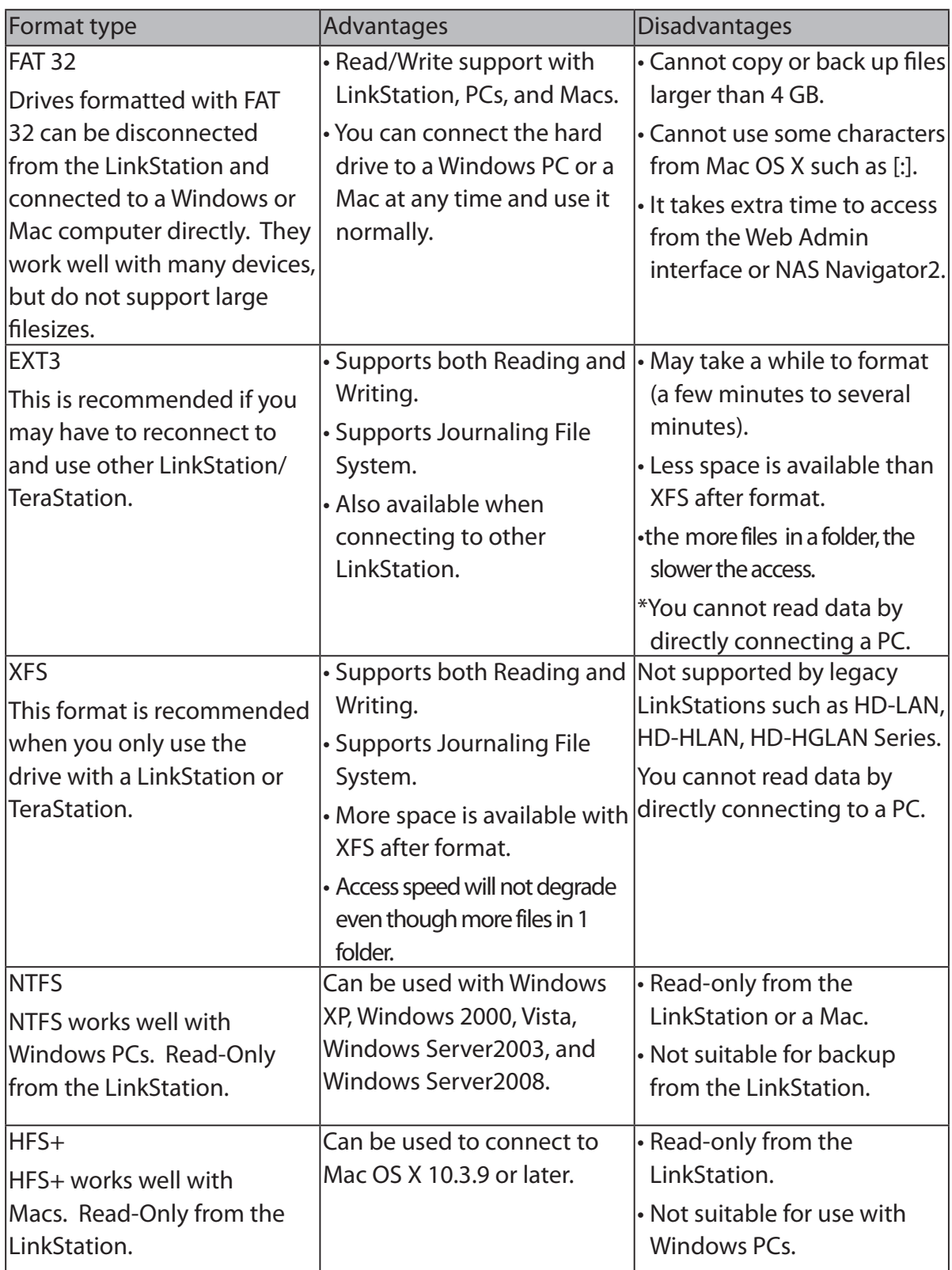

## **To set access restrictions on an additional hard drive**

You can set access restrictions for shares on an external USB hard drive. In the Web Admin interface, navigate to [Shared Folders] - [Folder Setup].

Note: Even if a shared folder is not visible, you can still format the drive, run a disk check, or back up to the external USB hard drive.

#### **About the USB connector on the LinkStation**

- You can connect many types of USB devices to the LinkStation, including USB hard drives, USB flash drives, single-card card readers, digital cameras, and USB printers. USB hubs, mice, keyboards, and card readers that support 2 or more cards are *not* supported.
- One hard drive or other device may be connected to the LinkStation at a time. USB hubs are not supported. Only Buffalo hard drives are supported.
- Hard drives with their Power Mode Switch set to AUTO may not be recognized by the LinkStation. Set the Power Mode Switch to MANUAL for use with the LinkStation.
- Bus-powered hard drives are not supported. Always use the AC adapter for a hard disk.
- Only the primary partition of USB hard drives can be recognized. Secondary or other partitions will not be recognized.
- If the external USB drive is formatted as FAT32 or FAT 16, you may not be able to copy or back up files or folders from Mac OS X to it. These files may include characters that are not supported by FAT 32 or FAT 16.
- When you back up to a FAT 32 USB hard drive with Overwrite Backup (Differential) enabled, the system may overwrite data even though there are no difference in data. If the second of the date when the file created is an odd number, an overwrite backup is performed every time regardless of differences in the data.

# **Remove Disk**

## **To remove the hard drive:**

If the LinkStation is powered on, dismount the USB hard drive before unplugging it. Hold in the function button for 3 seconds. The blue LED will go out, and the drive is dismounted. You may now unplug it safely.

If the LinkStation is off, then the USB device is already dismounted, and you can remove it safely.

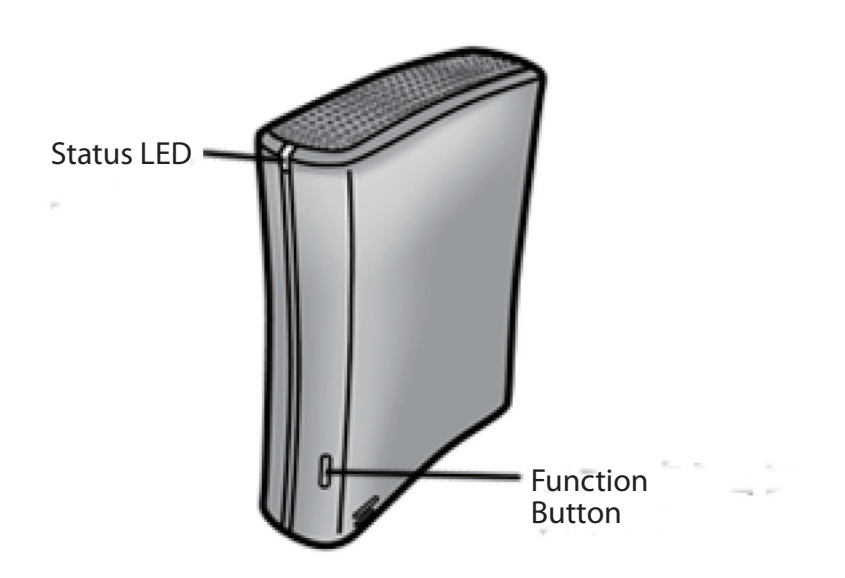

# **System Backup**

# **Time Machine**

Time Machine is a backup program included with Mac OS X 10.5 and later version. It can back up to your LinkStation if you configure the LinkStation as follows:

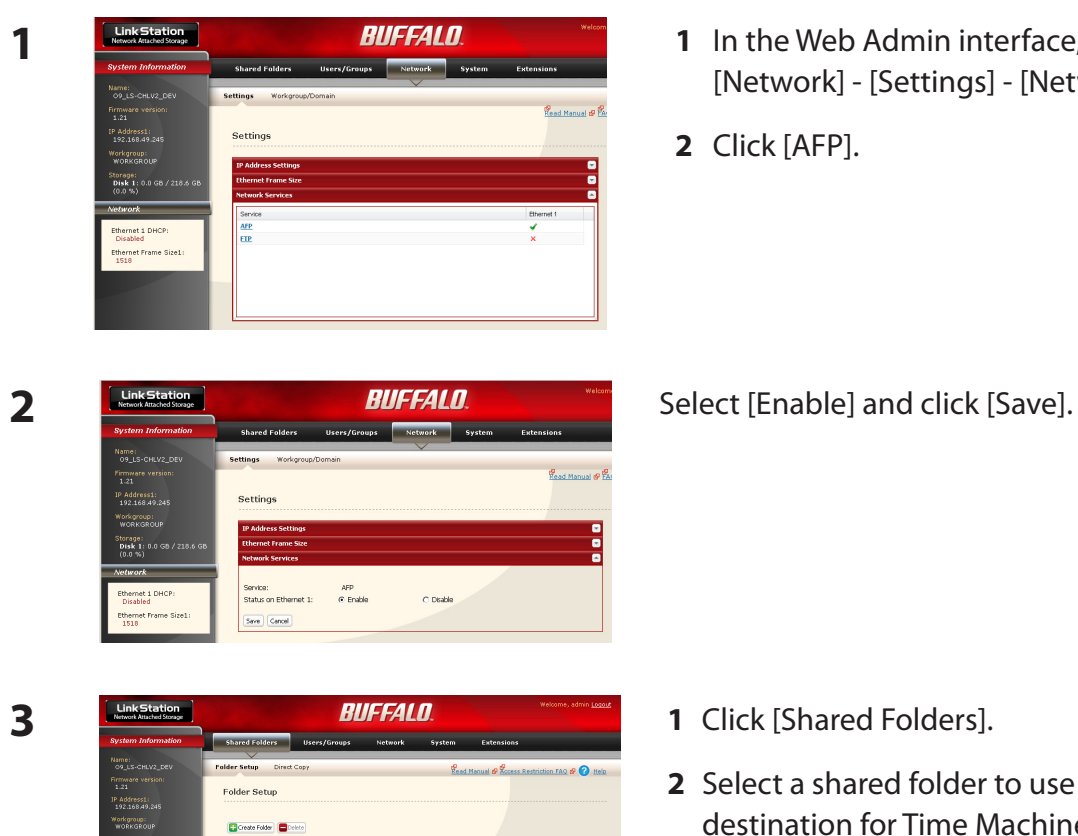

Nase<br><mark>Il inf</mark>

- **1** In the Web Admin interface,navigate to [Network] - [Settings] - [Network Services].
- **2** Click [AFP].

- **1** Click [Shared Folders].
- **2** Select a shared folder to use as the backup destination for Time Machine, or create a new share and then select it.

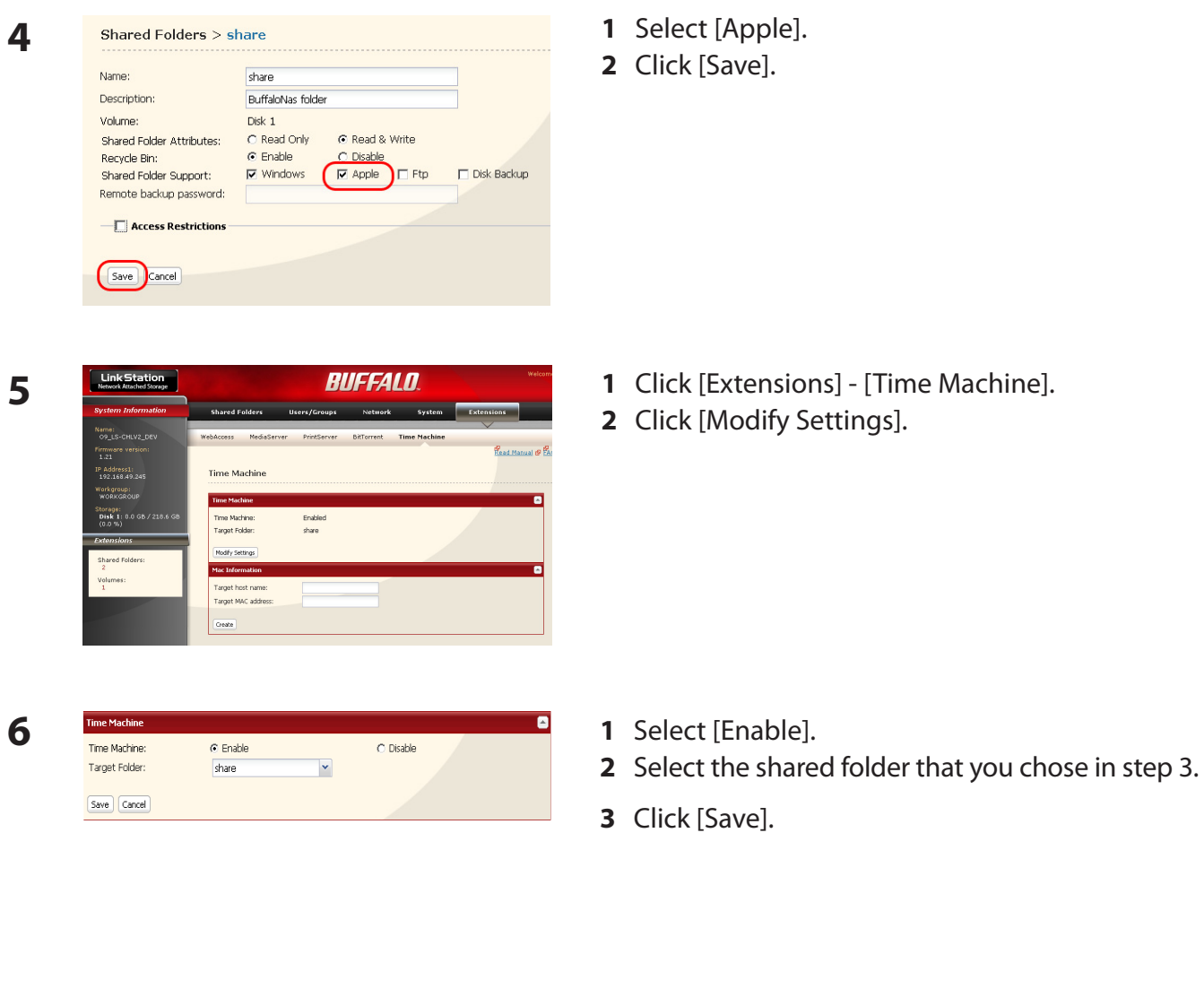

- **7 1** Enter the [Target host name].
	- **2** Enter the [Target MAC address].
	- **3** Click [Create].

Target MAC address:  $\boxed{\text{Create}}$ 

• You can find the Mac's host name under [Computer Name] in [System Preferences] - [Sharing].

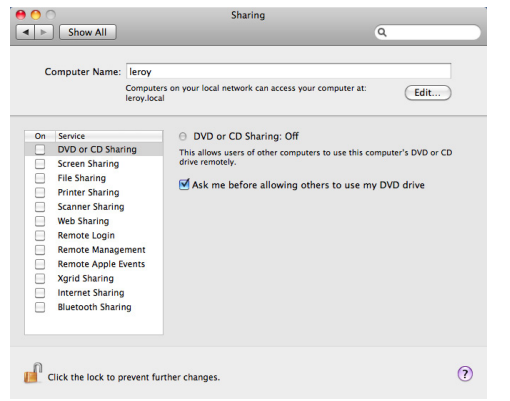

e.g.) If it is displayed as "bbbbbbbbbb.local", enter "bbbbbbbbbbb" for the host name. If it is displayed as "cccccccccc.eee-ee.local", enter "cccccccccc" for the host name. If it is displayed as "dddddddddd.fff-ff.jp", enter "dddddddddd" for the host name.

• To verify the MAC address of the Mac:

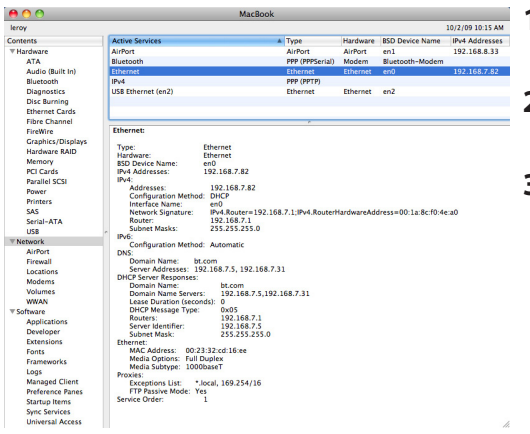

- **1** Open [About This Mac] from the Apple menu and click [More Info].
- **2** When the System Profiler is open, click [Network] on the menu at the left of the screen.
- **3** Select the MAC address for the device whose BSD Device Name is [en0] under [Active Services]. Normally this will be listed below under "Ethernet MAC Address". Copy and paste it to [Target MAC address].

The folder <Macintosh host name>\_<Macintosh MAC address>.sparsebundle will be created in the selected folder of the LinkStation. Be aware that changing this folder name or deleting this folder will prevent Time Machine from using it as a backup destination.

Select [System Preferences] from the Apple menu of Mac OS X 10.5. **8**

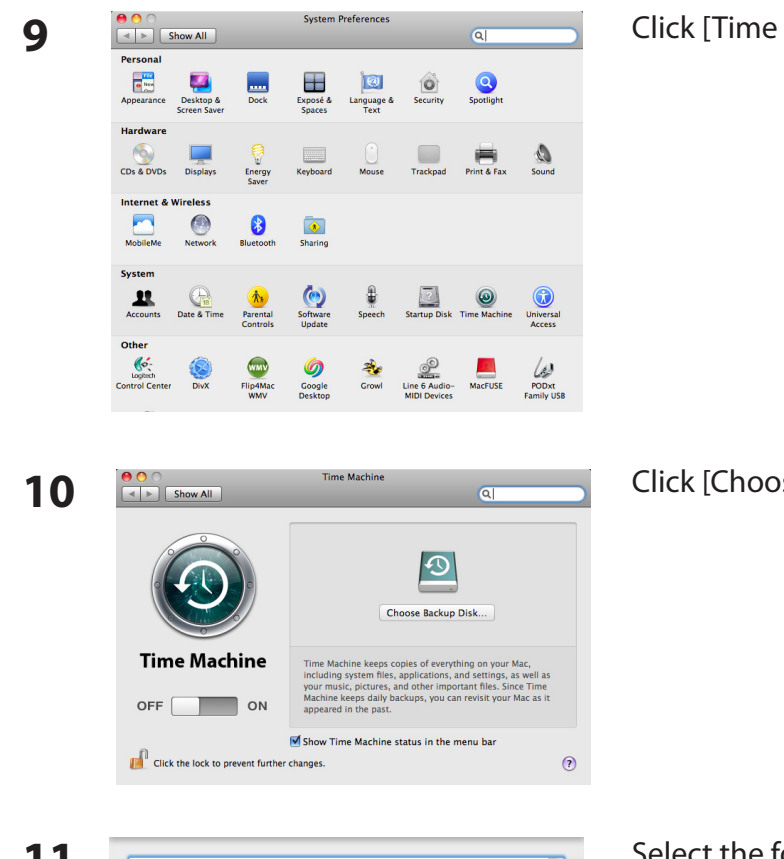

Click [Time Machine].

Click [Choose Backup Disk].

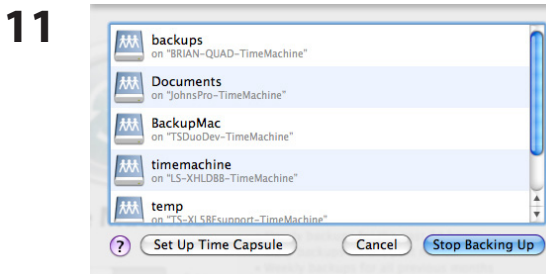

Select the folder on the LinkStation and click [Use for Backup].

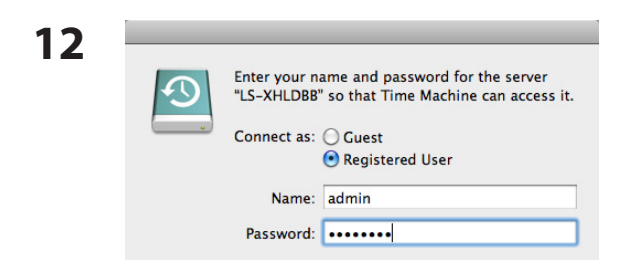

Enter [Name] and [Password] to access the shared folder on the LinkStation, and click [Connect].

If you do not use access restrictions for the shared folder of the LinkStation you set as a backup destination, enter "admin" in the username box and your password for "admin" in the password. If you use access restrictions, enter a username and password that has read and write access rights to the share.

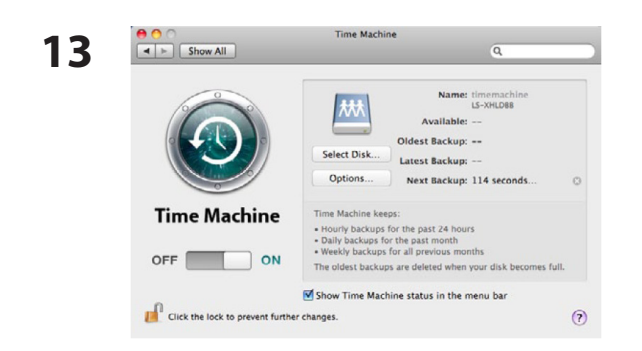

Make sure that the switch for Time Machine is "on". The number of seconds displayed in [Next Backup] will count down and a backup job will start when it hits zero. The backup job will run in the background, so you can use and shut down the Mac as usual. To recover data or set items you want to exclude from backup, refer to Mac OS Help.

You've configured your LinkStation to work with Time Machine.

# **System-Backup**

#### **1 Back up data on the LinkStation**

You can back up shared folders on the LinkStation from the Web Admin interface.

#### **• Other LinkStation**

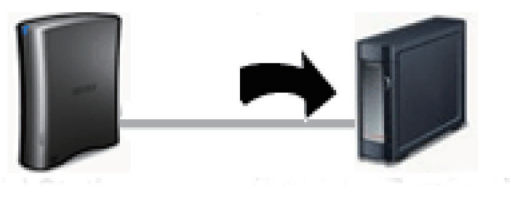

 **LinkStation Other Link/TeraStation**

#### **• USB hard drive connected to the LinkStation**

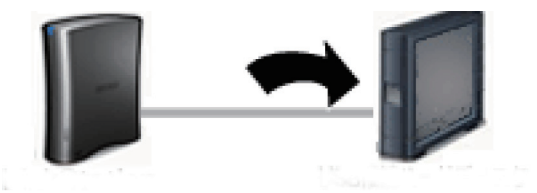

 **LinkStation USB Hard Drive**

The following sections will discuss how to:

- [Setting up the backup destination folder on LinkStation]
- [Finding the backup destination folder from LinkStation]
- [Set up a backup job on LinkStation]

The following sections will discuss how to:

• [Set up a backup job on LinkStation]

**2**

**3**

#### **2 Setting up the backup destination folder on LinkStation # 1**

You may configure a destination folder on a LinkStation for backup jobs from a TeraStation or another LinkStation.

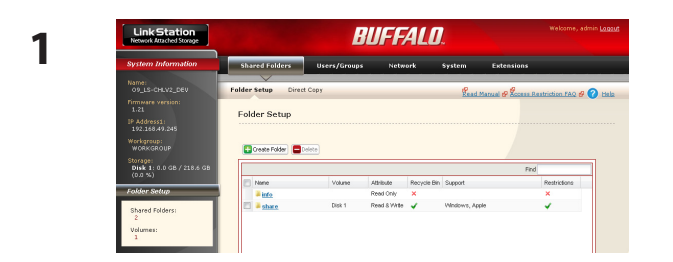

In the Web Admin interface, click on [Shared Folders].

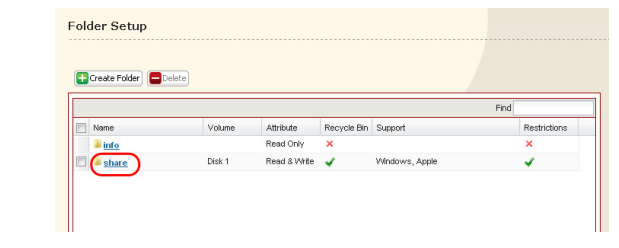

Click the shared folder you want to set as a backup destination.

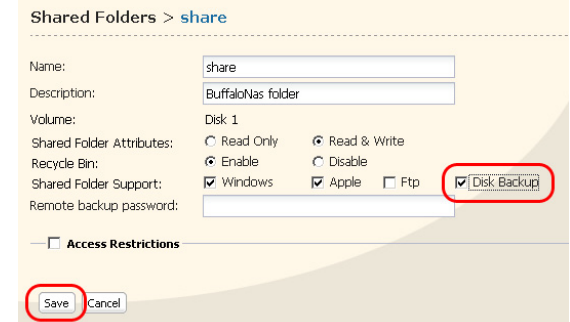

- **1** Check [Disk Backup].
- Note: If you enter a backup password, users of other LinkStations (and TeraStations) will have to enter the password before using this LinkStation as a backup destination.
- **2** Click [Save].

## **3 Finding the backup destination folder from LinkStation # 2**

If the password is set for the backup destination folder, you must enter the password to configure the folder as the destination for a backup job.

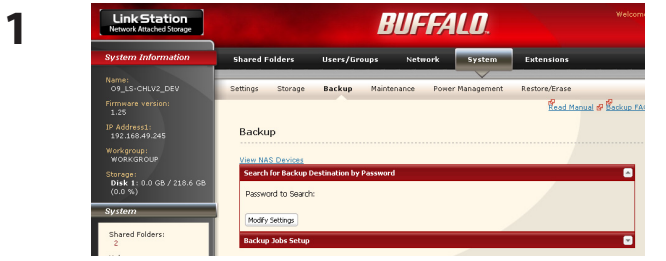

In the Web Admin interface, navigate to [System] - [Backup].

**2** Click [Modify Settings] in [Search for Backup Destination by Password].

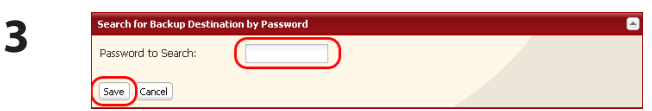

Enter the [Password to Search] for the folder that is the backup destination.

The search will find backup-enabled folders on the network that have the same password that you are searching for, or that have no password set.

## **4 Configuring LinkStation # 2 to use LinkStation # 1 as a backup destination**

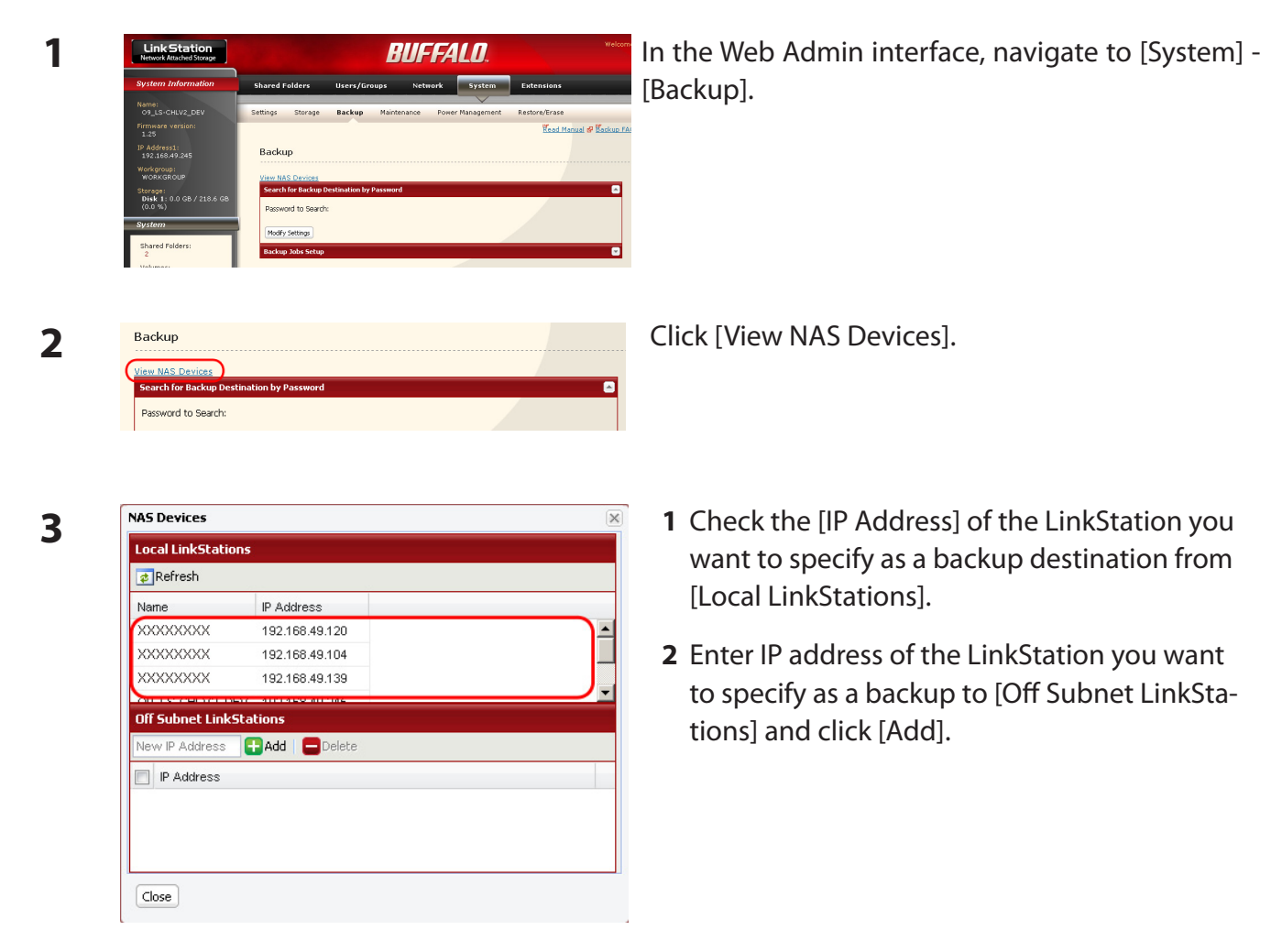

#### Notes:

If LinkStation # 2 (backing up) and LinkStation # 1 (with the destination folder) are on different networks, you must create a VPN connection between the two networks before the LinkStations will be able to see or back up to each other.

If you are using Jumbo Frame and back up data from one LinkStation or TeraStation to another LinkStation or TeraStation, set the Ethernet frame sizes of the LinkStations/TeraStations to the same settings (or the closest available). If the Ethernet frame sizes are significantly different, the backup job may fail. If you have problems with backup jobs, select the default frame size (1518 bytes).

**Backup Jobs Setup** 

Name

Create New Job Delete Job(s)

 ${\small \textbf{Scheduling}}$ 

## **5 Set up a backup job on LinkStation # 2**

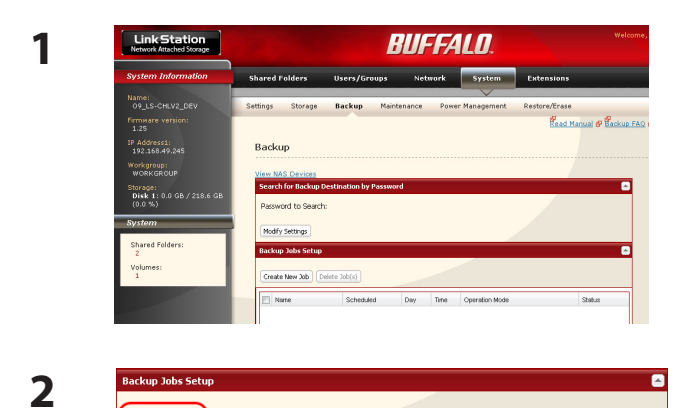

In the Web Admin interface, navigate to [System] - [Backup] - [Backup Jobs Setup].

Click [Create New Job].

 $\overline{\bullet}$ 

Status

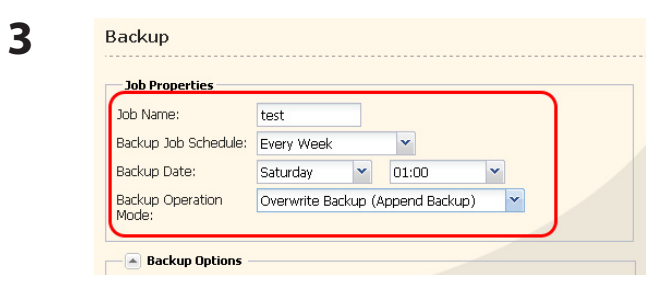

Day Time Operation Mode

Select backup options.

#### **Backup operation modes**

Three backup operation modes are available.

#### **Normal Backup**

All files in the source folder are backed up to the destination folder.

#### **Overwrite Backup (Append Backup)**

The first time the backup runs, it backs up all files in the source folder just like a normal backup. If later, file A is added to the backup source and file B is deleted, the next backup will add file A, but file B will not be deleted from the backup destination. This will use more space on the backup destination because of the files that are not deleted.

#### **Overwrite Backup (Differential Backup)**

The first time the backup runs, it backs up all files in the source folder just like a normal backup. If later, file A is added to the backup source and file B is removed, the next backup will add file A and delete file B. This uses the same space on the backup destination as a normal backup.

The following types of folders may be used as either backup sources or backup destinations:

- Shared folders on your LinkStation, including attached USB drives, but not including the info folder
- Shared folders on a different TeraStation or LinkStation on the local network, but not USB drives attached to it
- Shared folders of a TeraStation or LinkStation on a different network that has been selected manually by IP address, but not USB drives attached to it

#### Notes:

 Before using a folder for backup, navigate to [Shared Folders] in the Web Admin interface and check [Disk Backup] for [Shared Folder Support].

Subfolders of shared folders are not supported for backup.

To make a TeraStation or LinkStation that is on a different network available for use as a backup target, navigate to [System] - [Backup] - [View NAS Devices] in the source LinkStation's Web Admin interface and add it by IP address.

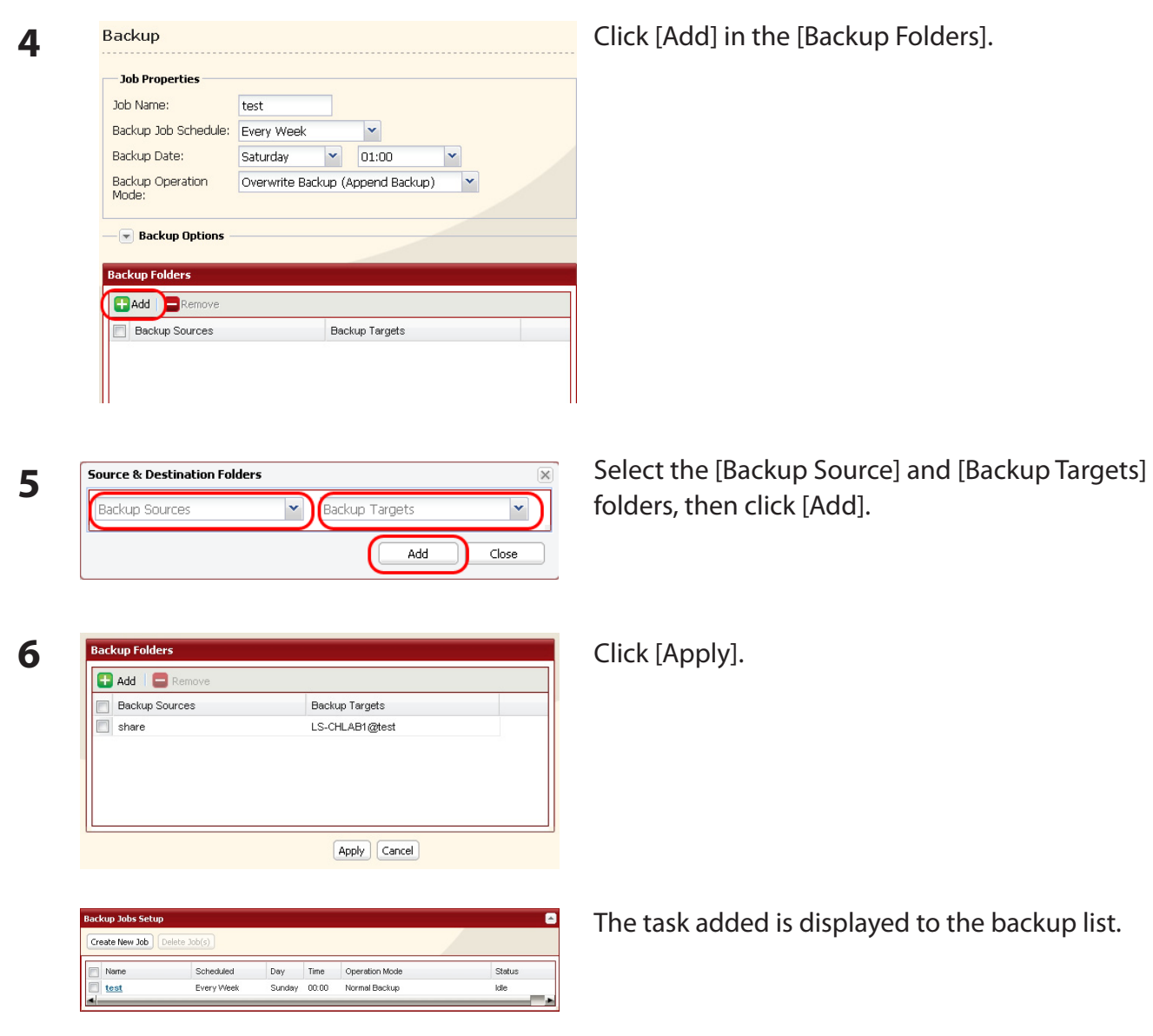

You've now configured a backup job.

Notes:

- You can register up to the second level of subfolders. However, folders with more than 80 bytes(UTF-8) in their names cannot be selected.
- The backup destination device must be configured as a backup destination in advance in order to select it.
- For best results, USB hard drives connected to the LinkStation for backup should be formatted with XFS or EXT3. If a hard disk connected to LinkStation is formatted in FAT 32 or FAT 16, the following restrictions apply:

You cannot back up more than 2 GB of data per file in FAT 16 and more than 4 GB of data per file in FAT 32.

Files created by Mac OS X cannot be backed up, since they contains character not allowed by FAT 32 or FAT 16.

• You must change the backup settings for backup if you format the hard drive after setting up backup. If there is no shared folder at the destination, an error message will be displayed.

# **RAID Arrays**

Several RAID modes are available for LS-WXL and LS-WSXL LinkStations. LinkStations with only one hard drive do not support RAID modes.

Notes: All data is lost when the RAID mode is changed. Back up any important data before changing RAID modes.

In this document, "Recovery" means putting the LinkStation back to the state it was in before the malfunction happened. It does not mean reading data from broken hard drives.

When the use mode of the hard disk is changed, all the data in the hard disk gets deleted. Please take back-up before changing use mode so that the important data will not be lost.

## **• RAID 1 mode**

Uses 2 hard drives in a mirrored array. One drive's worth of space is usable. Identical data is written to both drives. If one drive is damaged, data can be recovered by replacing the damaged drive.

### **• RAID 0 mode (LS-WXL, LS-WSXL Default Setting)**

Multiple hard drives are combined into a single array. The total capacity of all drives is usable. This is the fastest of the LinkStation's RAID modes. If any drive is damaged, all data on the array is lost.

#### **• Normal Mode**

Each drive is accessible as a separate, individual drive. The total capacity of each drive is usable. If any drive is damaged, all data on that drive is lost.

### **• Using in RAID 1 mode**

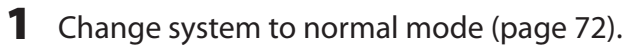

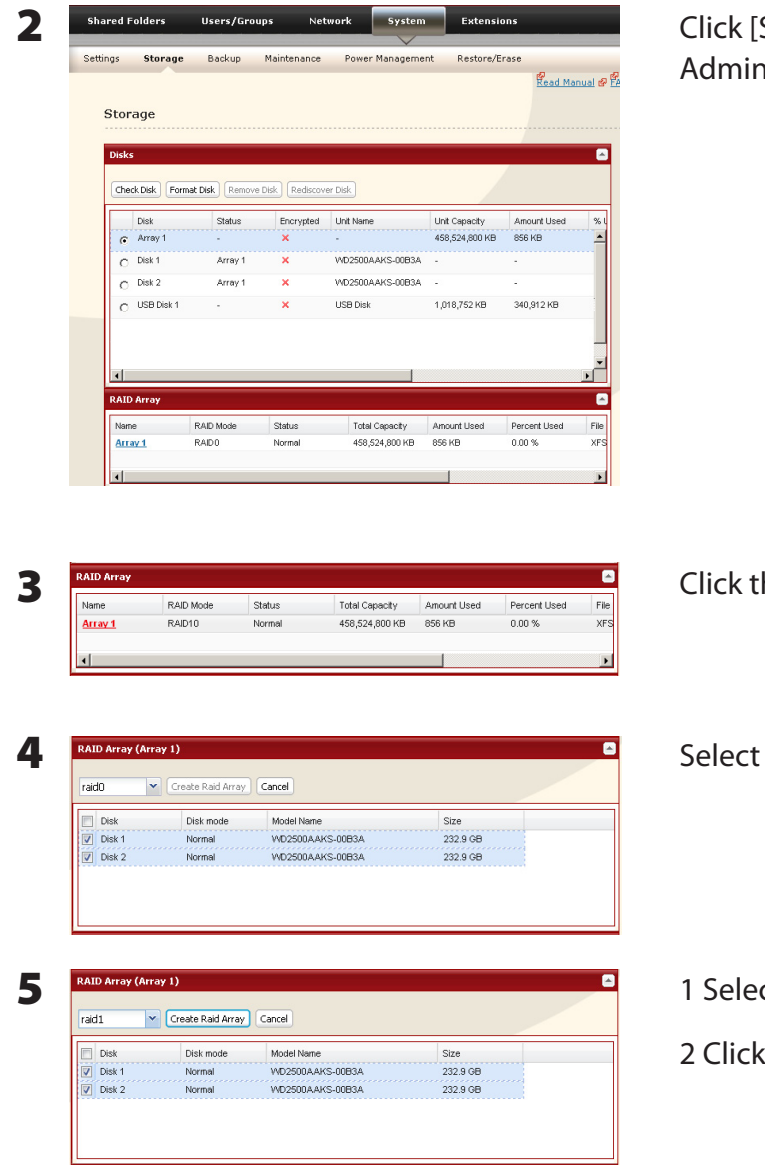

System] - [Storage] - [RAID Array] in the Web interface.

he array you want to set.

all available hard drives.

 $ct$  [raid 1].

[Create Raid Array].

6 The [Confirm Operation] screen will appear. Enter the number shown in the [Confirmation Number] field within 60 seconds, and click [Apply].

7 Follow the instructions displayed on the screen.

You have set up a RAID 1 array. Turn to page 24 to create a shared folder.

Note: If power is turned off during a RAID rebuild, the RAID rebuild will continue when power is restored.

## **[Confirm Operation] screen**

When you perform any of the following tasks, a [Confirm Operation] screen is displayed . To continue, enter the displayed number within 60 seconds and click [Apply].

- Change RAID array (Create/Delete) Format Array or Disk
	-
- Delete Folder **Participal Figure 1** Remove Disk
- Restore Factory Defaults Rebuild RAID array
- Format LinkStation

## **EDP (Easy Data Protection)**

With EDP (Easy Data Protection), you can create a RAID 1 array while preserving the data on one of the hard drives. To use EDP, make sure that the following conditions are met:

- Your hard drives must display [Normal (EDP available)] as shown in Step 1 below.

- Both hard drives must be the same size.
- **Caution:** If your hard drives show [Normal] instead of [Normal (EDP available)], then you cannot use EDP. If you create a RAID 1 array, all data on both drives will be lost. Back up any important data before changing your RAID array.

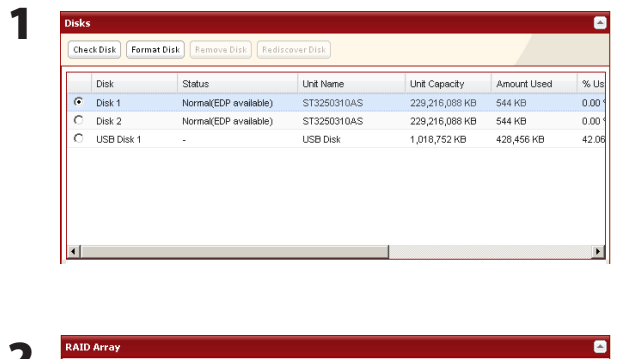

In the Web Admin interface, navigate to [System]- [Storage] - [Disks]. In the [Status] column, [Normal (EDP available)] should be displayed beside both drives.

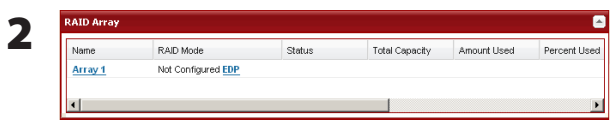

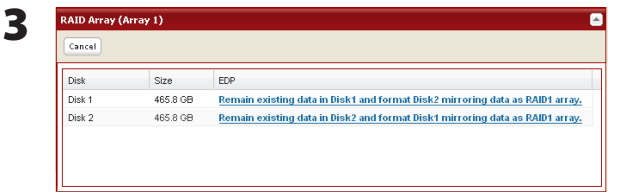

Under [RAID Array], click [EDP].

The data on one disk will be preserved; the other will be erased to create the RAID 1 array. Choose which disk will have its data preserved and which will be formatted.

- 4 The [Confirm Operation] screen will open. Within 60 seconds, enter the displayed number in the [Confirmation Number] field. Click [Apply].
- 5 While the array is being built, file transfer speeds will be slower than usual. It will take about 6 hours per terabyte to build the array. The Info/Error LED will blink amber while the array is being built. Do not turn off the LinkStation until the array is finished.

When the build finishes, the Info/Error LED will stop blinking. Your RAID 1 array is now complete and ready to use.

## **• Changing to RAID 0 mode**

1 Change system to normal mode (page 72).

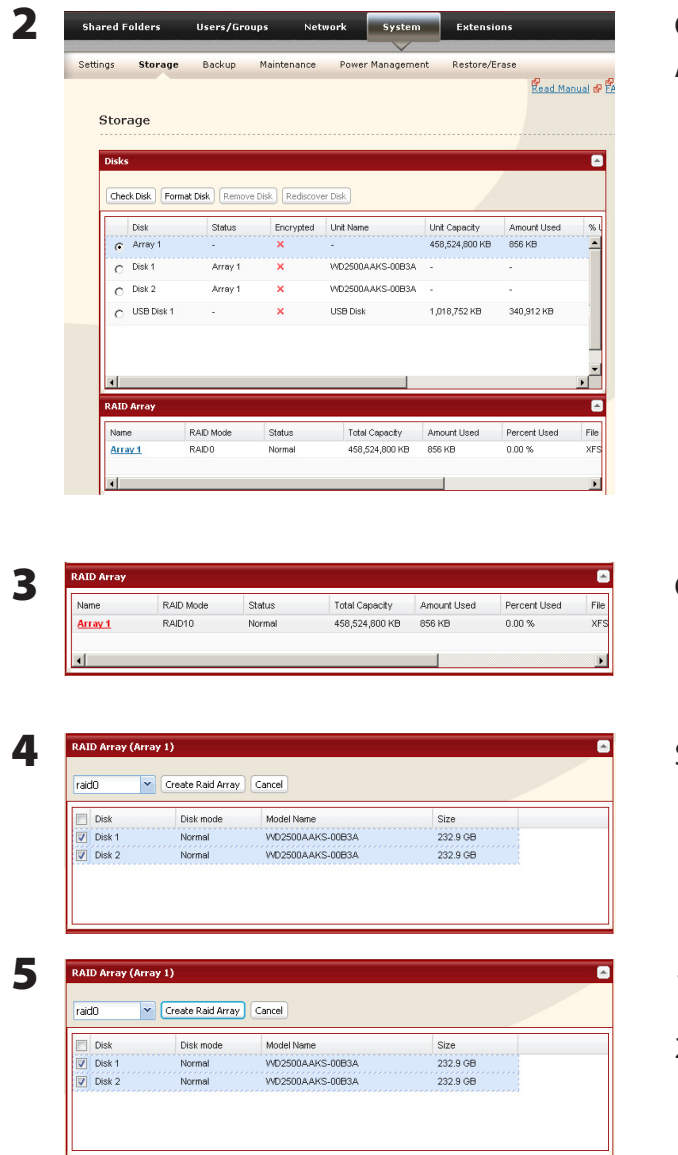

Click [System] - [Storage] - [RAID Array] in the Web Admin interface.

Click the array you want to set.

Select all available hard drives.

1 Select [Raid 0].

2 Click [Create Raid Array].

6 The [Confirm Operation] screen will appear. Enter the number shown in the [Confirmation Number] field within 60 seconds, and click [Apply].

**7** Follow the instructions displayed on the screen.

You have set up a RAID 0 array. Turn to page 24 to create a shared folder.
#### **• Changing to Normal mode**

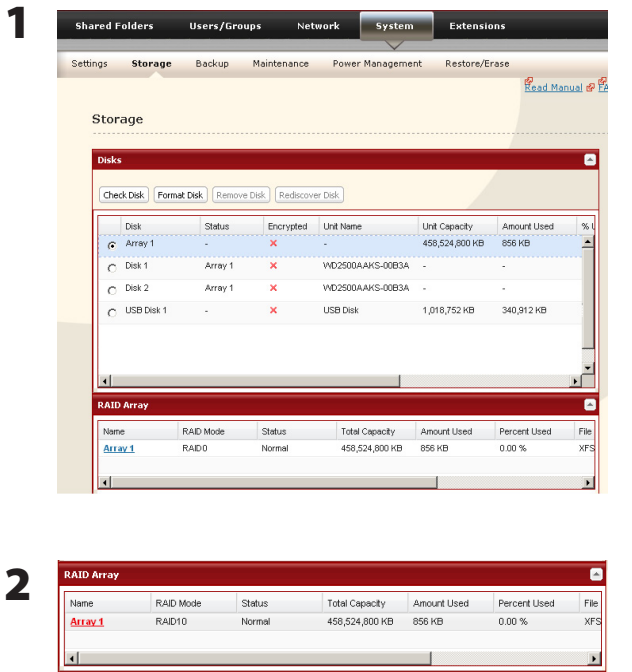

Click [System] - [Storage] - [RAID Array] in the Web Admin interface.

Click the array you want to set.

- 3 Click [Delete RAID Array].
- **4** When [Are you sure you want to change RAID mode?] is displayed, click [Apply].
- 5 The [Confirm Operation] screen will appear. Enter the number shown in the [Confirmation Number] field within 60 seconds, and click [Apply].
- **6** Follow the instructions displayed on the screen.

You have configured Normal mode. Turn to page 24 to create a shared folder.

# **RAID Scanning**

In RAID 1, LS-WXL and LS-WSXL LinkStations support RAID scanning. A RAID scan tests the RAID array for read performance. If defective sectors are found, they are repaired automatically. If your multiple-drive LinkStation is in RAID 1 mode, you should run RAID scans regularly. Configure regular RAID scans as follows:

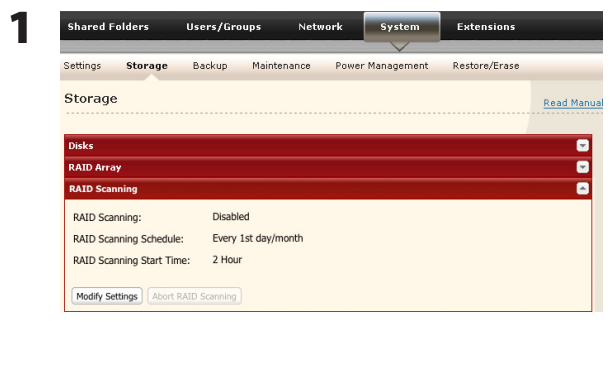

Navigate to [System] - [Storage] - [RAID Scanning] in the Web Admin interface. Under [RAID Scanning], click [Modify Settings].

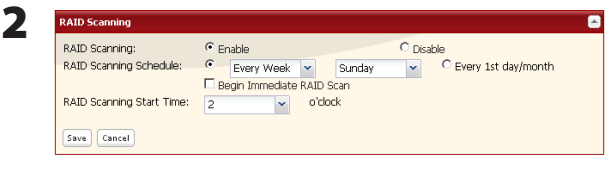

Choose [Enable], enter your desired schedule, and click [Save].

Note: Check [Shutdown] to automatically shut down the LinkStation whenever a RAID error occurs. Check [Begin Immediate RAID Scan] to initiate an immediate RAID scan.

To stop a RAID scan, click [Abort RAID Scanning].

Single-drive LinkStations do not support RAID arrays or RAID scanning.

RAID Scanning is now configured.

# **System - Maintenance**

# **E-mail Notification**

Your LinkStation can send you daily email reports. It can also send you an email when settings are changed or an error occurs.

The following things will be sent via E-mail:

- The condition of the hard drive
- Notification of completed backup jobs
- Notification of fan errors
- Notification of hard drive errors

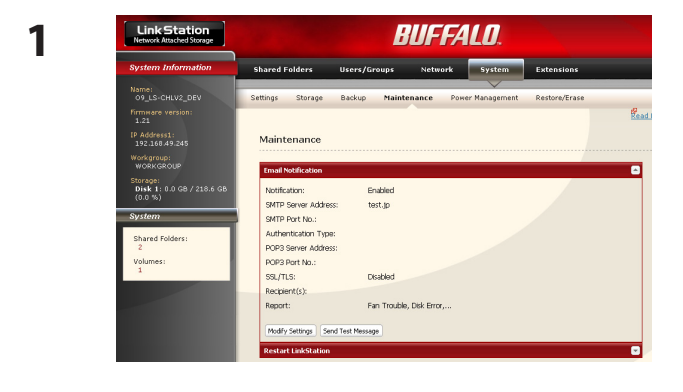

In the Web Admin interface, navigate to [System] - [Maintenance].

- **2** Click [Modify Settings] in [E-mail Notification].
- **3**

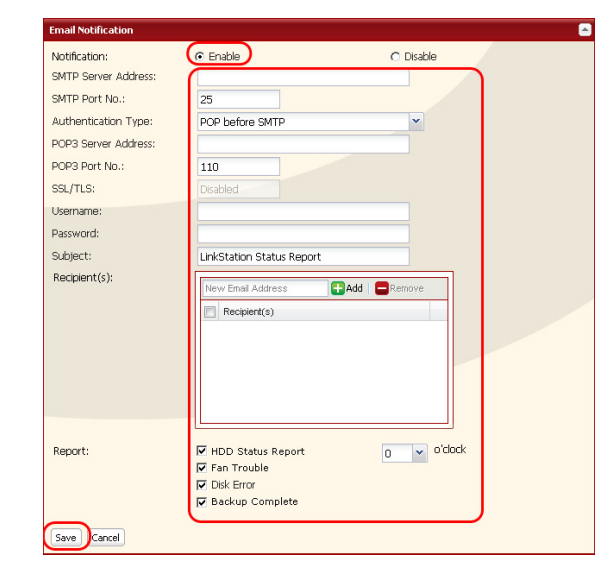

- **1** Click [Enable] in Notification.
- **2** Type the [SMTP Server Address] and [SMTP port No.].
	- Note: If using [POP before SMTP], enter [POP3 Server address] and [POP3 port No.].
- **3** Select [Authertication Type] from [Disabled]/ [POP before SMTP]/[LOGIN(SMTP-AUTH)]/ [CRAM-MD5 (SMTP-AUTH)/CRAM-MD5)].
- **4** Enter a username.
- **5** Enter a password that will be used to verify.
- **6** To use a secured connection, select [SSL]/[TLS].
- **7** Enter the [Subject] for notification e-mail. Click [Reset to Default] to reset the subject line to [LinkStation Status Report].
- **8** Enter a receiver's e-mail address. E-mail can be sent to up to 5 addresses.
- **9** Select conditions for emails to be sent.
	- [HDD Status Report] Sends status of hard drive periodically.
	- [Fan Failure] Sends a message when a fan error occurs.
	- [Disk Error] Sends a message when a hard drive fails.
	- [Backup Complete] Sends a message when the backup is complete.

**10** If you have selected [HDD Status Report] for sending condition, select time to send.

**11** Click [Save].

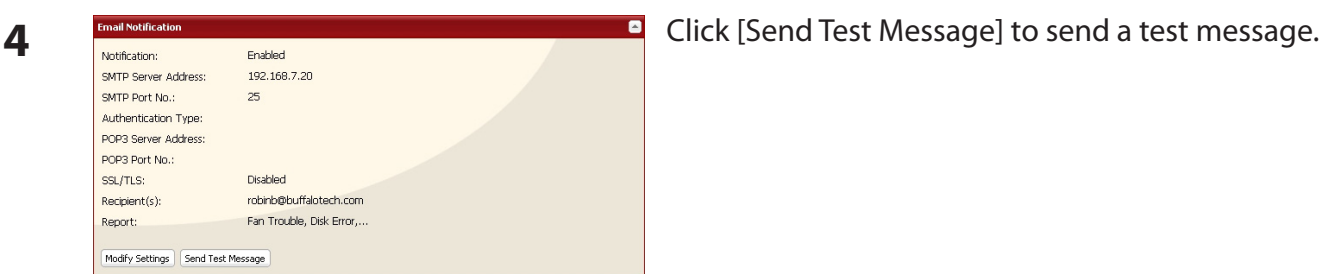

# **System Power Management**

# **UPS Settings**

A UPS (uninterruptable power supply) can automatically shut down your LinkStation in case of a power outage. To use the LinkStation with a UPS, configure the following settings:

- **1** Plug the Power cable of UPS to a wall socket.
- **2** Connect the AC adapter of the LinkStation to the UPS.
- **3** Connect the UPS and the LinkStation with a USB cable.
- **4** Turn on the UPS, then the LinkStation.

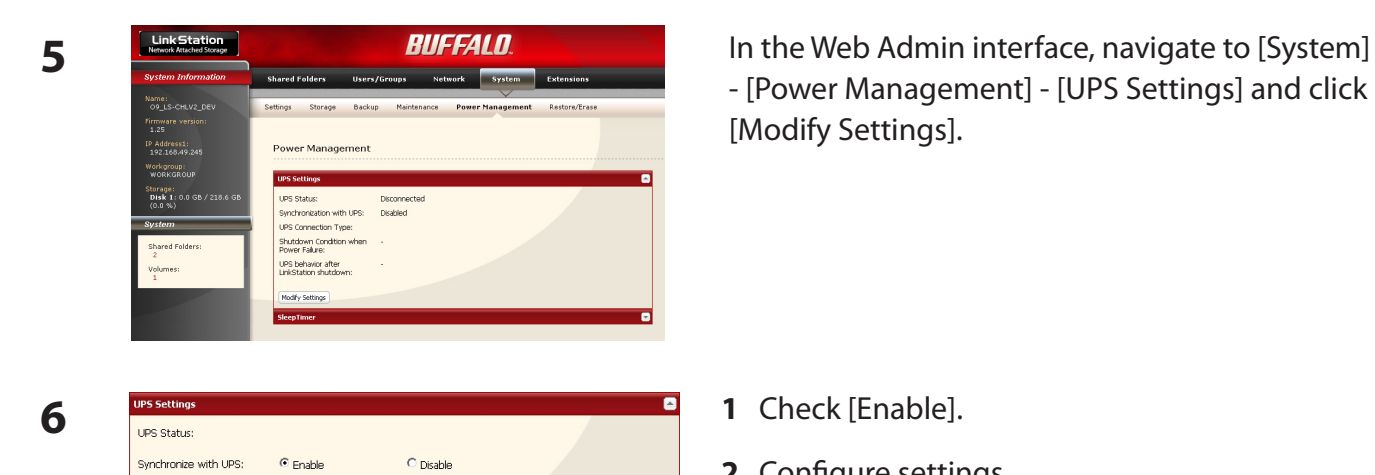

C Shutdown LinkStation after 2 v Minutes of Power Failure: C Shutdown LinkStation when UPS Reports 'Battery Low' status.

UPS Behavior After LinkStation has shut down:

- [Power Management] - [UPS Settings] and click [Modify Settings].

- 
- **2** Configure settings.
- **3** Click [Save].

The LinkStation is now configured to work with the UPS.

Note: If the LinkStation shuts down automatically due to a power outage, make sure that the power issue is resolved before turning it back on. If the LinkStation is turned back on while it's still running on the UPS battery, the UPS will not shut it down again, even if the battery runs low.

UPS Connection Type: LinkStation behavior When Power failure:

G Alive<br>C Turn Off Save Cancel

# **Sleep Timer**

To save energy, you can specify times to put the LinkStation into sleep mode, where the hard disk and LED lights are turned off. The sleep timer only works when the LinkStation's Power Mode Switch is ON. This feature cannot be used when it is set to AUTO.

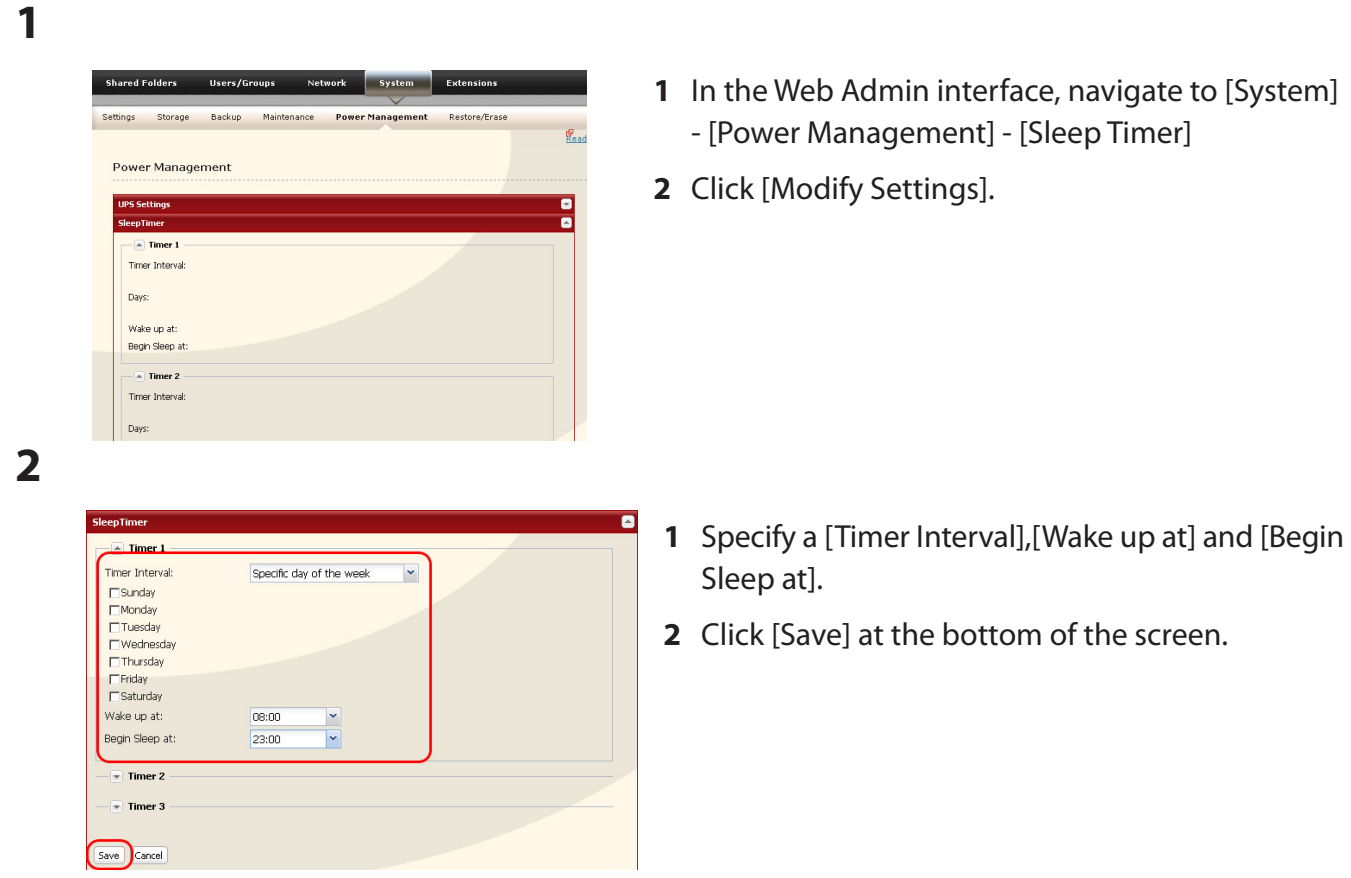

- \* You can set up to 3 timers.
- \* You can set ending time from 0:00 to 27:45. You can set beginning time from 0:00 to 23:45. (If the ending time is 24:00 or later, the beginning time can be set from 4:00 to 23:45.) If 24:00 is equivalent to 0:00 of the next day, and 27:00 is equivalent to 3:00 of the next day.
- \* You can not set the ending time before or the same time as a beginning time.
- During processing disk check, disk format, and backup jobs or when a backup job is scheduled before and after 5 minutes of the current time, the LinkStation will not be proceeded to Standby mode even though the end time has reached.
- If time of the timers are duplicated, the longest interval time is used to operate.

Examples of multiple timers:

- (e.g.1) It is at 10:00 Wednesday with the LinkStation powered on:
	- Timer 1 Everyday 12:00 24:00
	- Timer 2 not used
	- Timer 3 not used
	- -> Nothing happens at 12:00 and goes into sleep mode at 24:00
- (e.g.2) It is at 10:00 Wednesday with the LinkStation powered on:
	- Timer 1 Everyday 9:00 18:00
	- Timer 2 Day specified Wednesday 10:00 20:00
	- Timer 3 not used
	- -> Except on Wednesdays, the LS powers on at 9:00 and goes into sleep mode at 18:00. On Wednesdays, it goes into sleep mode at 20:00.
- (e.g.3) It is at 10:00 Wednesday with the LinkStation powered on:
	- Timer 1 Everyday 9:00 18:00 Timer 2 Day specified Wednesday 10:00 - 25:00 Timer 3 not used
	- -> Except on Wednesdays, the LS powers on at 9:00 and goes into sleep mode at 18:00.
	- -> On Wednesdays, it goes into sleep mode at 1:00 of the next day.
- (e.g.4) It is at 10:00 Wednesday with the LinkStation powered on:
	- Timer 1 Everyday 9:00 18:00
	- Timer 2 Day specified Wednesday 07:30 22:00
	- Timer 3 not used
	- -> Except on Wednesdays, the LS goes into sleep mode at 18:00.
	- -> LS turns on Wednesday at 7:30, and goes into sleep mode at 22:00.

In standby mode, pressing the LinkStation's function button or moving the Power Mode Switch to AUTO will turn the LinkStation on.

Sleep timer settings are now complete.

# **Restoring Factory Defaults**

To initialize the LinkStation to its factory defaults, follow the procedure below.

- **1** Move the power switch to the OFF position to shut down the LinkStation.
- **2** Move the power switch to the ON position while holding down the function button. The function button will flash blue for 1 minute.

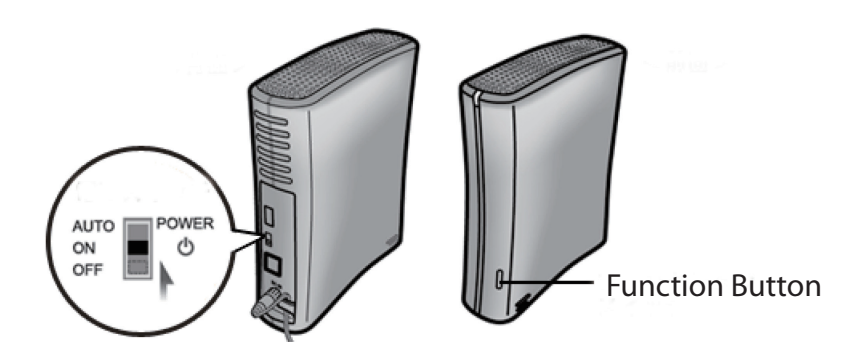

- **3** While the function button is flashing blue, press it again. The status LED will flash blue. It will start flashing amber when initialization begins (2 - 3 minutes).
- Notes: This method of initializing the LinkStation restores its IP address settings, Ethernet frame size settings, and administrator (admin) password to their factory defaults. If you chose not to initialize the administrator's password from the Web Admin interface, only the IP address and Ethernet frame size settings are initialized. You can initialize other items from the Web Admin interface.

If you do not want to initialize the admin password when you initialize the LinkStation, select [Keep current admin password] in the [System] - [Restore/Erase] - [Restore Factory Defaults] screen, and click [Save].

If you choose to not initialize the admin password from the function button, you can no longer configure the LinkStation if you forget the password! Write your password down and put it in a safe place.

#### **Initialization from the Web Admin interface**

You can initialize the following settings from the Web Admin interface: LinkStation name, Description, NTP settings, Workgroup settings, Shared service settings, access restrictions of the shared folder, User settings, Groups, mail notification settings, UPS synchronization settings, Backup Settings, Administrator password, Print server settings, WebAccess, Language settings, Timer on/off, HDD spin down, Media server settings, BitTorrent settings, and Time Machine configuration.

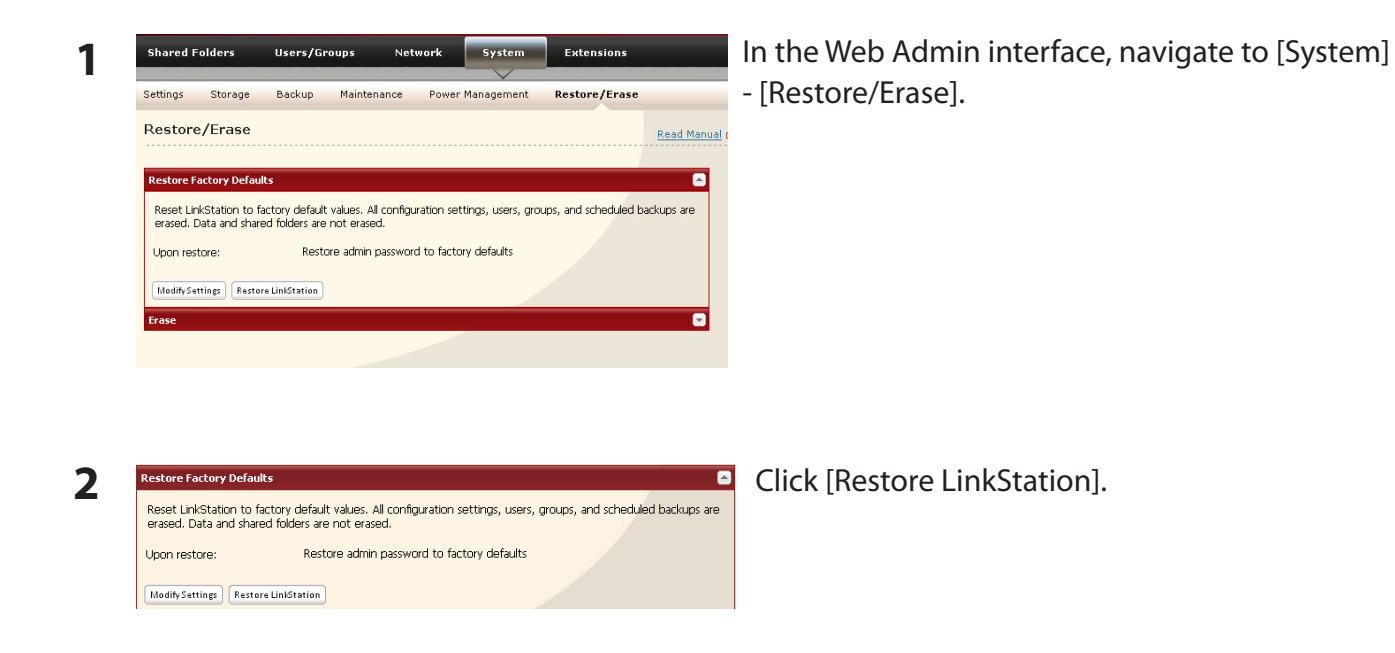

- **3** The [Confirm Operation] screen will appear. Enter the number shown in the [Confirmation Number] field within 60 seconds, and click [Apply].
- **4** Follow the instructions displayed on the screen.

Your LinkStation has been initialized.

## **Format the LinkStation**

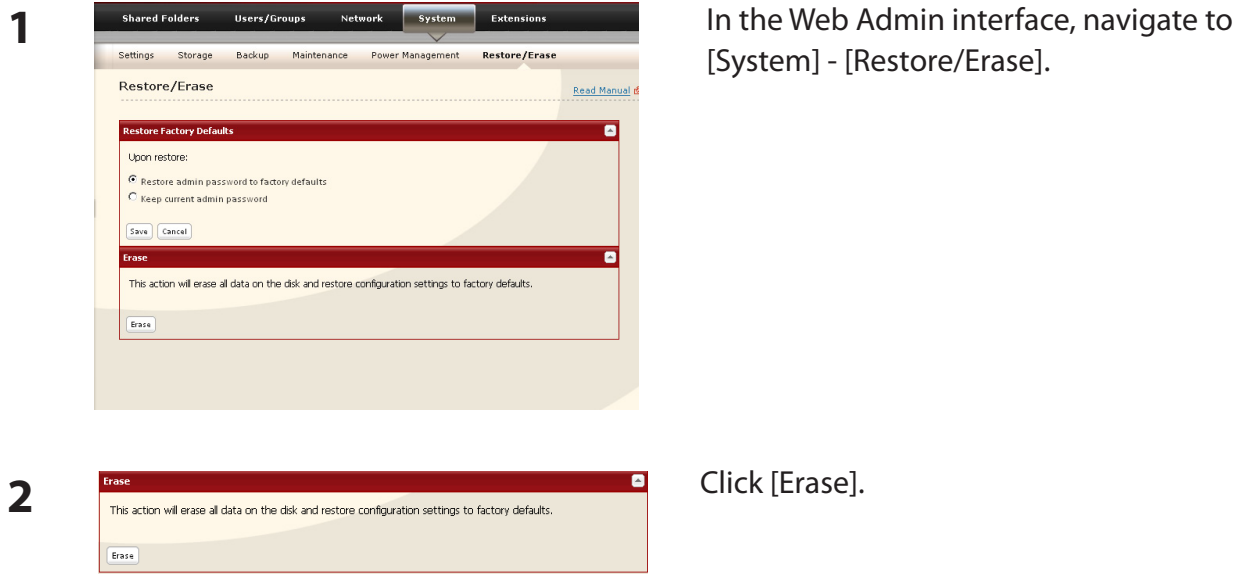

[Restore/Erase].

**3** The [Confirm Operation] screen will be displayed.

Enter the number from the [Confirmation Number] field within 60 seconds, and click [Apply].

**4** Follow the instructions displayed on the screen.

**Warning**: Formatting the LinkStation will erase all data on the drive! Back up any important data before formatting.

After the format, the status of the LinkStation will be as follows:

Hard drives in the LinkStation: Not formatted All settings of the LinkStation: Factory Default

# **Extensions**

### **WebAccess**

WebAccess lets you access files on the LinkStation from outside your network. You can access the LinkStation from anywhere with an Internet connection and play music, display pictures, and download or upload data.

On the LinkStation, you can set access restrictions for each shared folder. These restrictions will apply to users accessing the LinkStation via WebAccess as well as locally. LinkStation also supports UPnP for configuring your router and redirects with buffalonas.com (similar to Dynamic DNS).

#### **To Configure WebAccess:**

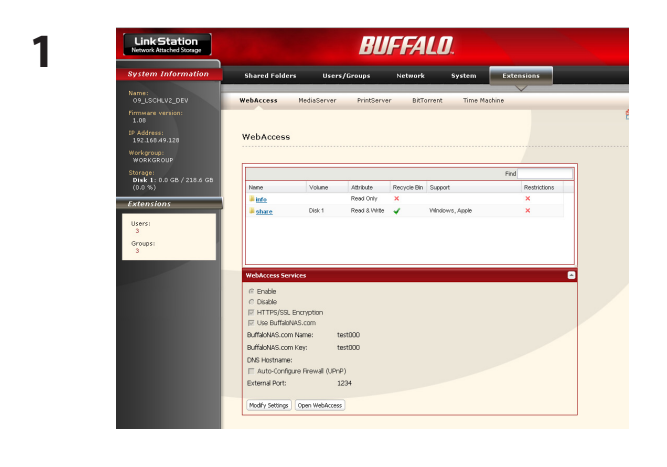

- **1** Click [Extensions].
- **2** Click [WebAccess].

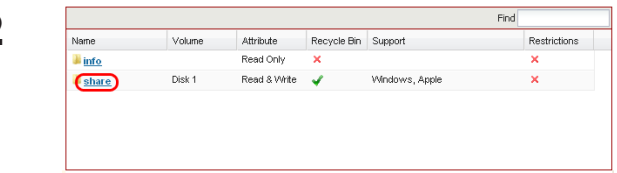

**2 Exercise Seconds Exercise Seconds Choose** the folder to be shared with WebAccess.

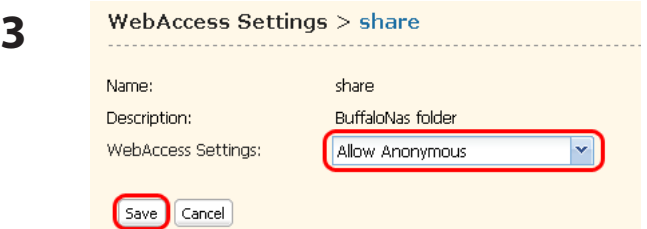

- **1** Select what users will have access.
	- [Disable]: WebAccess is not allowed.
	- [Allow Anonymous]: Anyone can access shared folders.
	- [Allow All Groups / Users]: All groups/users that are registered on the LinkStation can access with WebAccess.
	- [Use Inherited Folder Permissions]: All users have the same rights that they would have locally. If access restrictions are not configured, then this option is not displayed.

**2** Click [Save].

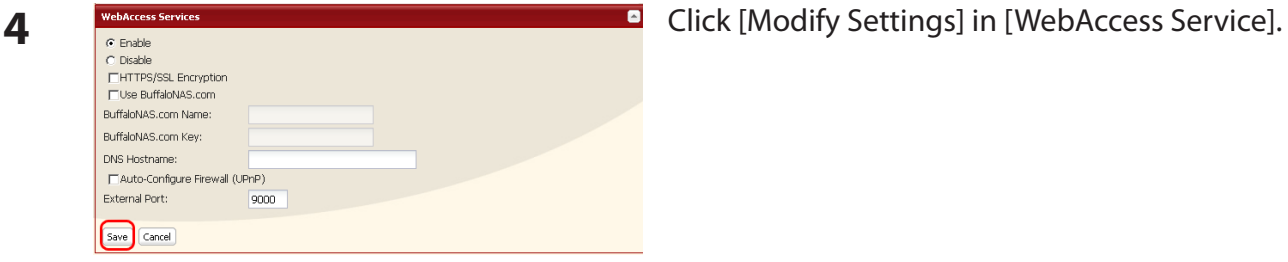

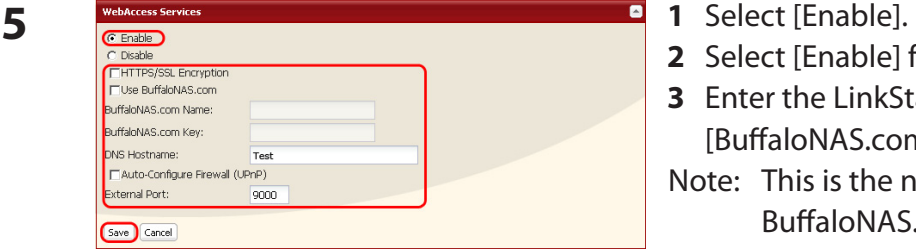

- 
- **2** Select [Enable] from [Use BuffaloNAS.com].
- **3** Enter the LinkStation name to be published in [BuffaloNAS.com Name].
- Note: This is the name to enter when accessing BuffaloNAS.com. It does not have to be the same name as the actual LinkStation.
- **4** Enter the password to save and use the name in [BuffaloNAS.com Key].
- **5** Select [Enable] from [Auto-Configure Firewall (UPnP)].
- Note: This does not work unless the router has UPnP enabled.
- **6** Click [Save].
- Notes: If you want to transmit data more securely by using SSL encryption, select [Enable] from [HTTPS/SSL Encryption].
	- To use the generic DNS service instead of using BuffaloNAS.com, enter the host name in [DNS Hostname].
	- If configuring manually without using UPnP, enter the external port of a router side in [Extarnal Port]. By default, the external port on the router side is transferred to the port 9000 of the LinkStation (The port on the LinkStation side is set to 9000).
	- If the LinkStation is left unconnected from the Internet for a certain period of time, its name registration will be deleted on the BuffaloNAS.com server.

You have set up WebAccess on the LinkStation.

#### **Accessing folders with WebAccess**

Open the following URL in an Internet browser. **1**

*http://buffalonas.com*

#### **To access BuffaloNAS.com from iPhone/iPod touch:**

- **1** Tap [Safari] from [Home] screen, and connect to the Internet.
- **2** Tap the address bar on top of the [Safari] screen.
- **3** Enter *http://buffalonas.com* in the address bar, and select [Go].
	- The screens in step 2 and later are from a PC. They look different from what is displayed on iPhone or iPod touch.
	- You cannot play video files or music files for which DRM is set by using this feature.
	- You cannot play video files or music files that were saved with access restrictions.
	- You cannot save files from the LinkStation to the iPhone or iPod touch with WebAccess. Video and music files are streamed, and picture files are displayed in the browser.
	- Compatibility with video and music files depends on the versions of Safari and Quicktime installed on the iPhone or iPod touch.
	- To create a video file which is playable on the iPhone, use off-the-shelf software to convert to playable formats for the iPhone or iPod touch.
	- Uploading files, changing file names, and deleting files are not supported on the iPhone or iPod touch.
	- iPhone and iPod touch are trademarks of Apple Inc.

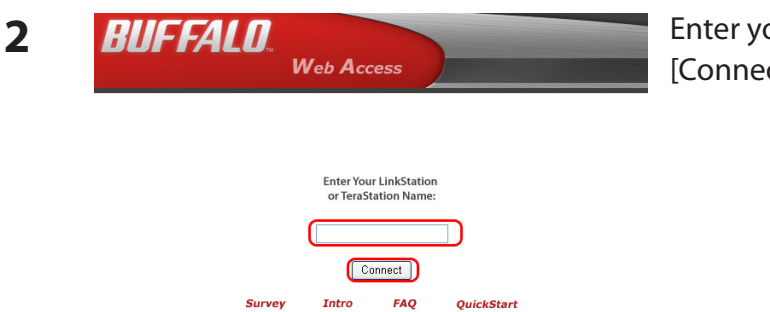

our BuffaloNAS.com name and click ct].

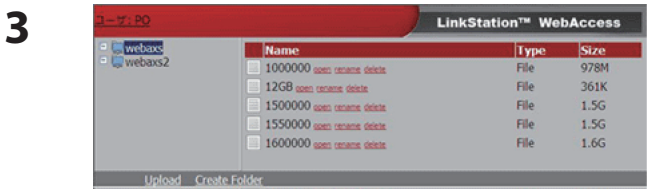

From your browser, you can view folders and files from the LinkStation.

To view without using BuffaloNAS.com, open the following URL on the Internet browser:

http://global IP address of the LinkStation:9000

For SSL, use https://global IP address of the LinkStation:9000

To verify the IP address of your LinkStation, use NAS Navigator2.

#### **What can you do with WebAccess?**

You can perform the following operations from the WebAccess screen:

"open", "rename", "delete", "Link to this file", "mail link to this file", "Create Folder" ,"Upload"

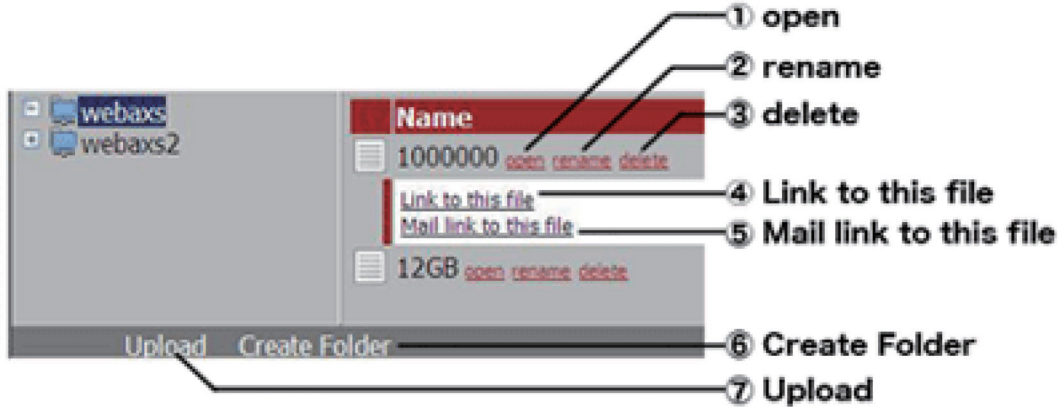

**1** [open]: Open a file and folder.

Clicking [open] will open the specified file/folder.

You can save a file on the local drive by right-clicking.

**2** [rename]: Change a file/folder name.

Clicking [rename] will display the following screen. Enter a file name or folder name in [Folder name] you want to change, and click [Rename].

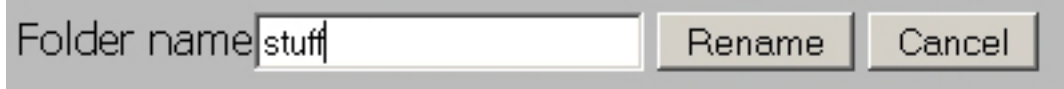

- Do not use any of the following characters in a file name or folder name: " $\setminus$ : < > \*?
- Folder and file names may contain up to 80 characters.
- **3** [delete]: Delete files/folders.

Clicking [delete] will display the following screen. Click [Yes] to delete the selected file.

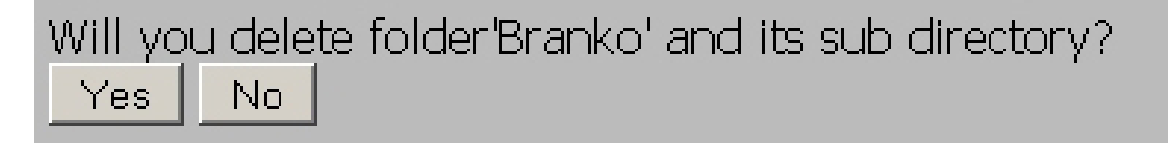

**4** [Link to this file]: Link to a file or folder.

When you click a file or folder name, a white area will be displayed. Right-click on [Link to this file] in the white area, and select [Copy Shortcut]. It will copy an address link that can be accessed to that file directly from outside. Use this feature when you want to give out this address link. From the right-click menu, select [Add to Favorites] to bookmark this directly accessible address link.

**5** [Mail link to this file]: Send the address link by e-mail.

When you click a file or folder name, a white area will be displayed. Click [Mail link to this file] in the white area, and your mail software will launch with a link address which is accessible from outside to that file included in the mail body. Use this feature when you want to distribute this address link by e-mail.

**6** [Create Folder]: Create a folder.

Click [Create Folder], and then the following screen will be displayed. Enter a folder name to create in [Folder Name], and click [Make]. The new folder will be created.

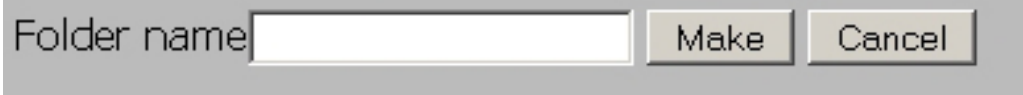

- You cannot include following characters in a file name/folder name: " $\setminus$ : < > \*?
- You can use up to 80 characters for a folder name or file name.
- **7** [Upload]: Upload files.

Clicking [Upload] will display the following screen. Click [Browse] in the upload files area, and select a file to be uploaded. Clicking [Upload] will start uploading the selected file.

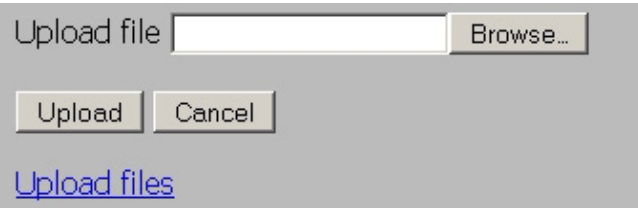

Clicking [Upload files] will display the following screen.

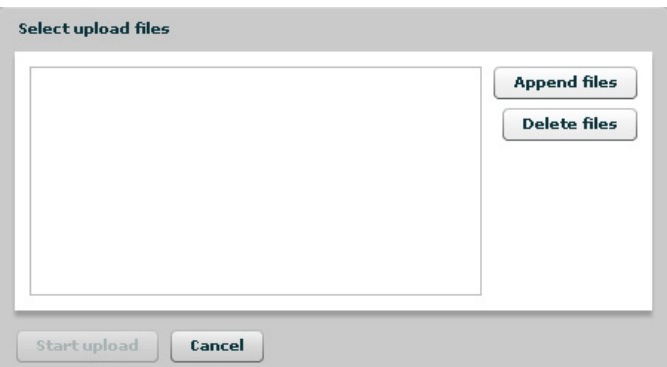

Select the files you want to upload in [Append files], and click [Start upload].

Notes: Files may be up to 2 GB in file size.

You may select up to 100 files per upload.

 You cannot upload a file if the same file name already exists at the destination. Delete the file with the identical name in the destination before uploading the new file.

 If a selected file is graphic data, the word [Preview] is displayed next to the file name. Clicking [Preview] will display a preview of the file in the browser.

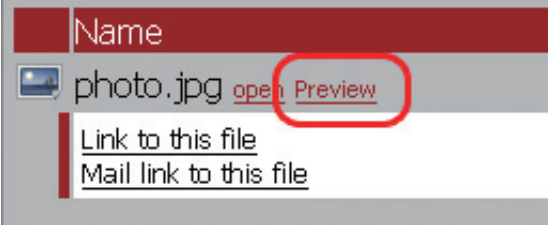

Click  $\cos \mathbf{x}$  at the bottom of the image to finish displaying the preview.

Move the mouse cursor to the top right of the preview image, and  $N^{\text{EXT}}$  will be displayed (unless there are no more graphics files). Clicking  $N^{\text{EXT}}$  will display the next graphic.

Move the mouse cursor to the left top of the preview image, and  $\sqrt{PREV}$  will be displayed (unless there is no previous graphic file). Clicking  $P_{\text{REV}}$  will display the previous graphic.

### **Print Server**

LinkStation is equipped with a USB connector on the back. You can connect a USB printer to the LinkStation as shown below.

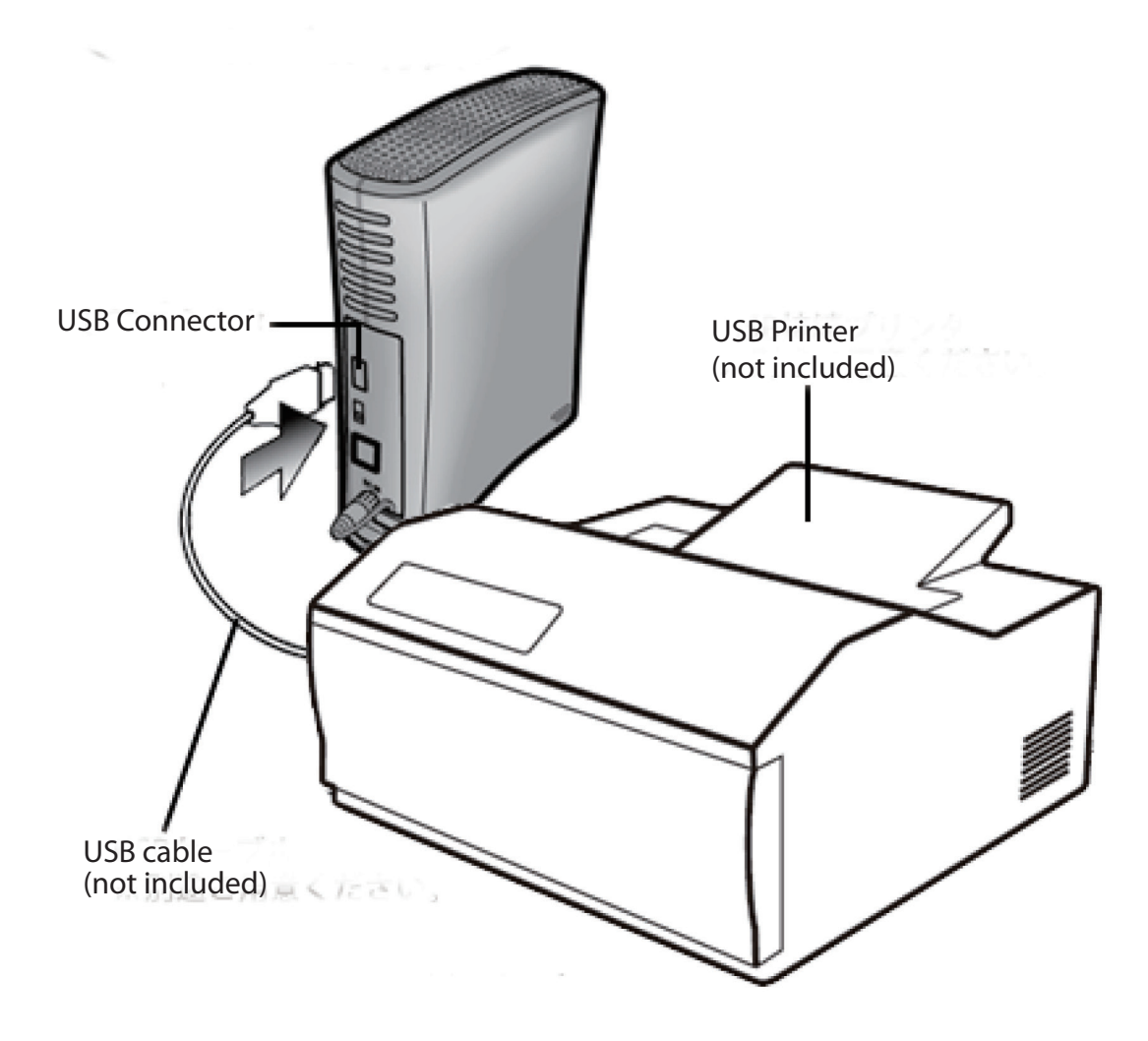

Notes: • Only one printer can be connected to the LinkStation.

- The LinkStation does not support 2-way communication. For example, it cannot tell you the amount of ink left.
- Multi-function printers are not supported.
- Printers which only support 2-way communication or WPS (Windows Printing System) are not supported.
- Mac OS X cannot print to a printer connected to the LinkStation.

Save Cancel

#### **Setting up a printer on Windows 7/Vista**

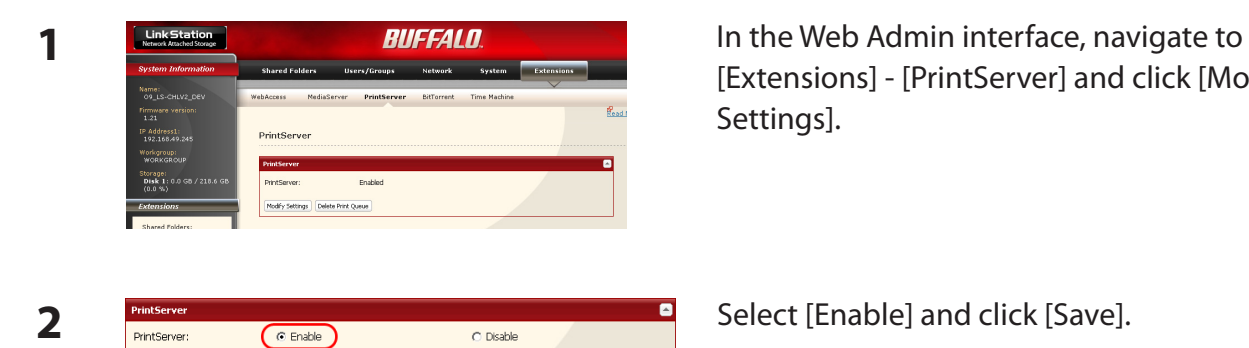

[Extensions] - [PrintServer] and click [Modify Settings].

- **3** Refer to your printer's manual installation instructions. You may need to install the printer driver from a software disk.
- **4** Click [Start] [Network].
- **5** Double-click on the LinkStation's server name.

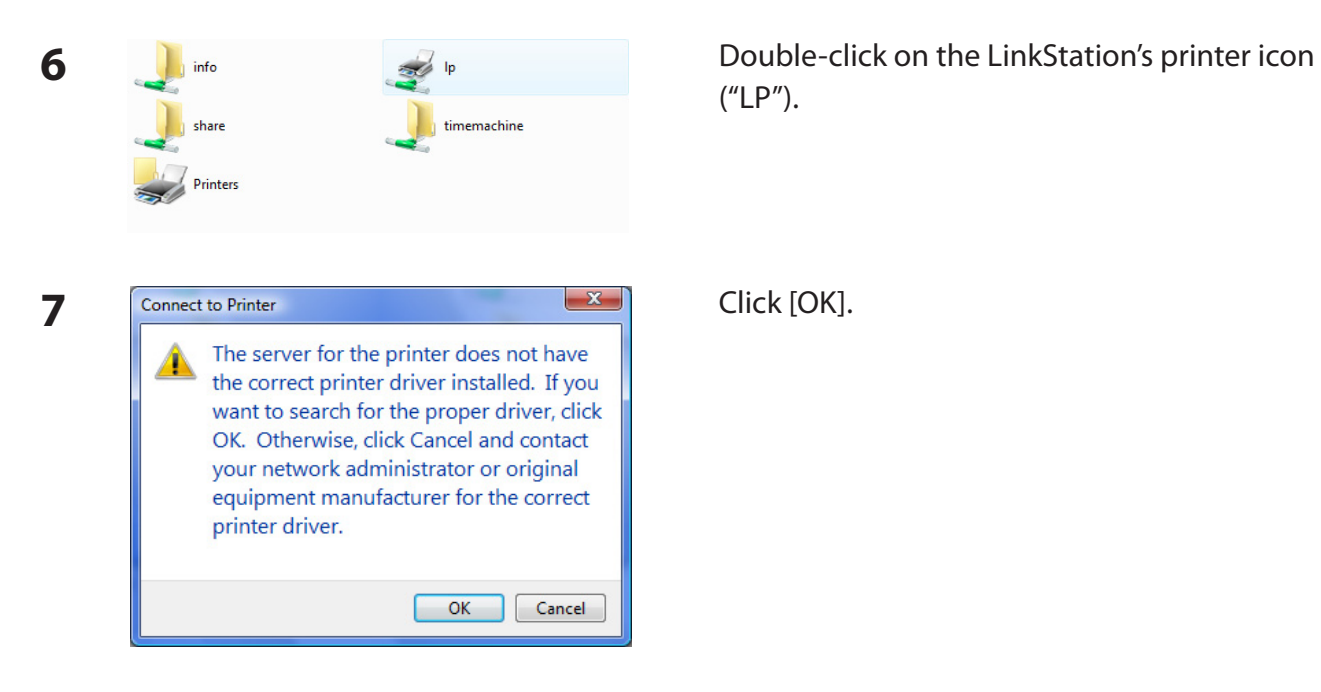

("LP").

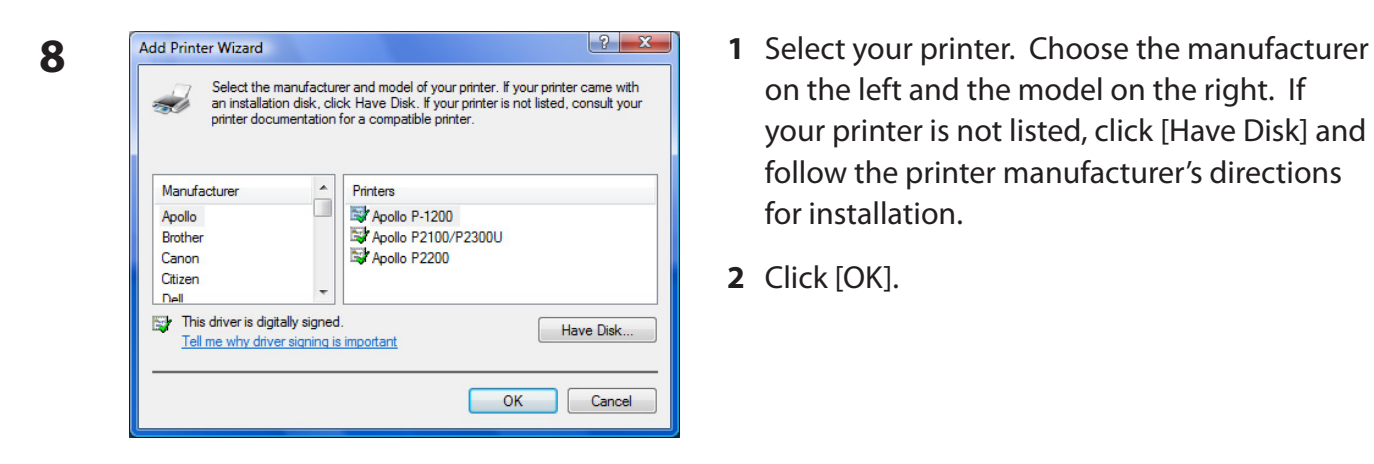

- on the left and the model on the right. If your printer is not listed, click [Have Disk] and follow the printer manufacturer's directions for installation.
- **2** Click [OK].

You have added a printer.

Save Cancel

#### **Setting up a printer on Windows XP**

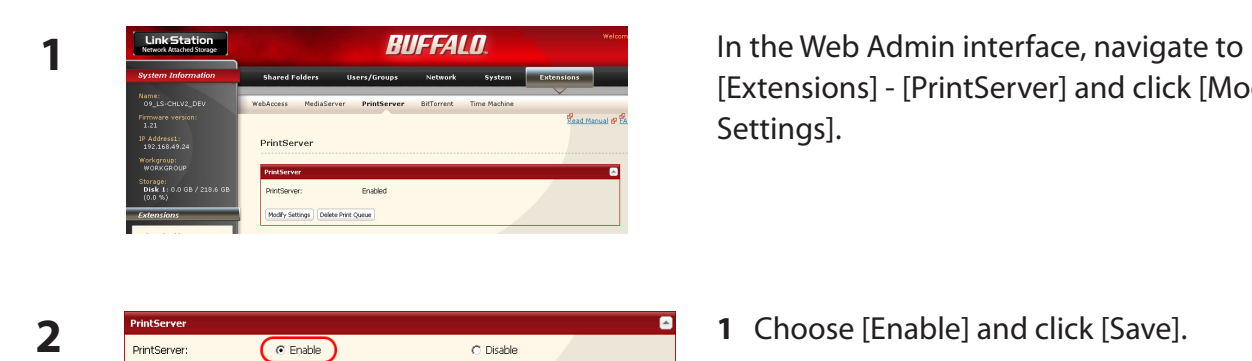

[Extensions] - [PrintServer] and click [Modify Settings].

- 
- **3** Refer to your printer's manual installation instructions. You may need to install the printer driver from a software disk.
- **4** Click [Start] [Control Panel].
- **5** Click [Network and Internet Connections] icon.
- **6** Double-click on [View workgroup computers] (Name of the LinkStation Server name) in this order.

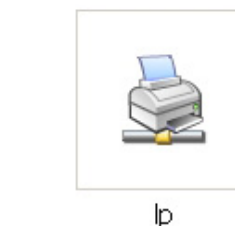

**7** Double-click on the LinkStation's printer icon ("lp").

**8** If "The printer driver to your computer will be automatically installed. Would you like to continue?" is displayed, click [Yes].

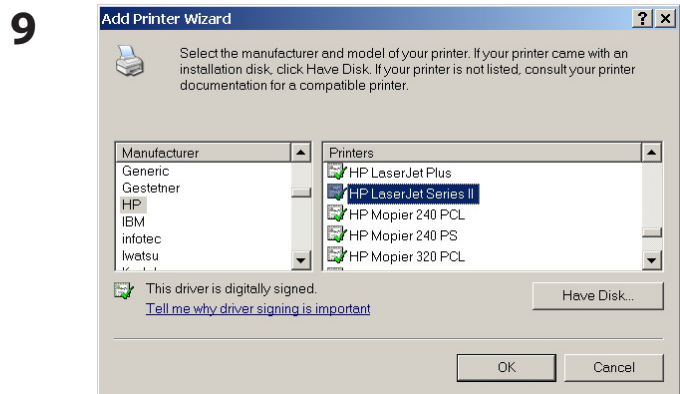

You have added a printer.

- **9 <sup>1</sup>** Select your printer. Choose the manufacturer on the left and the model on the right. If your printer is not listed, click [Have Disk] and follow the printer manufacturer's directions for installation.
- **2** Click [OK].

#### **Setting up a printer on Windows 2000**

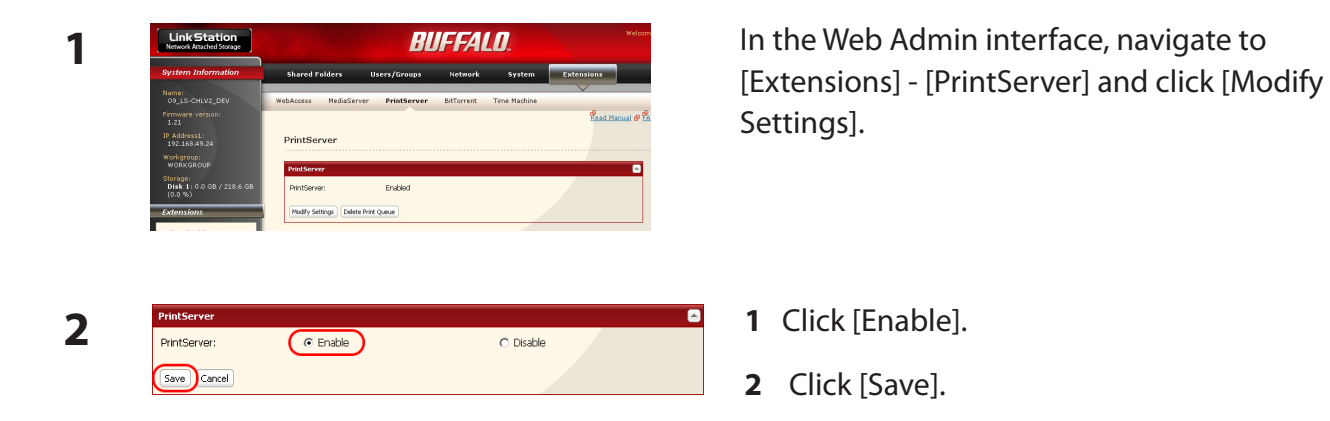

- **3** Refer to your printer's manual to install the printer driver.
- **4** Double-click [My Network Places (\*)] -[Entire Network] (the LinkStation Server Name). \* On Windows NT 4.0 this is [Network].

**5** Double-click on the LinkStation's printer icon

("lp").

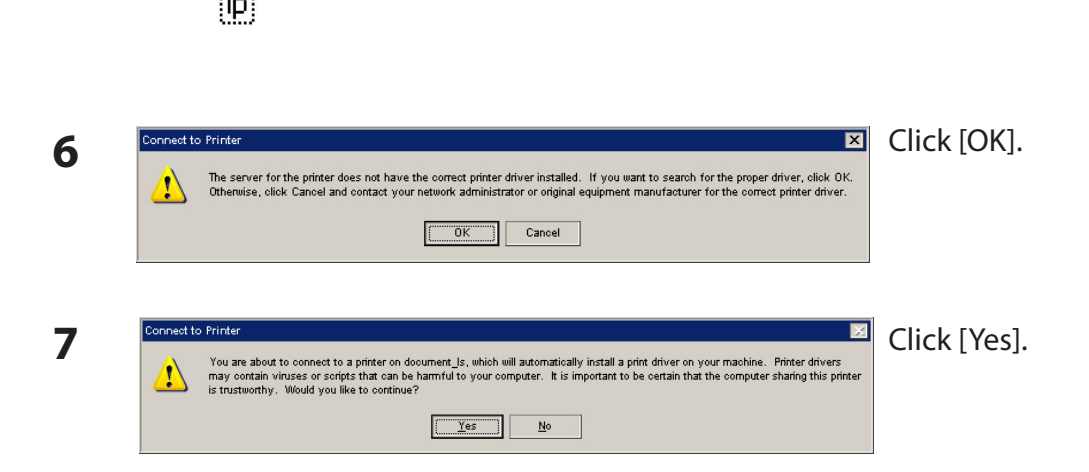

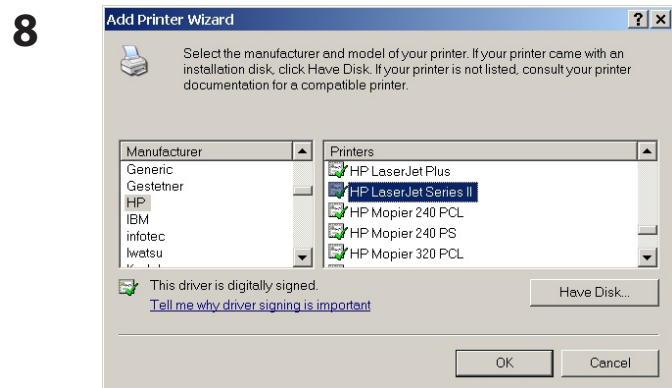

You have added a printer.

- **8 <sup>1</sup>** Select your printer. Choose the manufacturer on the left and the model on the right. If your printer is not listed, click [Have Disk] and follow the printer manufacturer's directions for installation.
- **2** Click [OK].

# **BitTorrent Client**

BitTorrent is a protocol for sharing files. You can download files quickly since files are distributed on the network and network traffic is not concentrated, even with a large file. It does not keep anonymity, and it is easily known who publishes what files.

**Warning:** Do not download copyrighted files without permission from the owner.

See http://www.bittorrent.com/ for more information about BitTorrent.

#### **Flow chart of downloading with BitTorrent:**

**1** Use a search engine to find the torrent for a file that you want. Download the torrent.

Notes: • Torrents are information files with a ".torrent" extension.

- Torrents can be downloaded from BitTorrent Inc.'s website or many other websites. Follow the terms of use and copyright rules for each website.
- **2** Send torrent information to a server called "tracker" and receive information about a terminal which has a file.
- **3** Start downloading based on the information received from the "tracker" server.
- **4** Download pieces of data from multiple terminals and make one file.

Use the following steps to download shared files to the LinkStation with BitTorrent.

#### **Enabling BitTorrent and selecting folders**

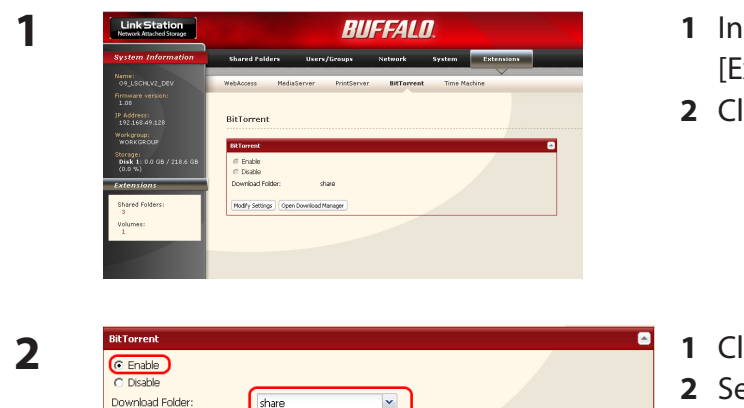

- **1** In the Web Admin interface, navigate to [Extensions] - [BitTorrent].
- **2** Click [Modify Settings].
- share  $\overline{\phantom{a}}$ Download Folder: Save Cancel
- **1** Click [Enable].
	- **2** Select a folder for downloads on the LinkStation from [Download Folder].
	- **3** Click [Save].

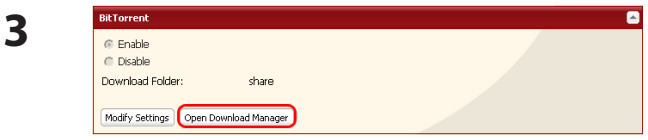

Click [Open Download Manager].

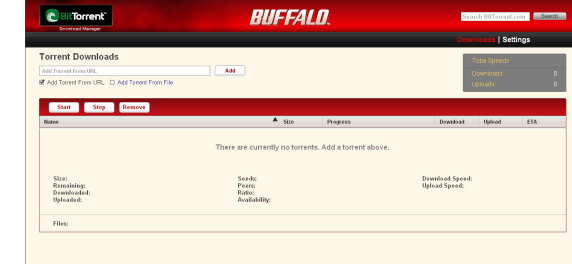

The Download Manager will open. There are two methods for downloading: downloading by adding torrent information from a URL or from a file.

**4**

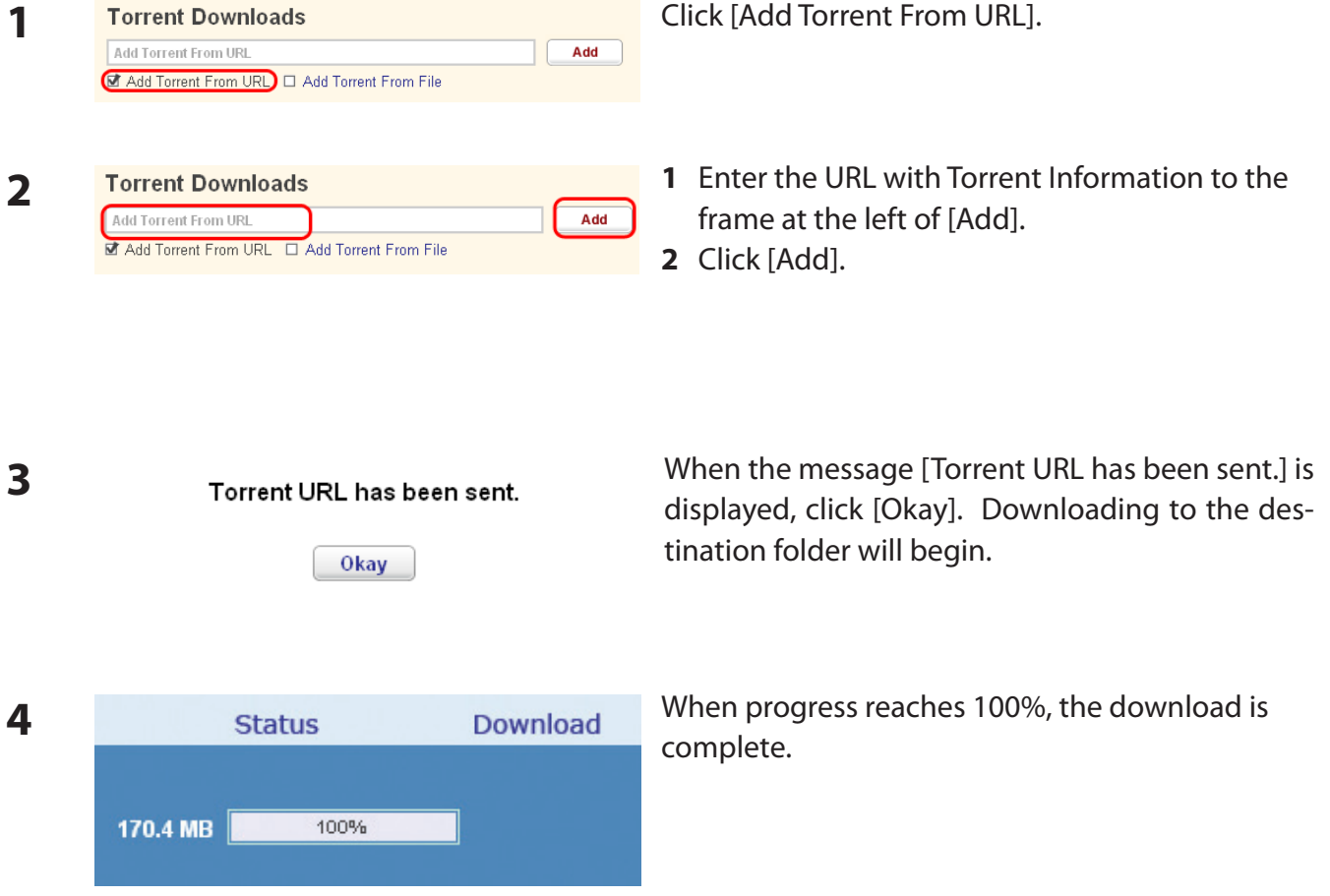

### **How to download from a torrent by URL**

You have downloaded a file to the download folder from a torrent by URL.

#### **1 1 1 Torrent Downloads 1 Click [Add Torrent From File].**<br> **1 Expansion Rowse... No File Selected 1 Add** D Add Torrent From URL MAdd Torrent From File **2 1** Click [Browse...] and select the torrent file from **Torrent Downloads** No File Selected the LinkStation or your computer. Browse... Add Add Torrent From URL MAdd Torrent From File **2** Click [Add].

#### **How to download from a torrent by adding it from a file**

**3** Downloading to the destination folder will begin.

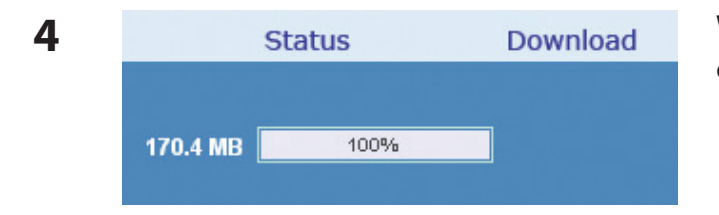

When progress reaches 100%, the download is completed.

You have downloaded a file to the download folder from a torrent by adding it from a file.

#### **What you can do in the download screen**

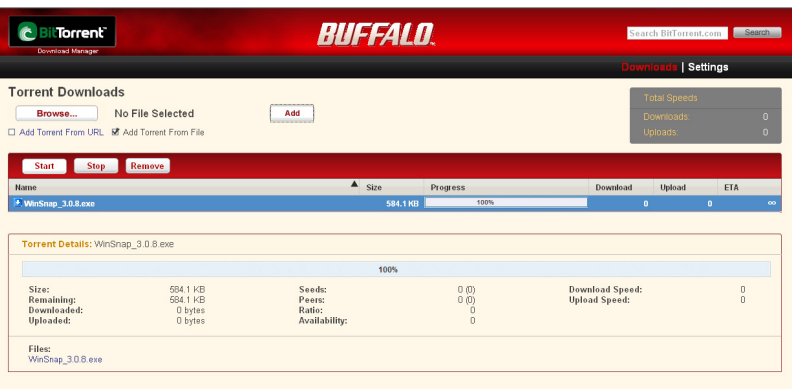

# **Stop**

**1**

Click a queue name and click [Stop]; this stops downloading.

#### **2 Start**

Click [Start] to resume downloading.

#### **3** Remove

Click a queue name and click [Remove]; the file will be deleted.

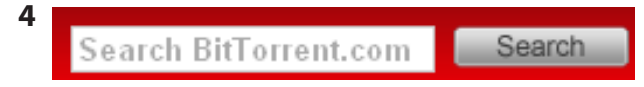

Enter a phrase and click Search to search for torrents at www.bittorrent.com.

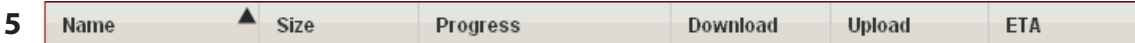

The order of the download queue can be changed by each item. The displayed order can be switched by clicking any of the following items.

[Name] [Size] [Progress] [Download] [Upload] [ETA]

#### **6 Settings**

Click [Settings] to display the BitTorrent configuration utility.

#### **What you can do in the configuration utility**

#### **1** Port Settings

Changes the port used for BitTorrent communication. If UPnP is enabled, the LinkStation will automatically update the connected router to match.

To set the port manually without using UPnP, enter the port number (the default setting is [Standard Setting (6881)] on any port number on the LinkStation side.

**2** Bandwidth Management

If this is set to [Automatic], transmission bandwidth of BitTorrent will be automatically set. If this is set to [Manual], you can specify a maximum bandwidth for download, upload, and seeds. The default setting is [Automatic].

#### **3** Seeds

Set the seed period for a file which is finished downloading.

[Seed until removed] will continue to seed until the torrent is deleted.

[Stop seeding when ratio reaches] will stop seeding when the upload percentage (a percentage of the number of byte downloaded against the number of byte uploaded) achieves the pre-defined value in %.

[Stop seeding after] stops seeding automatically after the pre-defined time in minute has passed.

The default setting is [Seed until removed].

### **Media Server**

The LinkStation is equipped with a DLNA Media Server. Videos, pictures and music saved on the LinkStation can be displayed or played on TV, audio devices, game devices and other DLNA compatible network devices.

DLNA (Digital Living Network Alliance) defines Home Network Device Interoperability Guidelines, which are product design guidelines in the industry's standard technology in order to achieve the interconnecting environment for digital devices (computers, home appliance, mobile devices and so on).

To use DLNA on the LinkStation, begin by enabling it.

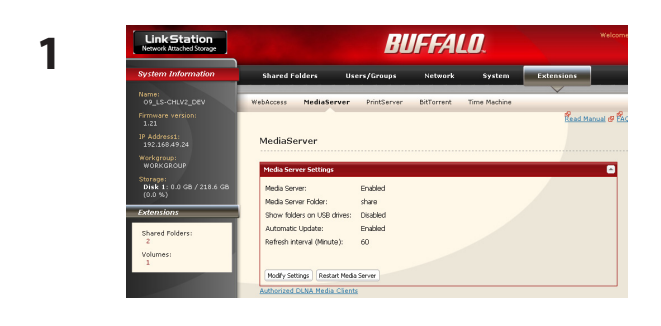

In the Web Admin interface, navigate to [Extensions] - [MediaServer] and click [Modify Settings].

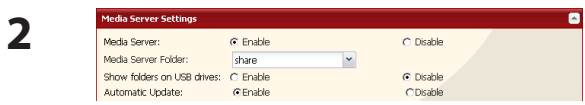

If it is set to [Disable], click [Enable].

**3** Click [Save] at the bottom of the Web Admin interface.

DLNA is now enabled on the LinkStation.

#### **Connecting to the LinkStation and playing the files**

This example shows how to use DLNA compatible media players to play files on the LinkStation. Screenshots are from a Buffalo LinkTheater LT-H90 media player.

- **1** Connect DLNA compatible devices to the network and turn them on. Note: Refer to the devices' manuals for how to connect them.
- **2** Select the DLNA server of the LinkStation from the screen to select DLNA compatible devices

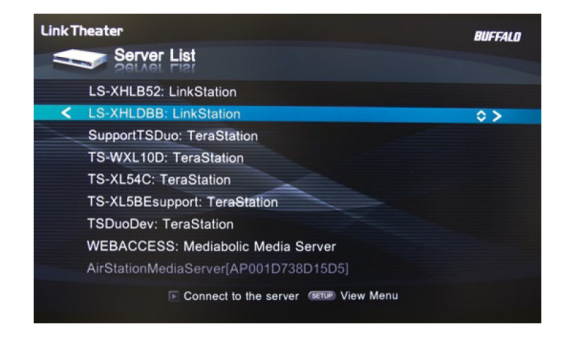

Select your LinkStation from the list of available devices. By default, its name will be its model number followed by the last 3 digits of its MAC address. For example, a LS-XHL LinkStation Pro whose MAC address ends in DBB will have the name LS-XHLDBB.

**3** Select the contents you want to play.

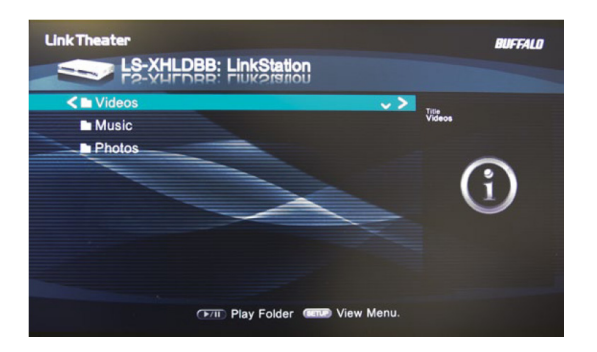

Select from [Videos], [Music], or [Photos].

**4** Select the file that you want to play, then play it.

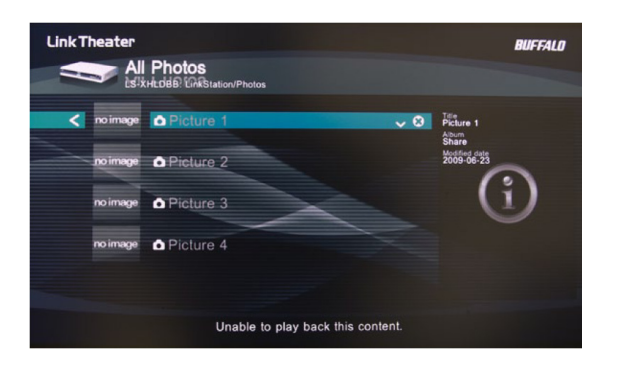

#### **Play on Sony PSP® (LS-CHL, LS-XHL only)**

Your Sony PSP<sup>®</sup> can access the LinkStation if they're connected to the same AP or wireless router. The PSP<sup>®</sup> can play audio files through RSS and save them to a memory stick.

**1** Access the following URL from the PSP®'s browser: http://(IP address of the LinkStation):9050/rss Consult the PSP's documentation for instructions on using the PSP's browser. You can get the LinkStation's IP address with NAS Navigator2 (included on your CD).

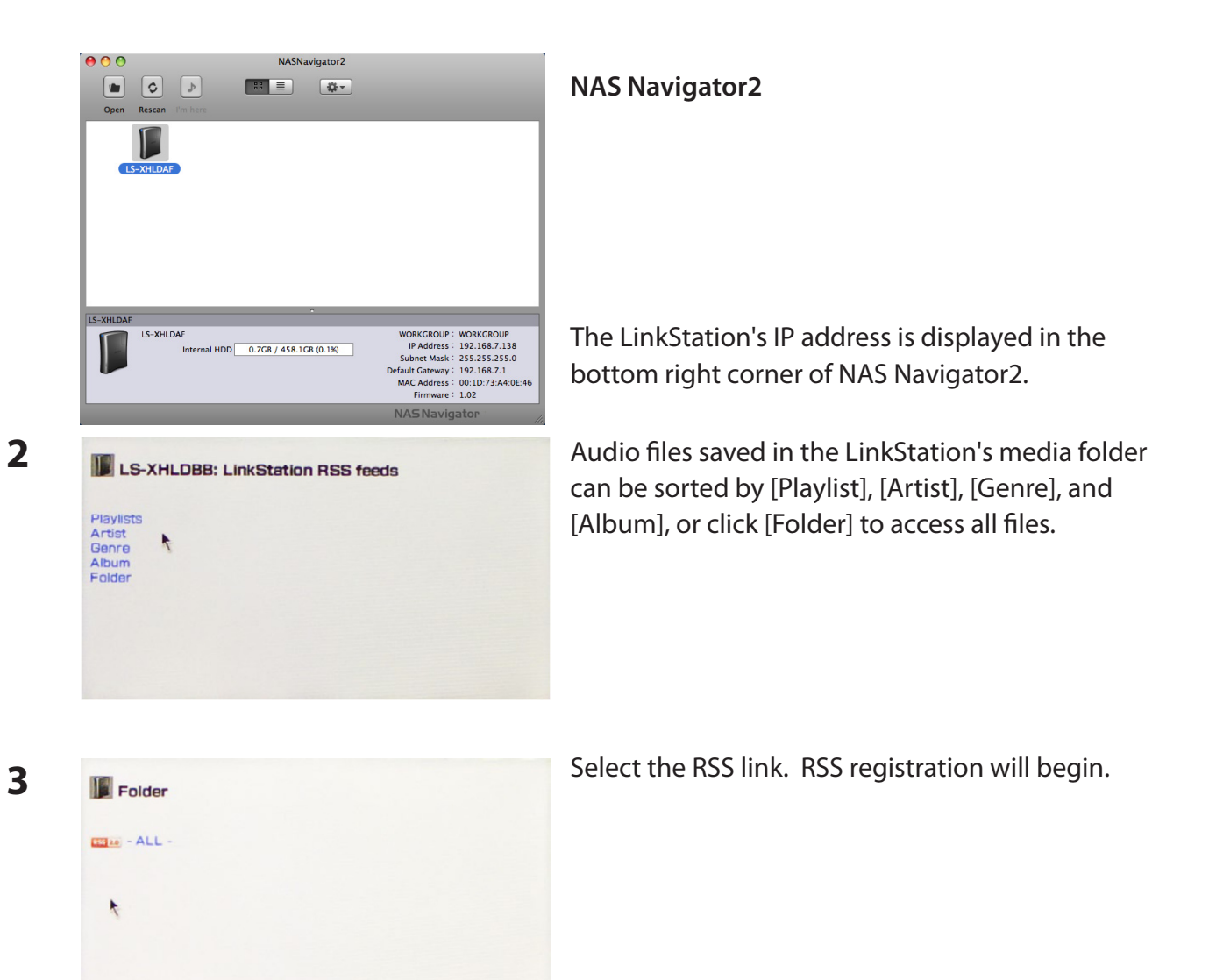

- Close your browser and select the [RSS channel] from the [Network] menu. Choose the channel you want to play. **4**
- A list of available audio files is displayed. Select the desired file to play. **5**

Note: To save an audio file to a memory stick, push the  $[\triangle]$  button and select [Save].

Notes:

- To play music on the PSP®, use firmware version 2.70 or later.
- "PlayStation" and "PSP" are registered trademarks of Sony Computer Entertainment Inc.
- "Memory Stick", "Memory Stick PRO Duo<sup>TM</sup>", "Memory Stick Pro-HG Duo<sup>TM</sup>", "Memory Stick Micro  $(M2)^{TM}$ ", and " $\sum_{\text{non-sine}}$ " are trademarks of Sony Inc.
- The LinkStation is a product of Buffalo Technology and is not licensed or approved by Sony Computer Entertainment Inc.
### **Media Server Settings**

By default, the LinkStation is set to allow all videos, pictures, and music in the shared folder "share" to be played. You may configure it to only play videos, pictures, and music from a specific folder.

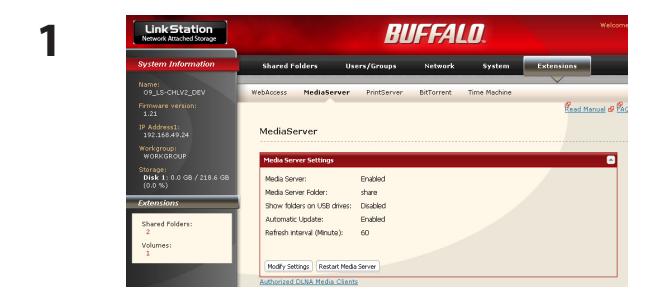

In the Web Admin interface, navigate to [Extensions] - [MediaServer] and click [Modify Settings].

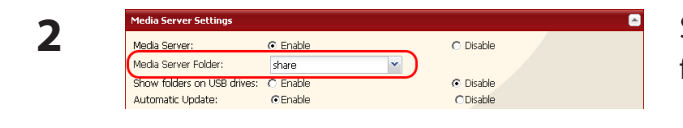

Shared folders and subfolders can be pulled down from [Media Server Folder]. Select a folder to share.

- **3** Click [Save] at the bottom of the page.
- **4** Now, only files saved in the folder you selected in step 2 can be selected or played from DLNA compatable devices.

#### **To view DLNA compatible devices connected to the LinkStation:**

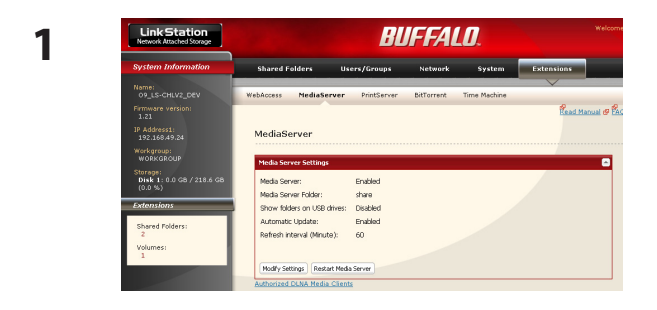

In the Web Admin interface, navigate to [Extensions] - [MediaServer].

**2** Click [Authorized DLNA Media Clients].

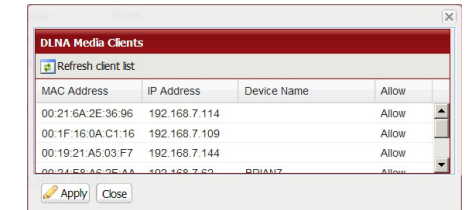

**3 A** list of DLNA compatible devices on the network will appear, showing [MAC Address], [IP Address] and [Device Name].

> If a DLNA device does not broadcast its name or IP address, it will be displayed as [cannot be acquired].

After connecting a new DLNA device to the network, or changing its settings, click [Refresh client list].

#### **DLNA Media List**

The LinkStation will maintain a database of videos, pictures, and music saved in its media folder and distribute a list of available media to DLNA media players on the network. This list is distributed after each reboot and once every 60 minutes by default. Configure the database as described below.

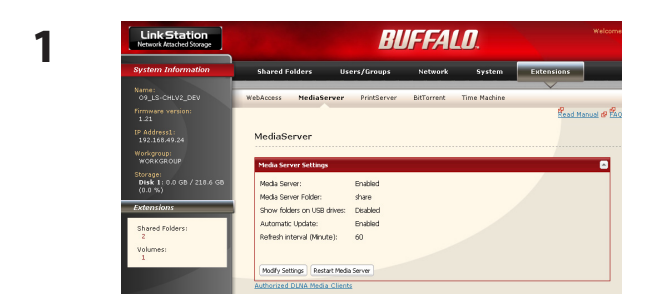

**1 In the Web Admin interface, navigate to [Extensions]** - [MediaServer] and click on [Modify Settings].

**2**

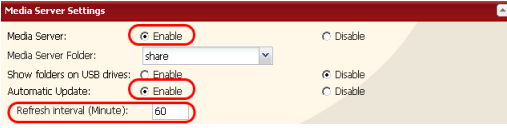

To distribute the list of available media, click [Enable] in [Automatic Update], then click [Refresh now].

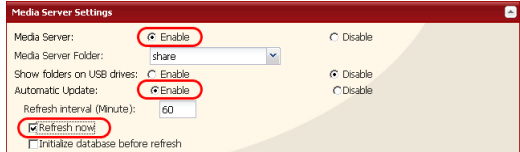

Optionally, you may choose a different refresh interval. To distribute the media list at a different interval, enter the desired interval in minutes in the [Refresh interval] field.

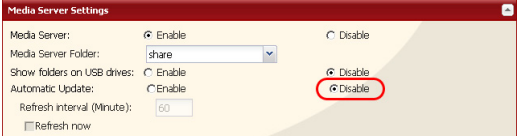

To completely disable distribution of the media list, click [Disable] for [Automatic Update].

**3** Click [Save] to save your settings.

#### **If other DLNA media devices do not recognize the LinkStation:**

If the Media Server on the LinkStation is disabled, other DLNA devices won't be able to see it. You may enable the Media Server on the LinkStation as follows.

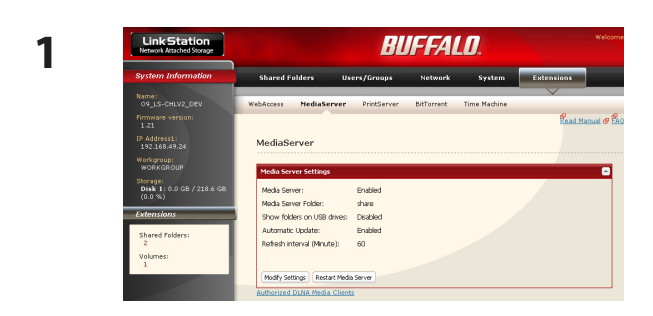

In the Web Admin interface, navigate to [Extensions] - [MediaServer] and click [Modify Settings].

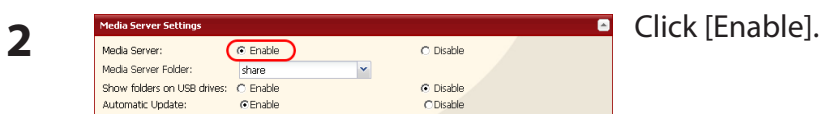

**3** Click [Save].

#### **To disable playback from a specific DLNA media player**

By default, the LinkStation will allow playback from any compatible media player on the same network. To prohibit playback for a specific DLNA media player, follow the directions below.

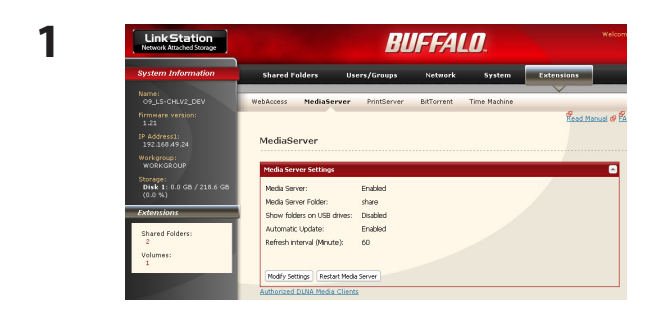

In the Web Admin interface, navigate to [Extensions] - [MediaServer] and click [Modify Settings].

**2** Click [Authorized DLNA Media Clients].

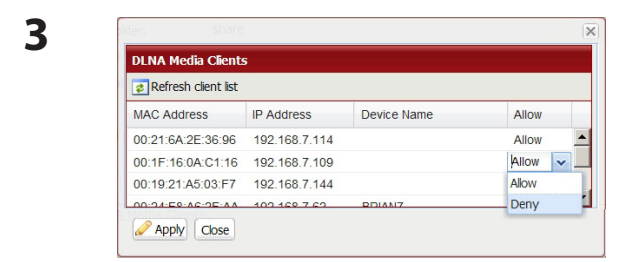

**3** Select [Deny] for DLNA media player(s) that you want to block from accessing media on the LinkStation. Media players that are allowed to access media on the LinkStation should be set to [Allow].

**4** Click [Save].

### **Troubleshooting:**

#### **Problem: The DLNA media player can't see media files on the LinkStation**

If your DLNA media players can't access the media files on the LinkStation, then the list of available media files should be updated. Try the following:

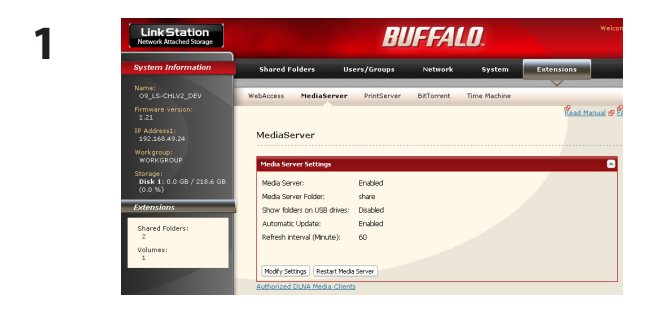

In the Web Admin interface, navigate to [Extensions] - [MediaServer] and click [Modify Settings].

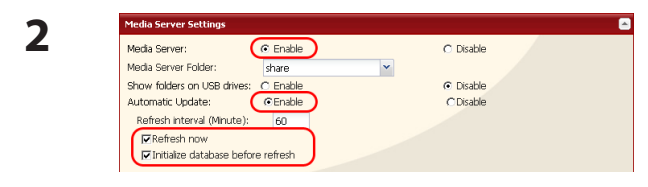

Select [Enable] for [Media Server] and [Automatic Update]. Check [Refresh now] and [Initialize database before refresh].

**3** Click [Save].

#### **If you cannot play certain files:**

The LinkStation's DLNA media server supports the following types of files. Only files of these types will be available to DLNA media players on the network.

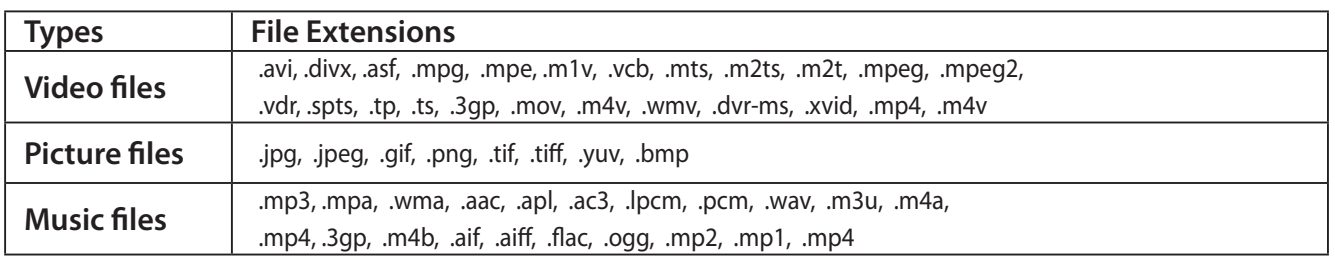

Your media player may not support all of these filetypes. Files that your media player does not support may not be visible from the media player. Check your media players documentation for a list of the types of files that it can play.

### **Using iTunes with the Media Server**

Computers on the network running iTunes can access MP3, M4A, and M4P music files from the LinkStation's media server. Enable the LinkStation's media server as described below.

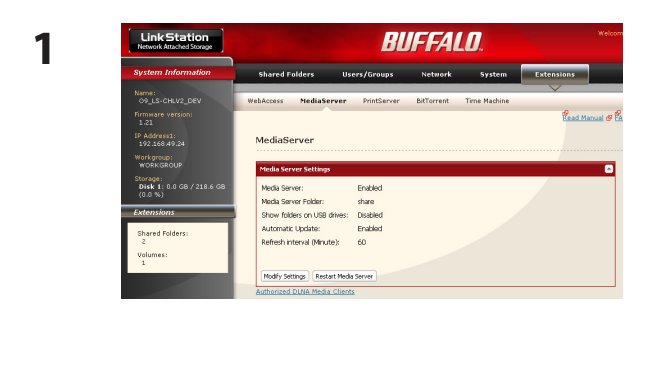

In the Web Admin interface, navigate to [Extensions] - [MediaServer] and click [Modify Settings].

- $\overline{\mathbf{a}}$ **1** Select [Enable]. **2** Media Server:  $\left(\begin{array}{c} 0 \\ 0 \end{array}\right)$ O Disable **2** Click [Save]. Media Server Folder: share Show folders on USB drives: C Enable G Disable Automatic Update: C Enable ODisable Refresh Interval (Minute): 60 ERefresh now □ Initialize database before refresh Save Cancel
- Note: If you add, change, or delete music files on the LinkStation, iTunes may halt playback until the database is updated and the media list distributed. After making changes to the media files, refresh the media list as described on the previous page and restart iTunes.

With the media server enabled, the LinkStation will appear in iTunes on computers on the network, and music files on the LinkStation can be played normally.

# **Web/Database Server (LS-WXL, LS-WSXL only)**

#### **<Web server>**

The LinkStation can be used as a Web server.

HTML, CGI scripts, images, and JavaScript are supported.

- Note: The LinkStation's Web server is for advanced users only. Do not enable it unless you know what you're doing.
- 1 Navigate to [Network] [Web Server] [Web Server Settings] in the Web Admin interface and click [Modify Settings].
- 2 Select [Enable] for [Web Server], choose an external port setting (81 is the default) for [Port No.] and a Web server public folder for [Target Folder], and click [Save].

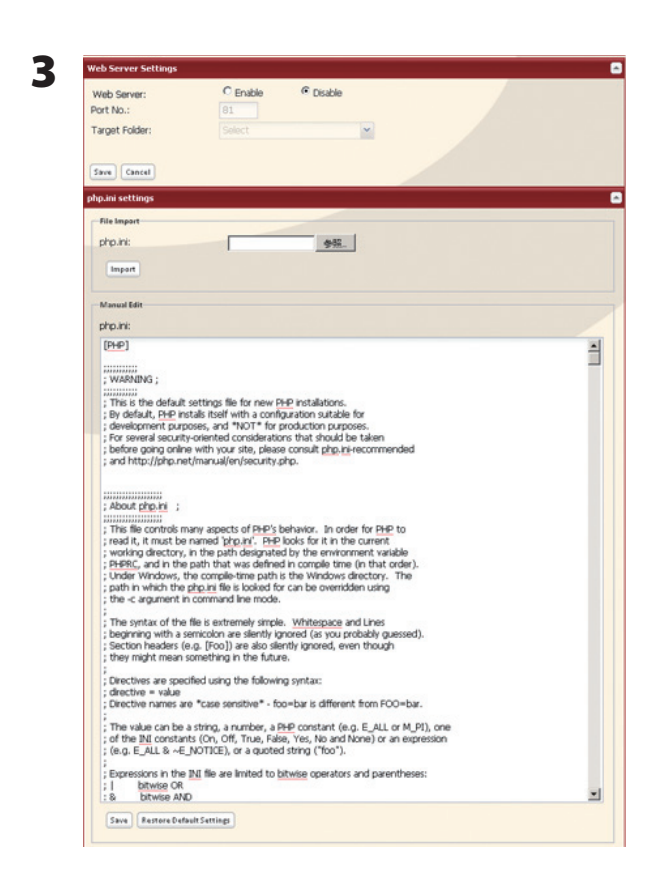

Edit the php.ini file to change the PHP language interpreter settings. Instructions are in the file.

The Web server is now configured.

#### **<MySQL server>**

The LinkStation can be used as a MySQL server.

A MySQL database may be installed and linked with the web server.

Note: – The LinkStation's MySQL server is for advanced users only.

- Do not enable it unless you know what you're doing.
- 1 Navigate to [Network] [MySQL Server] in the Web Admin interface and click [Modify Settings].
- 2 Select [Enable] for [MySQL Server], choose a [Port No.] and [Data Folder], and click [Save].

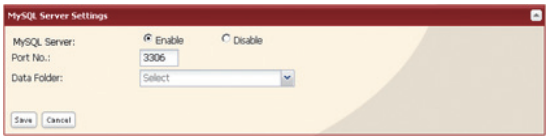

The MySQL server is now configured.

# **Chapter 3 NAS Navigator2**

NAS Navigator2 is a utility program that makes it simple to display the Web Admin interface, change its IP address or check its hard drive.

#### **Windows Vista/XP/2000 and Windows Server2003/Server2008**

If you set up the LinkStation with the LinkNavigator CD, NAS Navigator2 is installed and configured to run automatically in the system tray at startup.

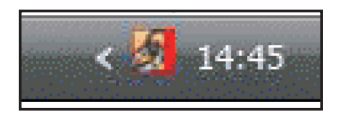

You can launch NAS Navigator2 in either of the following ways:

- Click the NAS Navigator icon on your Desktop.
- Click [Start] [(All) Programs] [BUFFALO] [BUFFALO NAS Navigator2]-[BUFFALO NAS Navigator2].

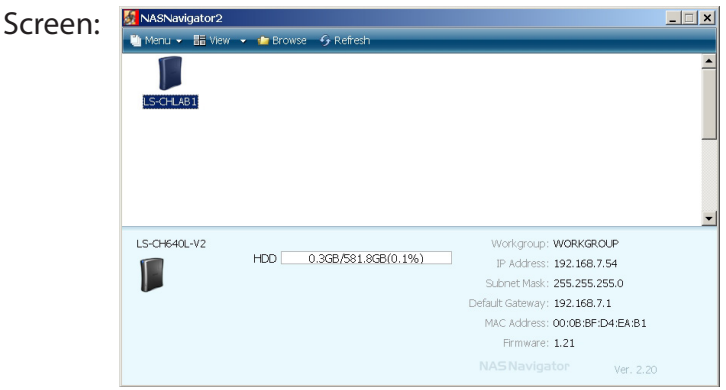

Clicking a LinkStation's icon will display its total capacity, capacity being used, [IP Address], [Workgroup], [Subnet Mask], [Default Gateway], [MAC Address], and [Firmware] version.

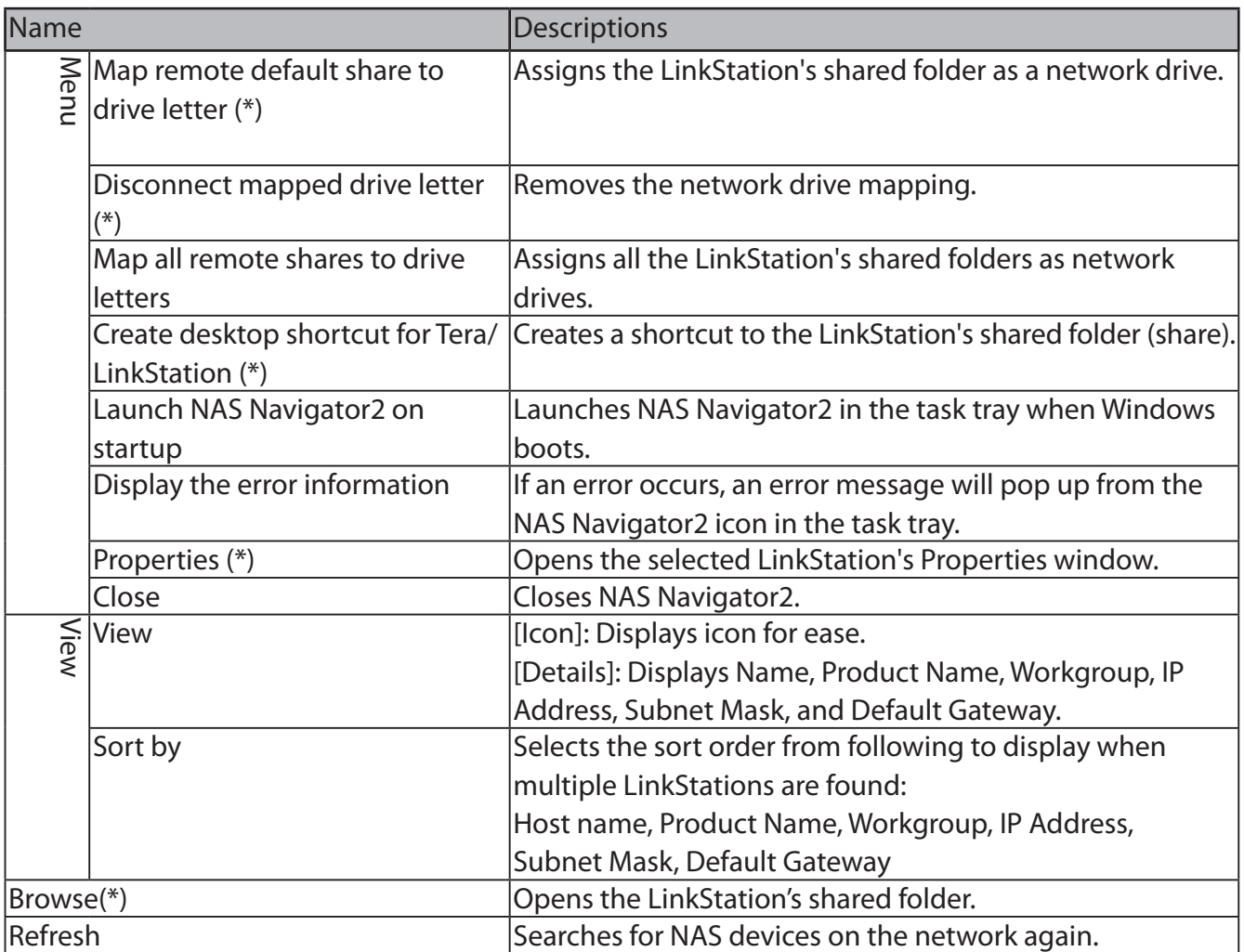

\* not displayed unless the LinkStation's icon is clicked.

When NAS Navigator2 is minimized to the task tray, you have the following options from its icon.

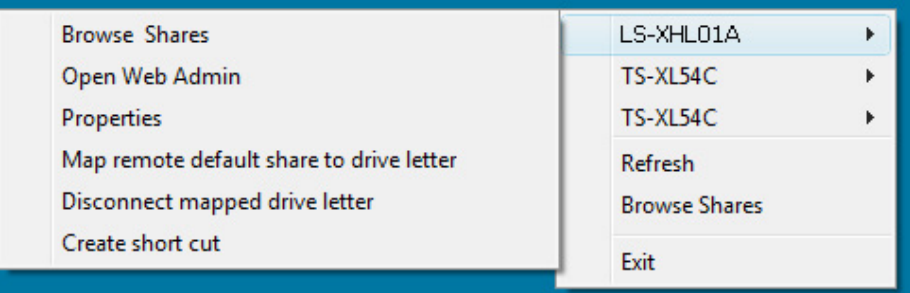

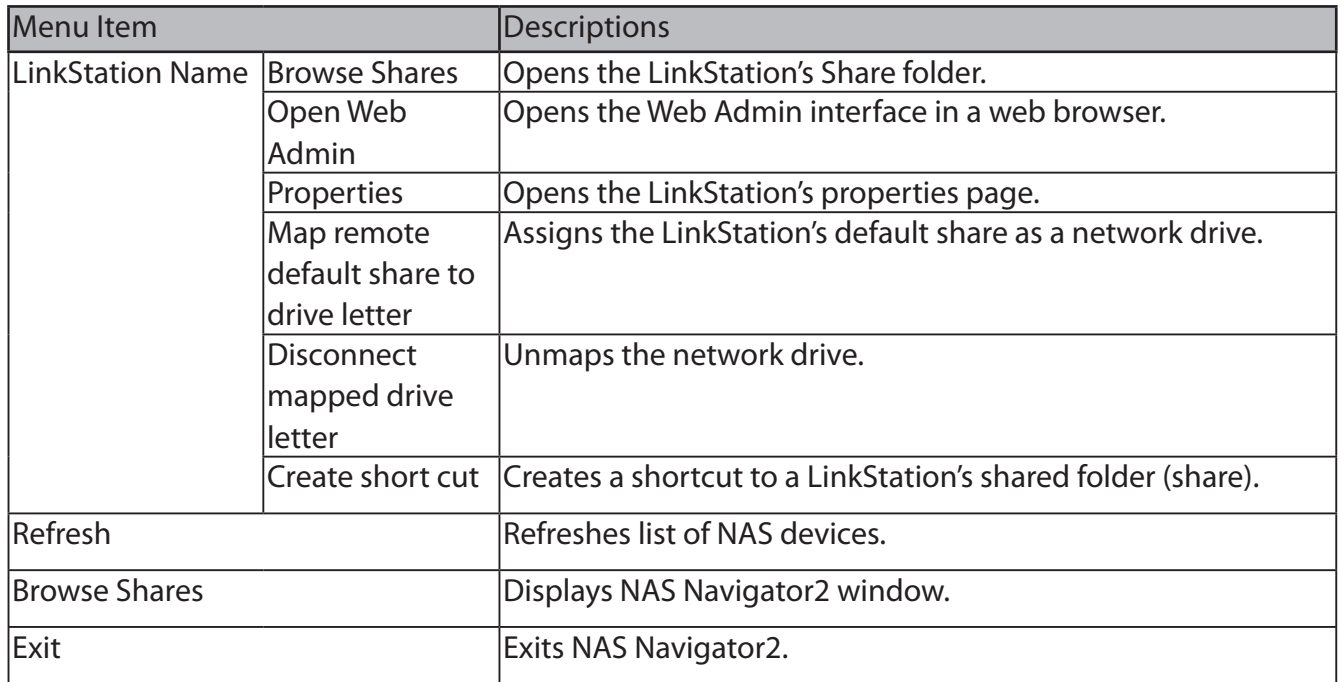

You can perform the following tasks from a LinkStation's properties window.

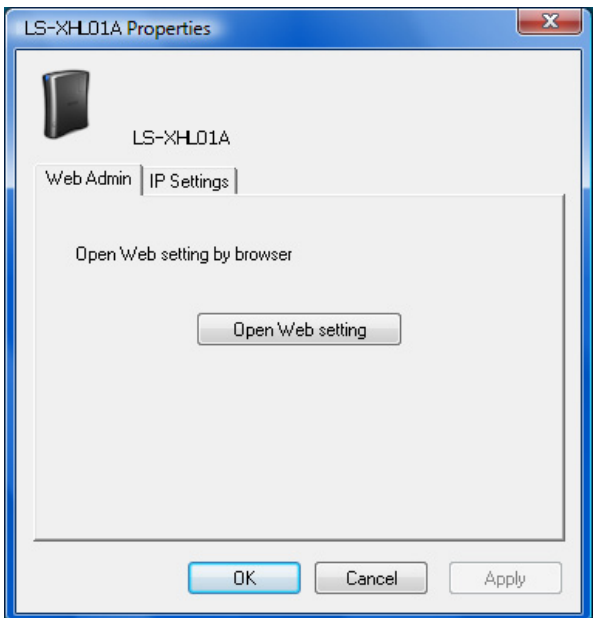

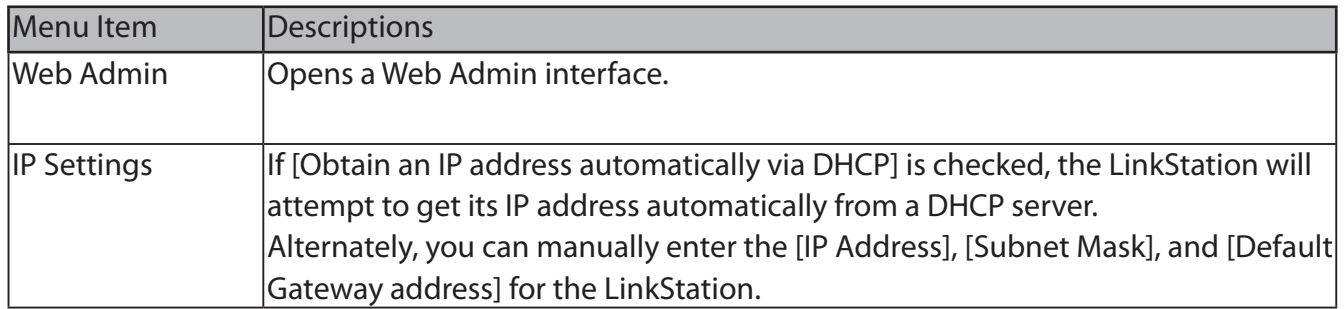

#### **Mac OS X 10.3.9 or later**

If you installed the LinkStation with the LinkNavigator CD, NAS Navigator2 was installed automatically. To launch it, click the NAS Navigator2 icon in the Dock.

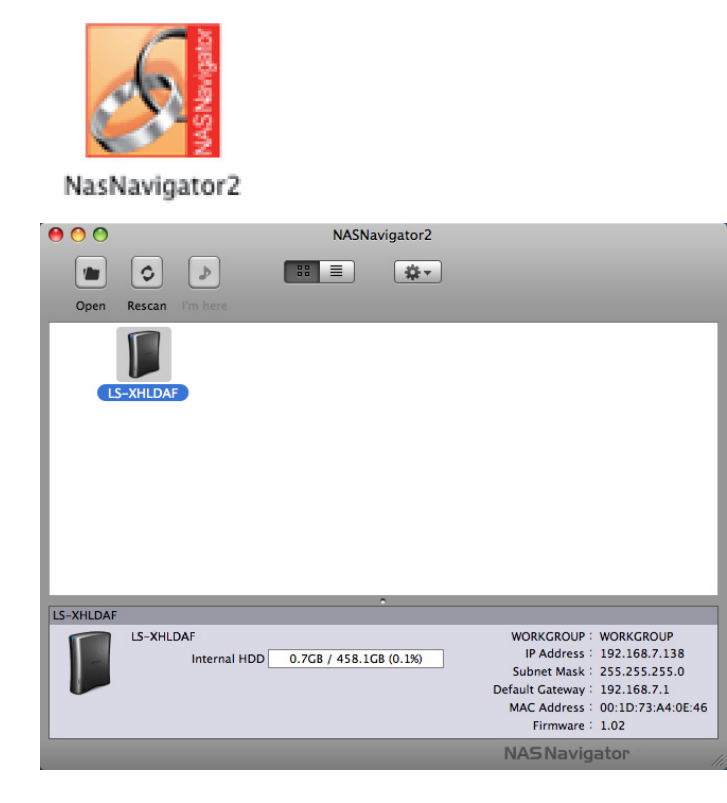

Click on a LinkStation's icon to display its total capacity, used capacity, [WORKGROUP], [IP Address], [Subnet Mask], [Default Gateway], [MAC Address], and [Firmware] version. Double-click to open a share on the LinkStation.

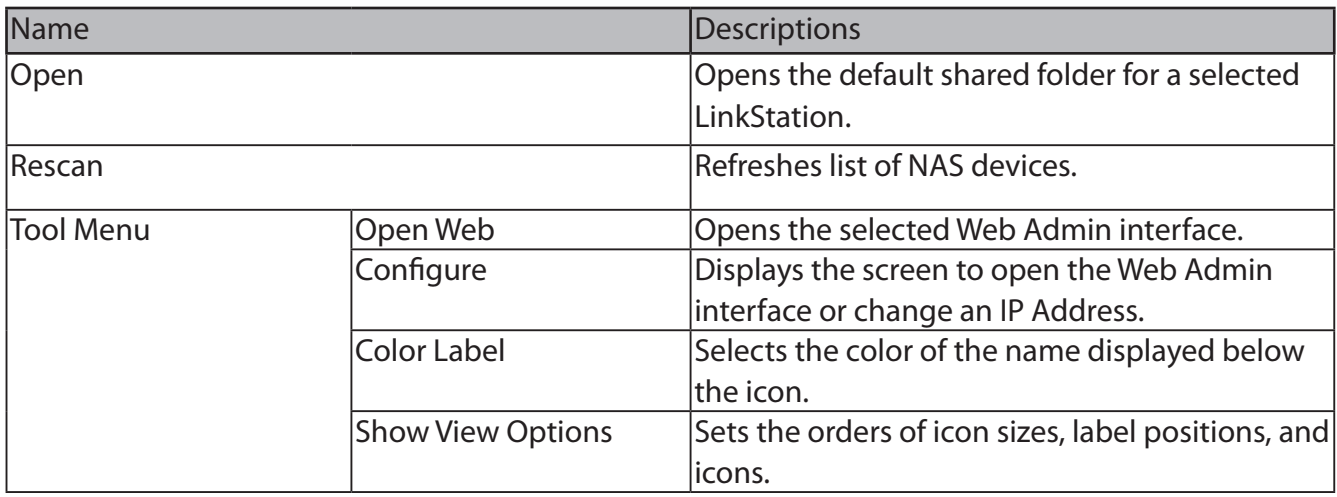

# **Chapter 4 Web Admin interface**

### **Home**

The following options can be configured from the Home screen.

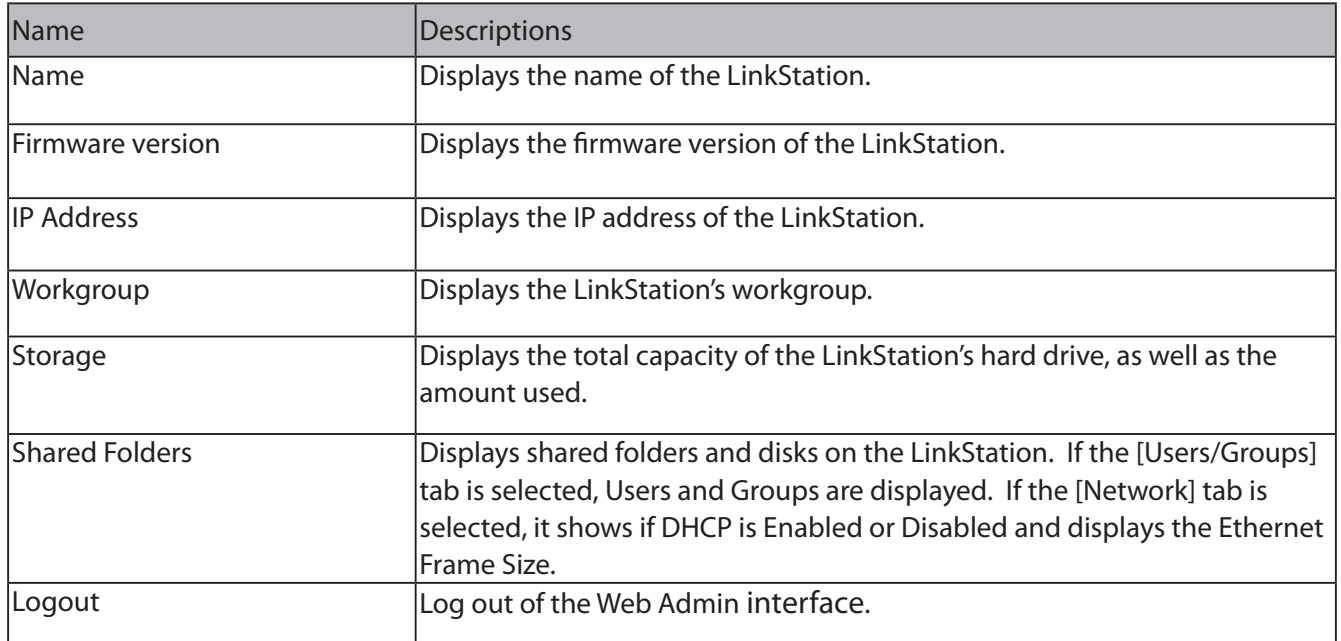

## **Shared Folders**

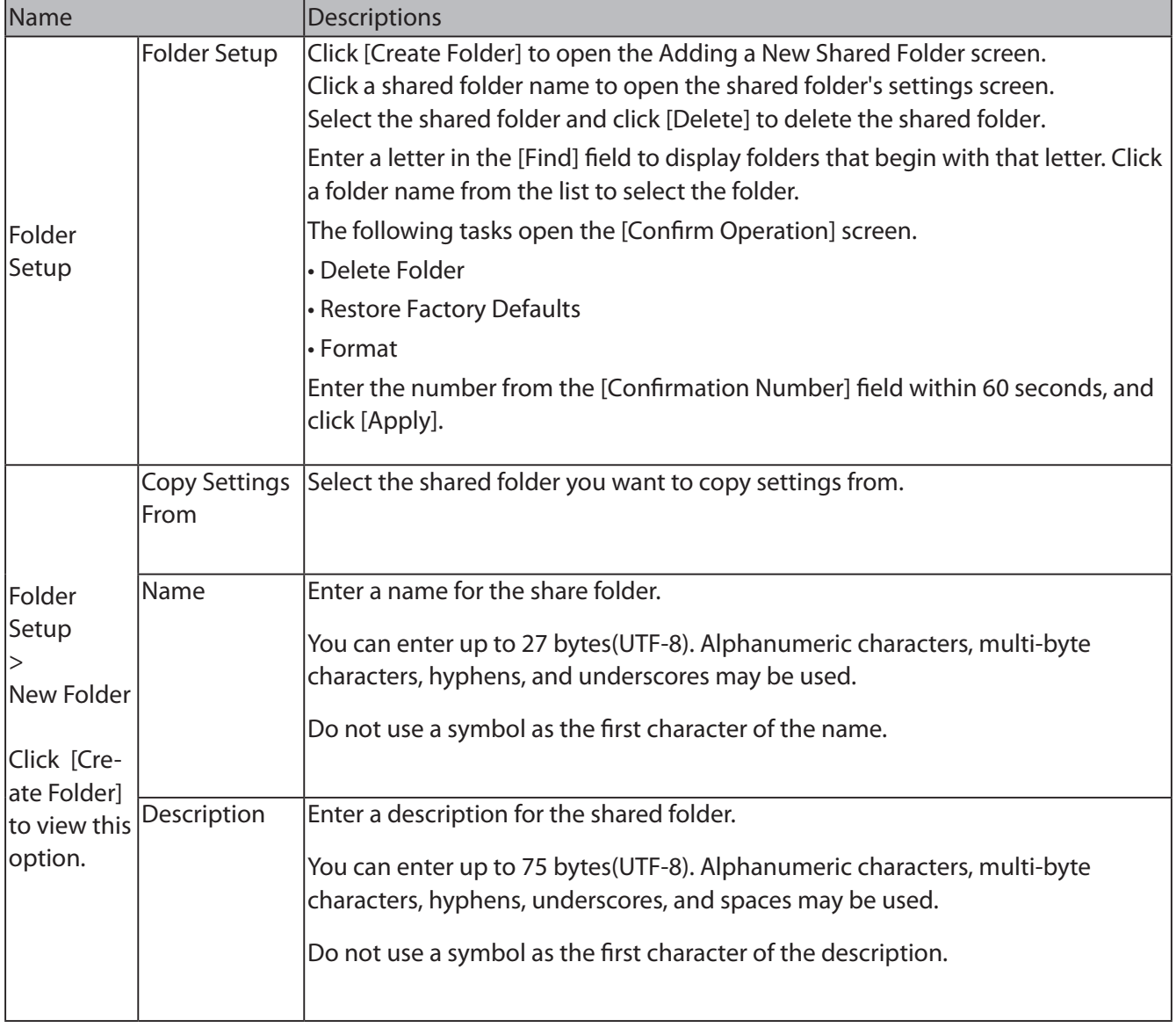

The following options can be set from the [Shared Folders] screen.

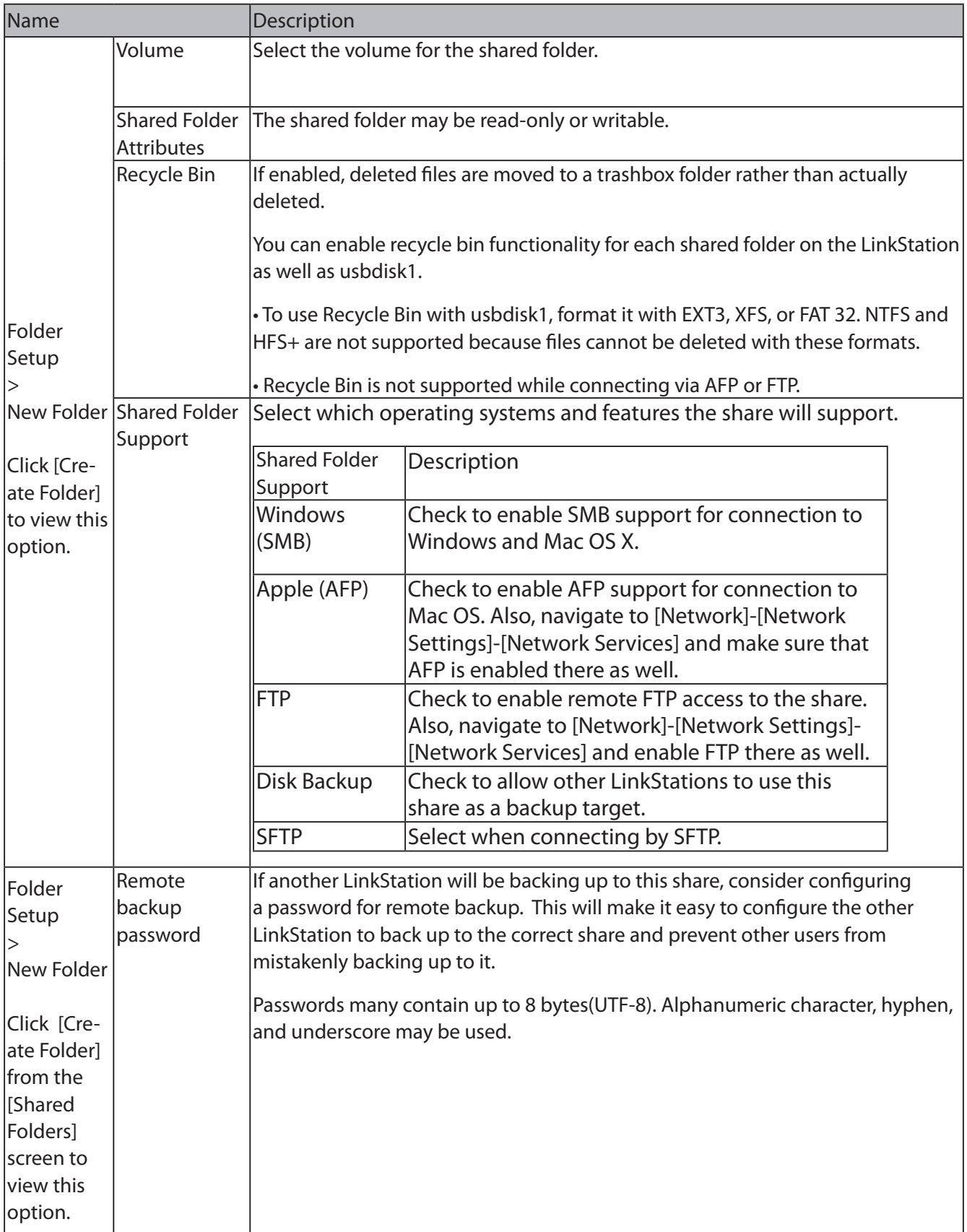

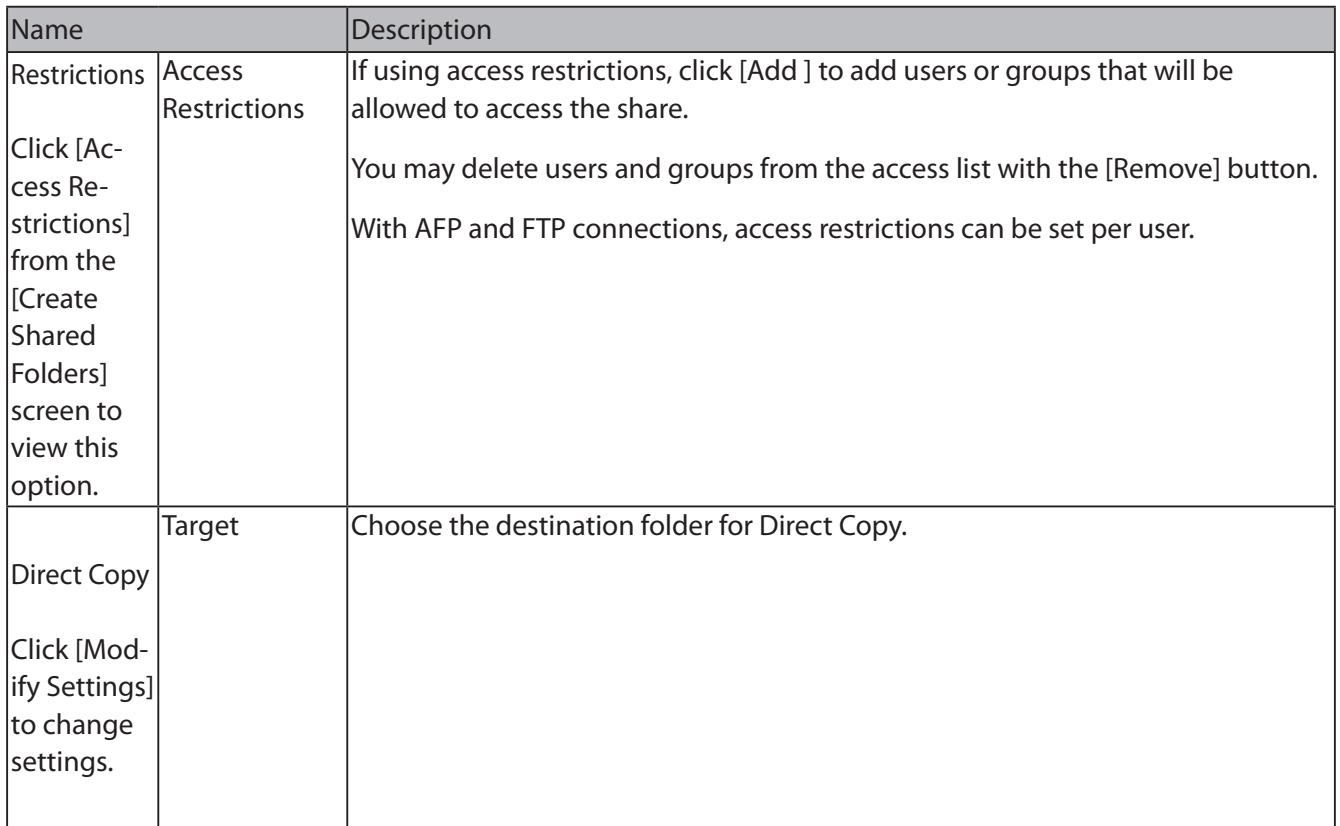

## **Users/Groups**

The following options can be set from the [Users/Groups] screen.

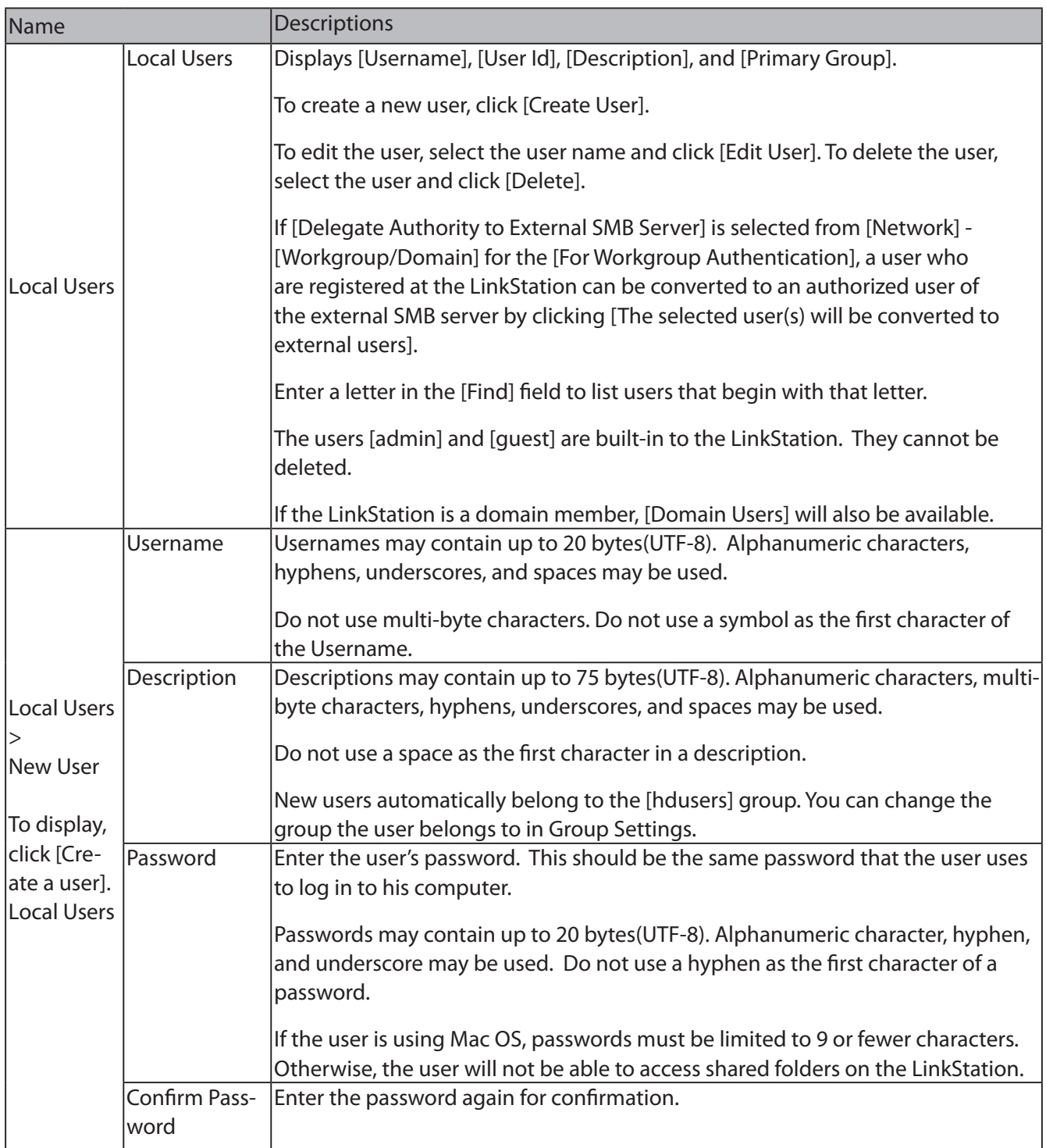

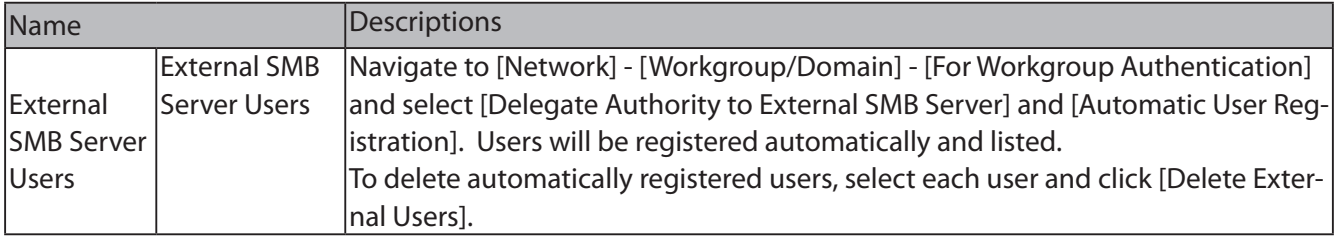

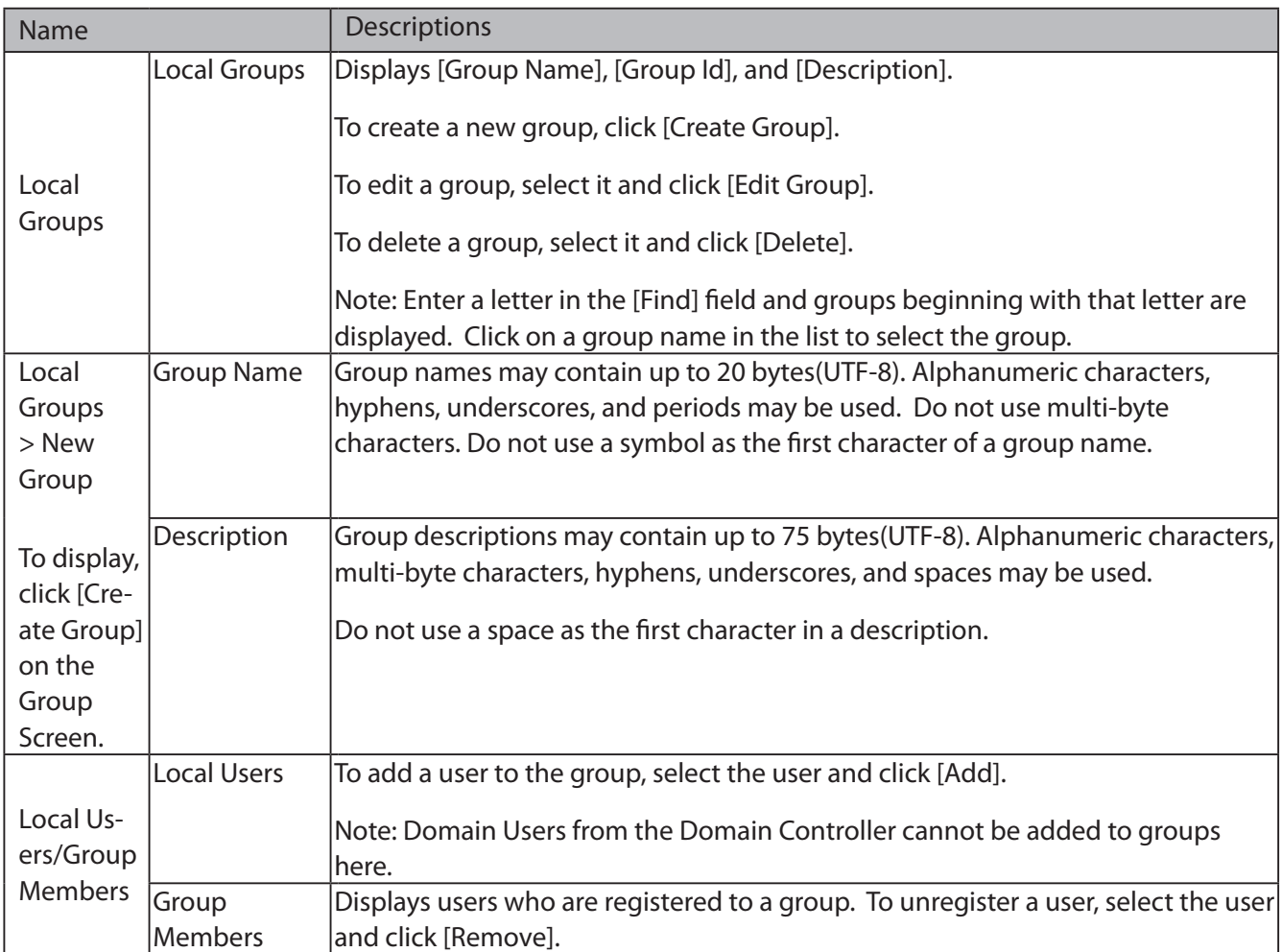

### **Network**

The following options can be set from the [Network] screen.

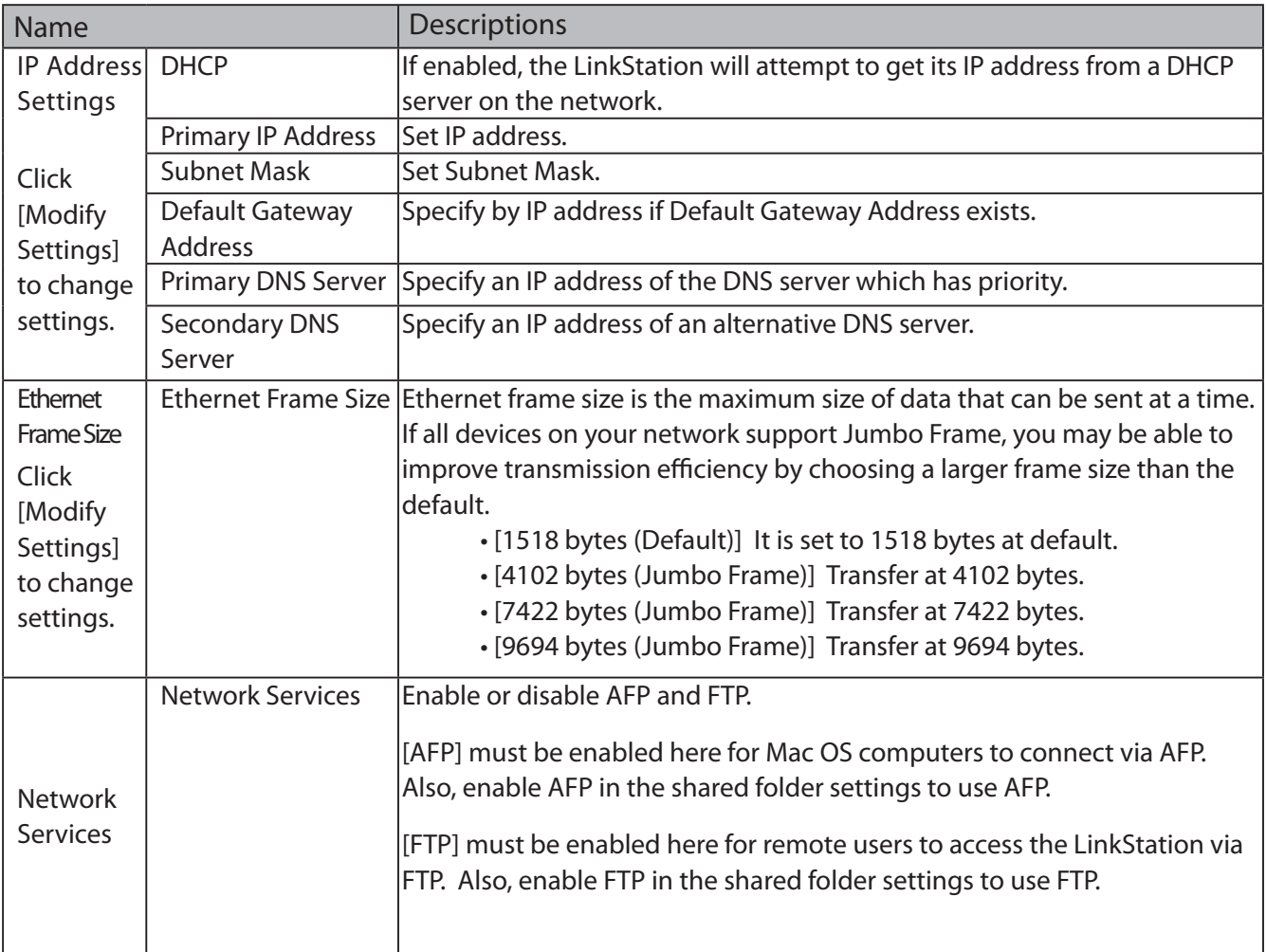

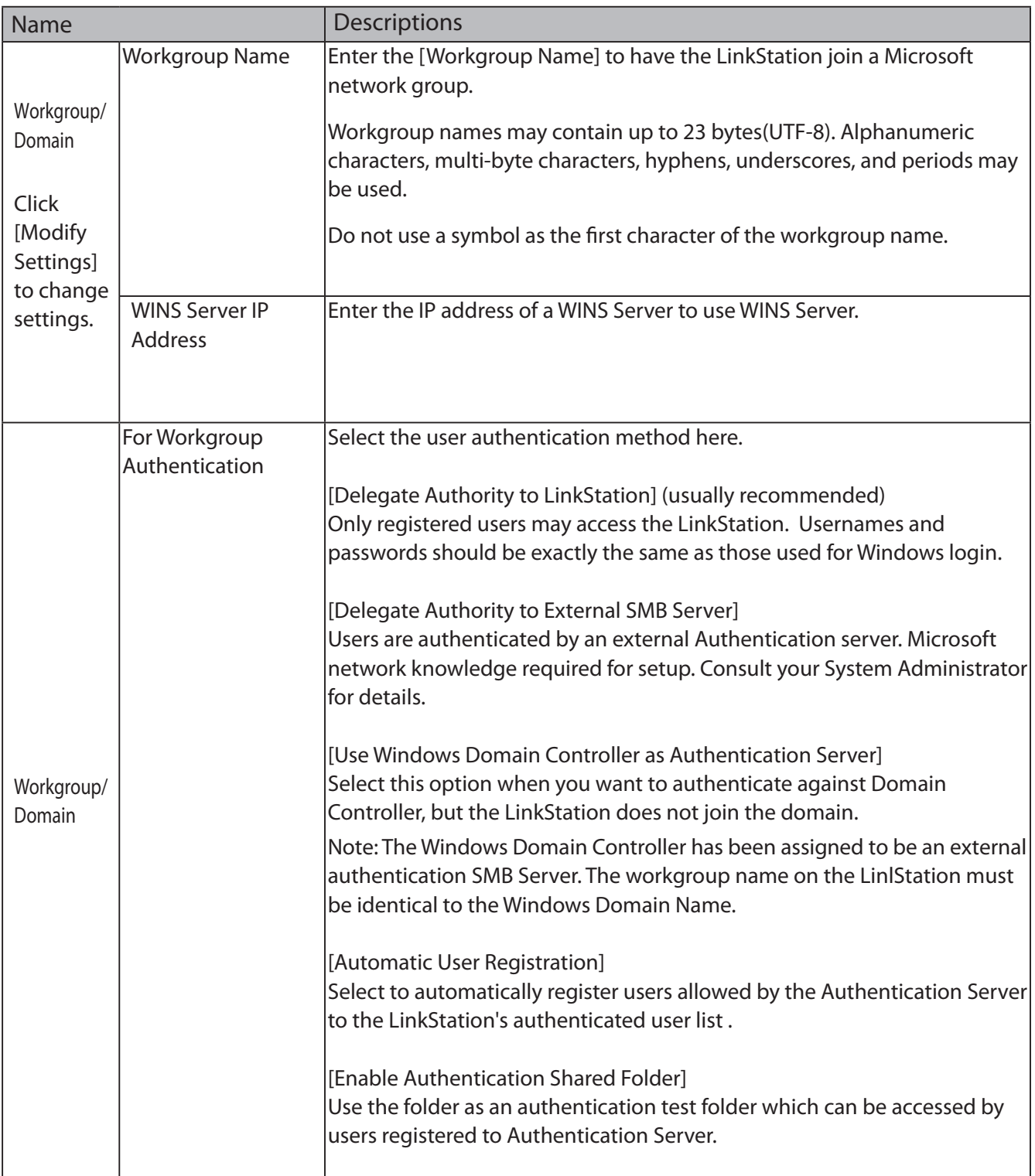

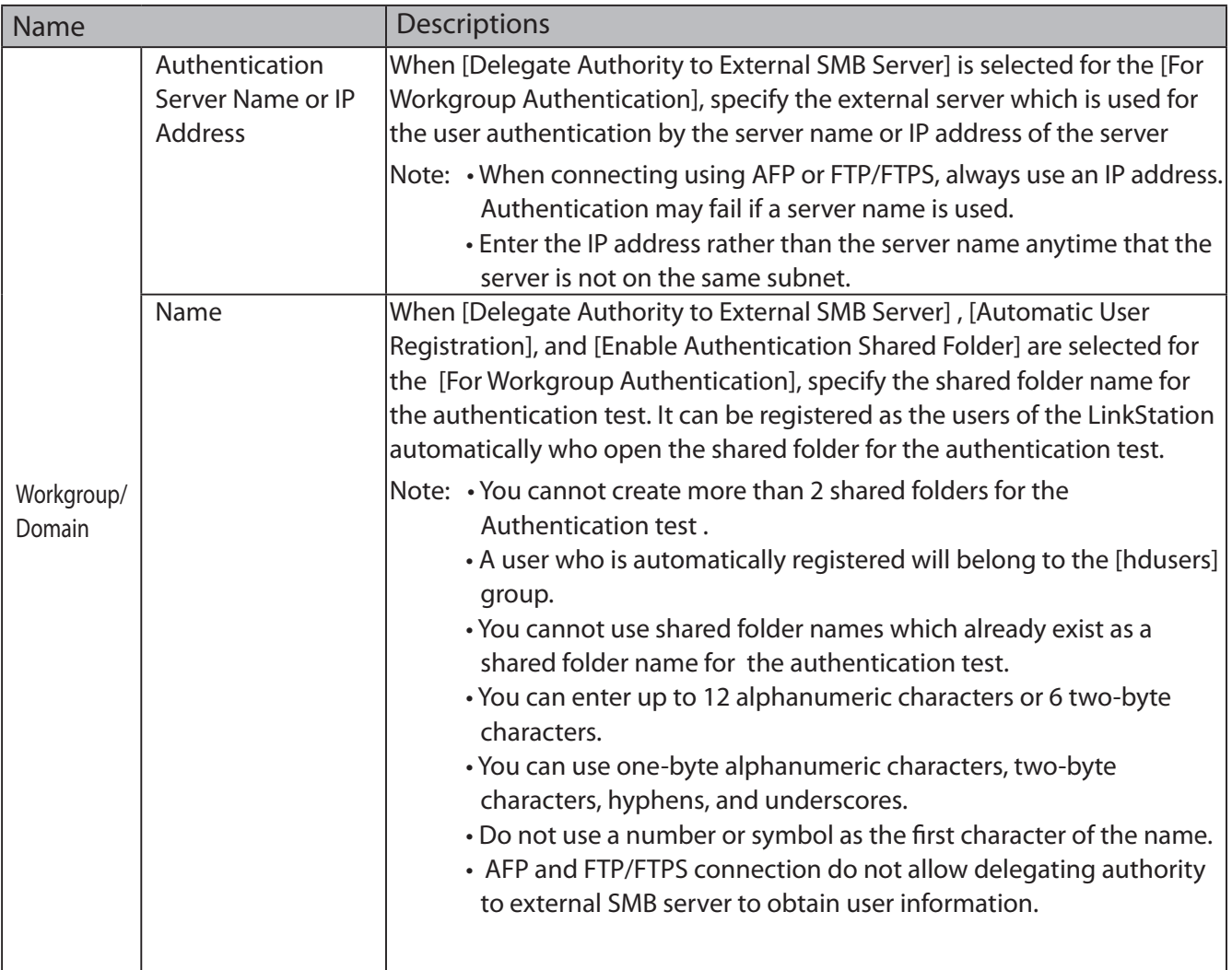

## **System**

The following options can be set from the [System] tab.

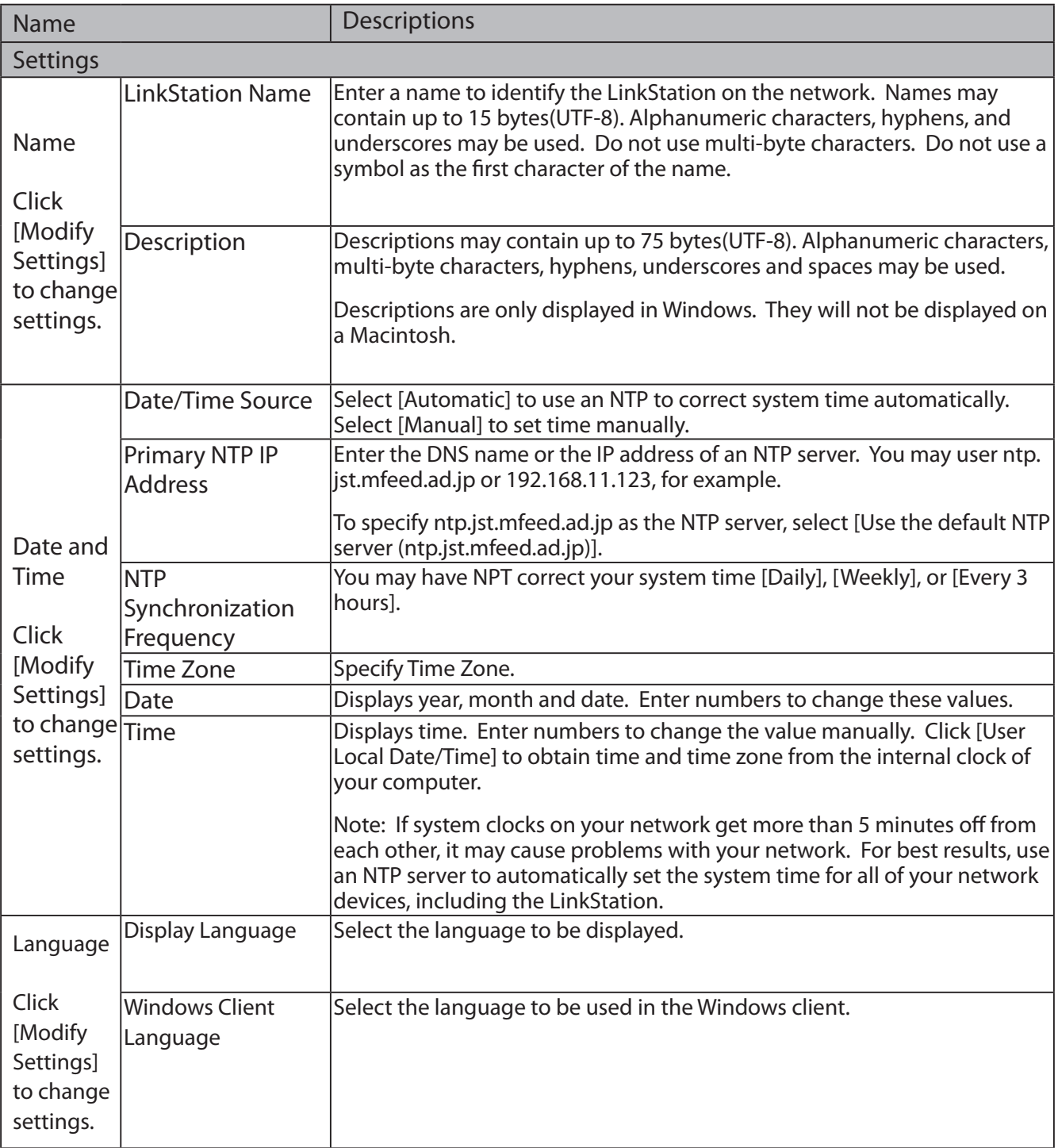

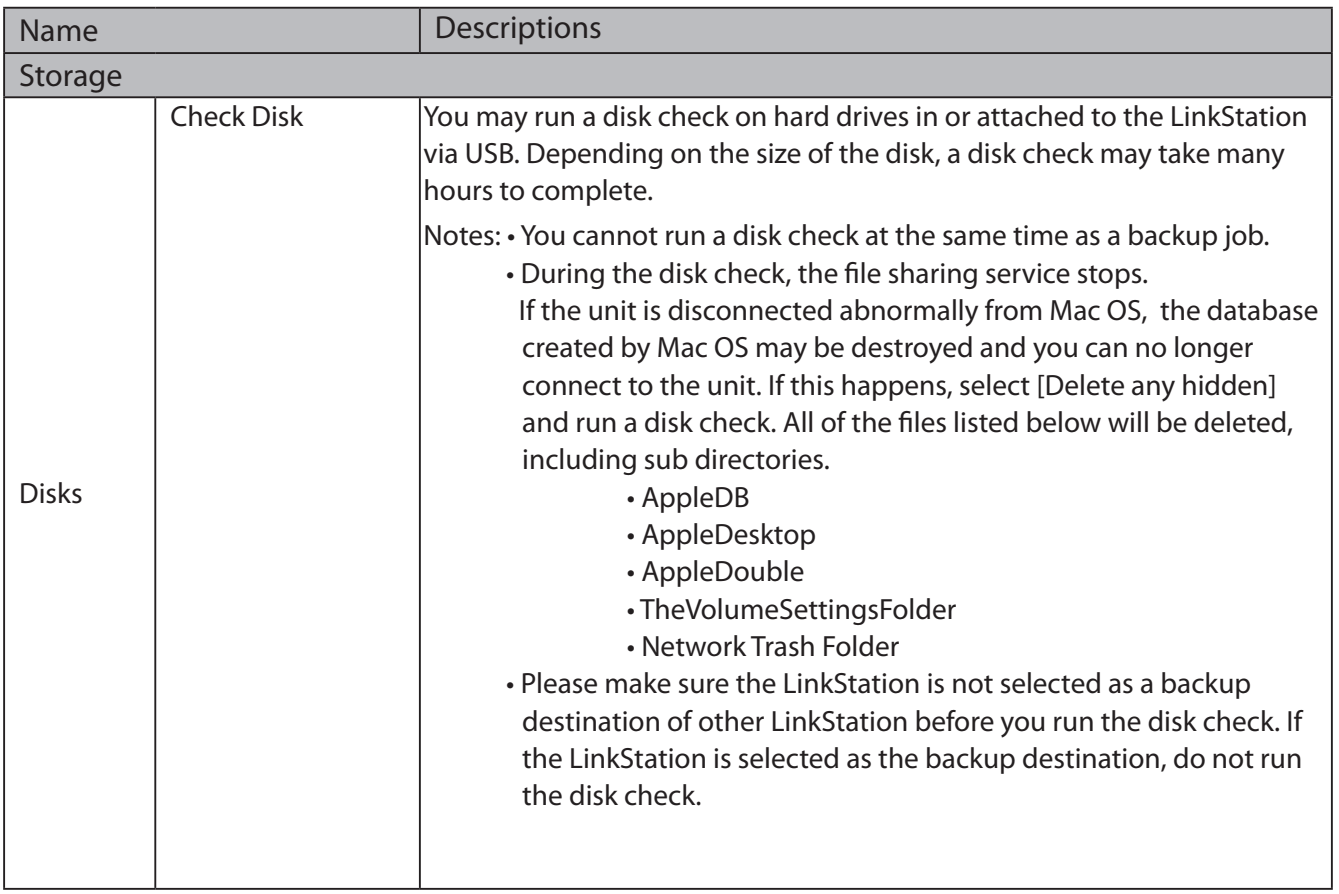

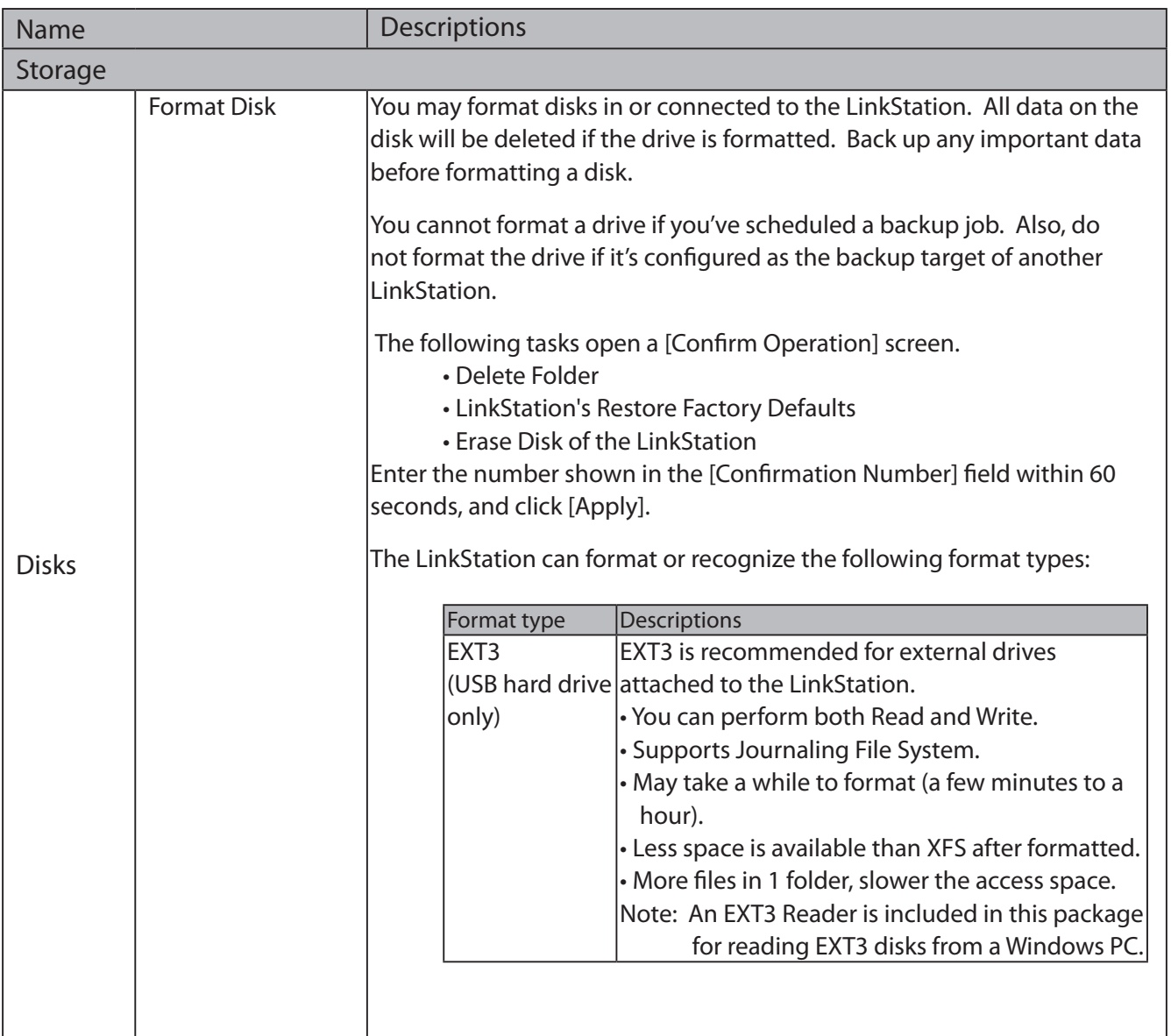

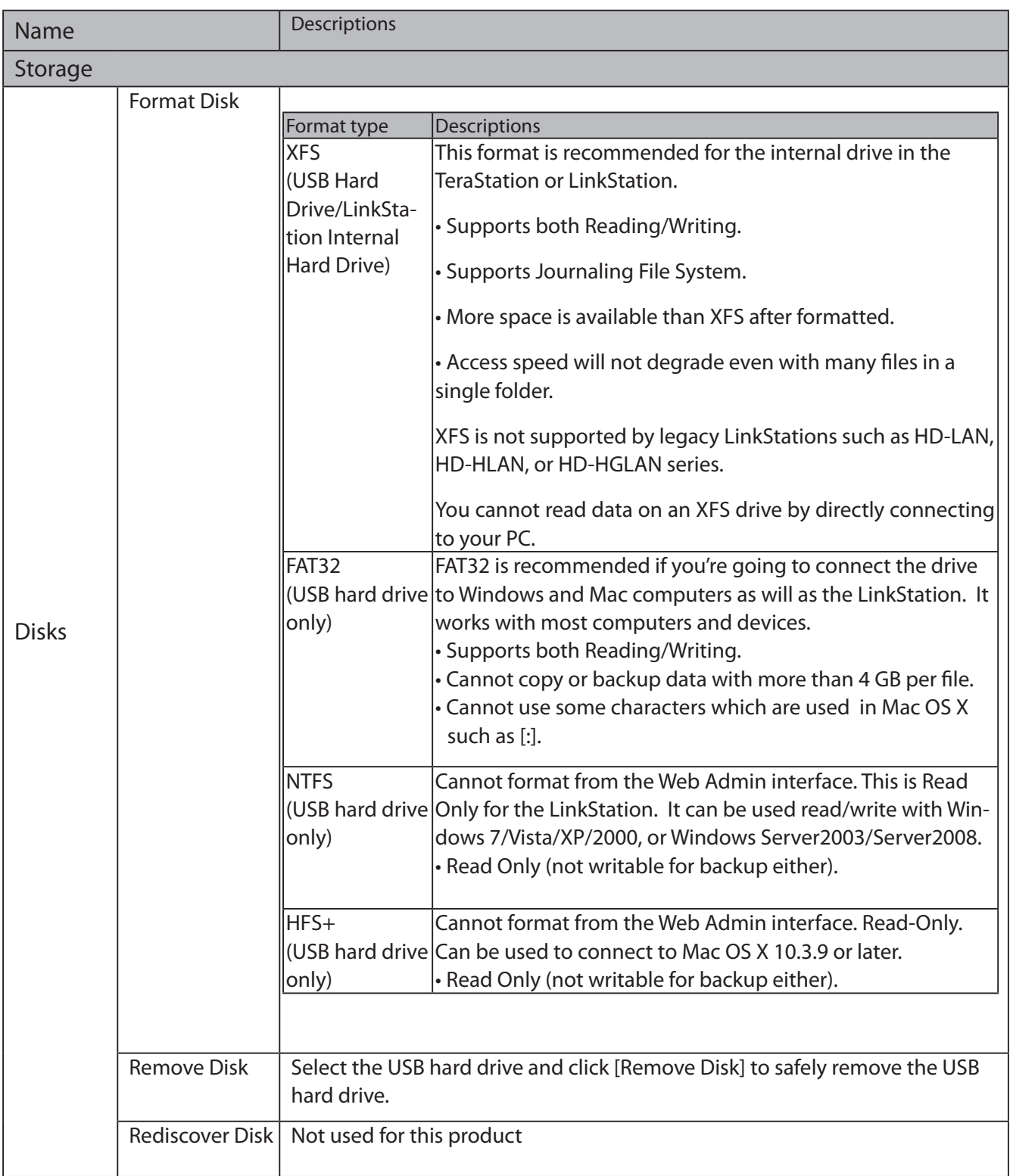

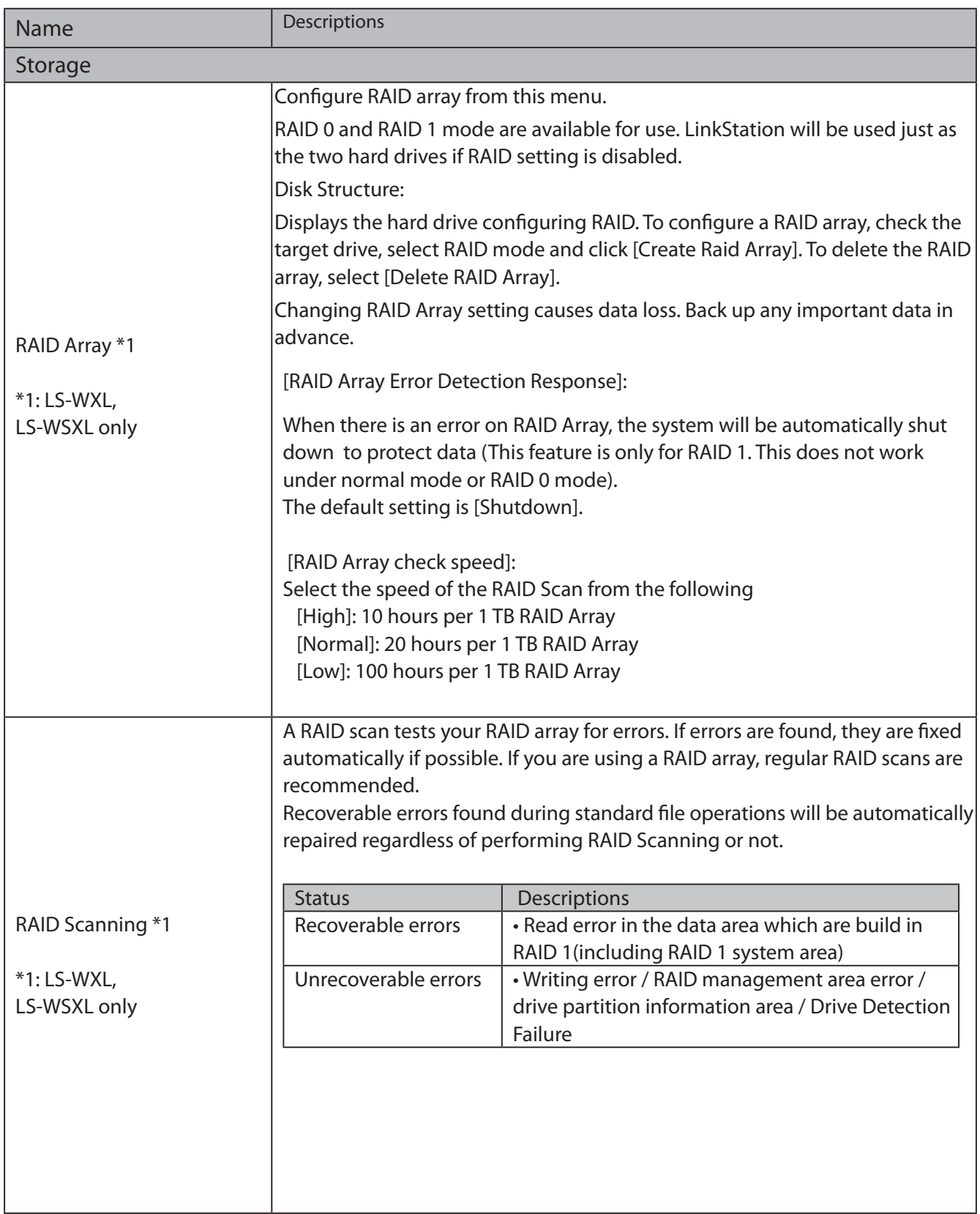

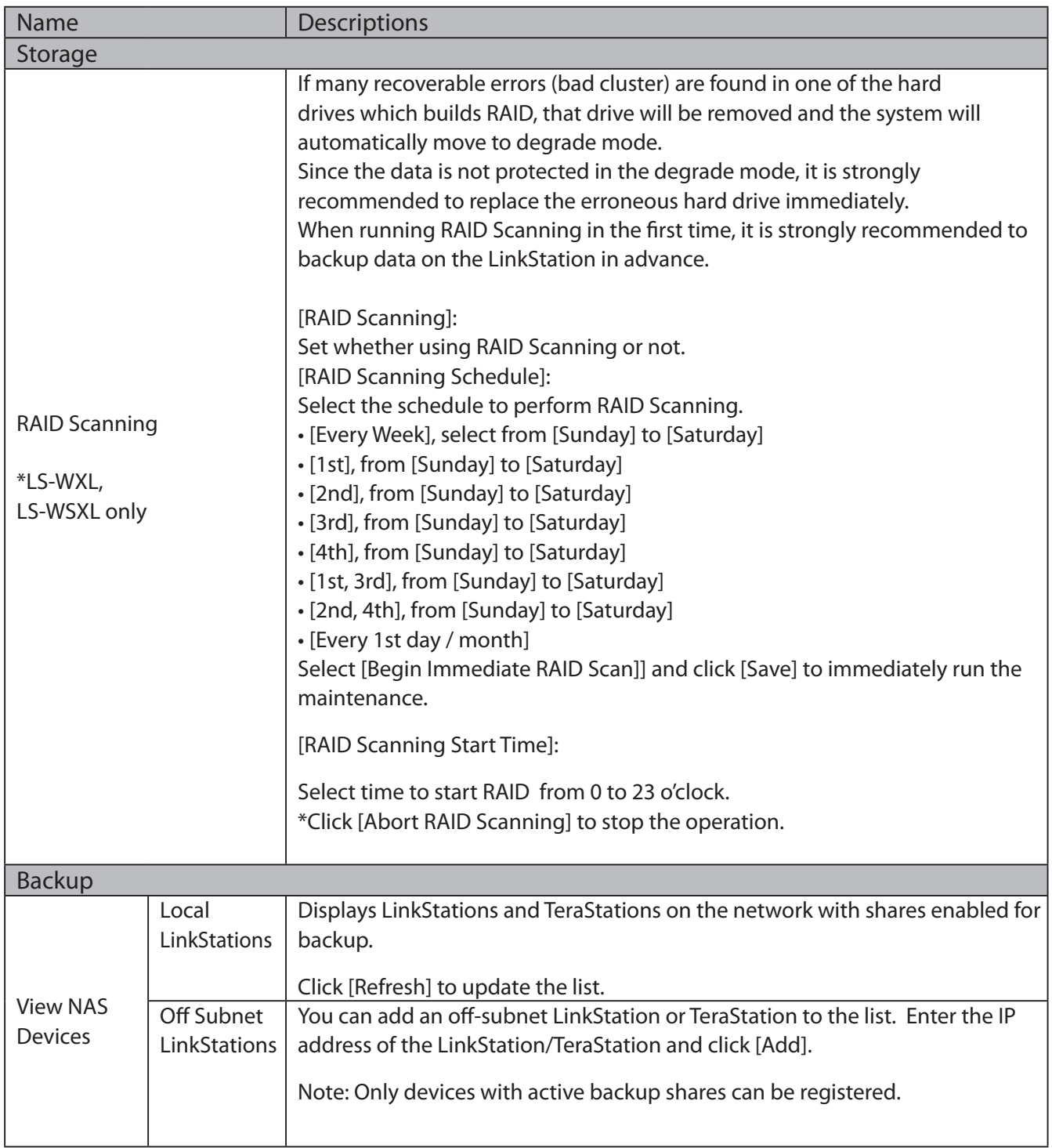

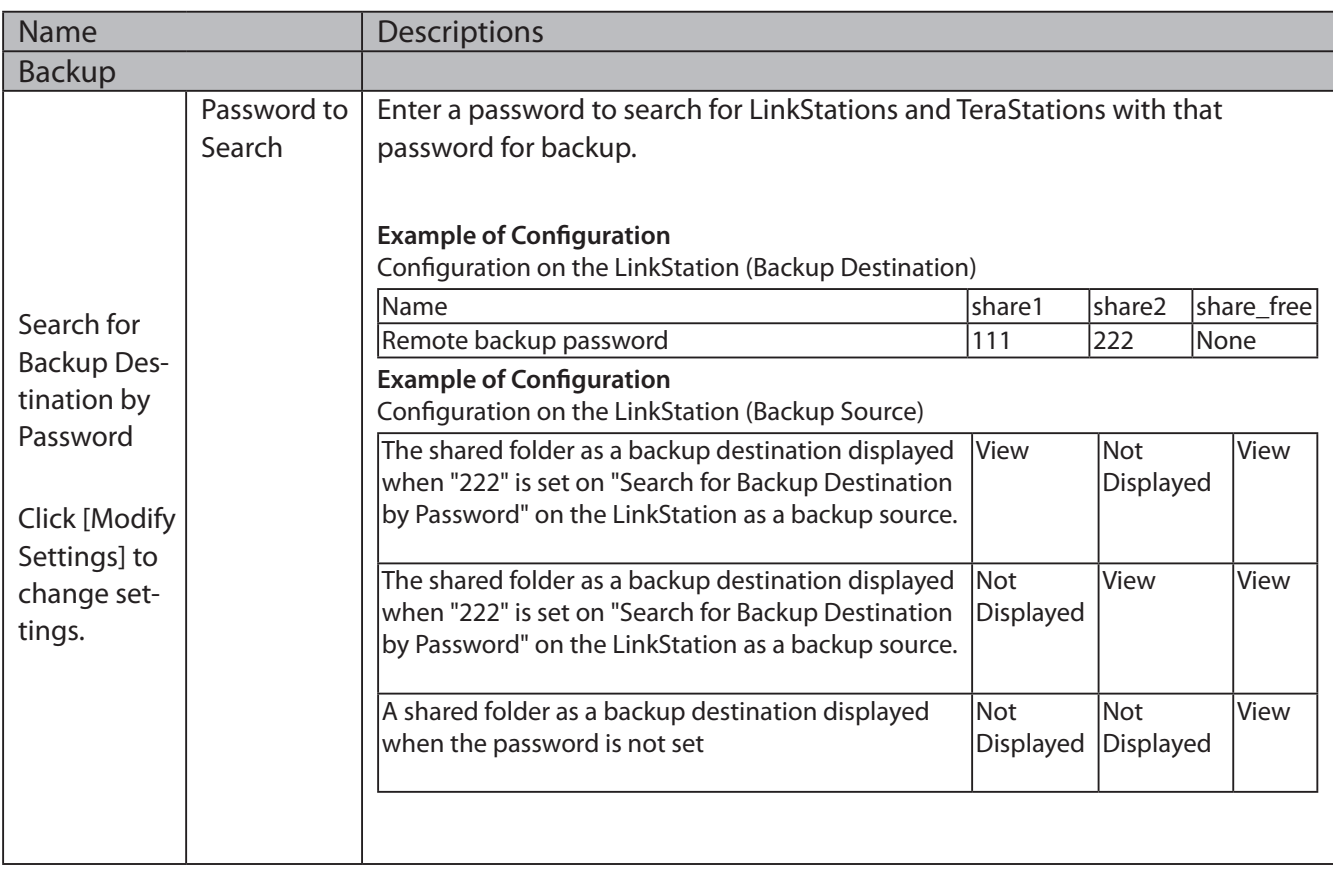

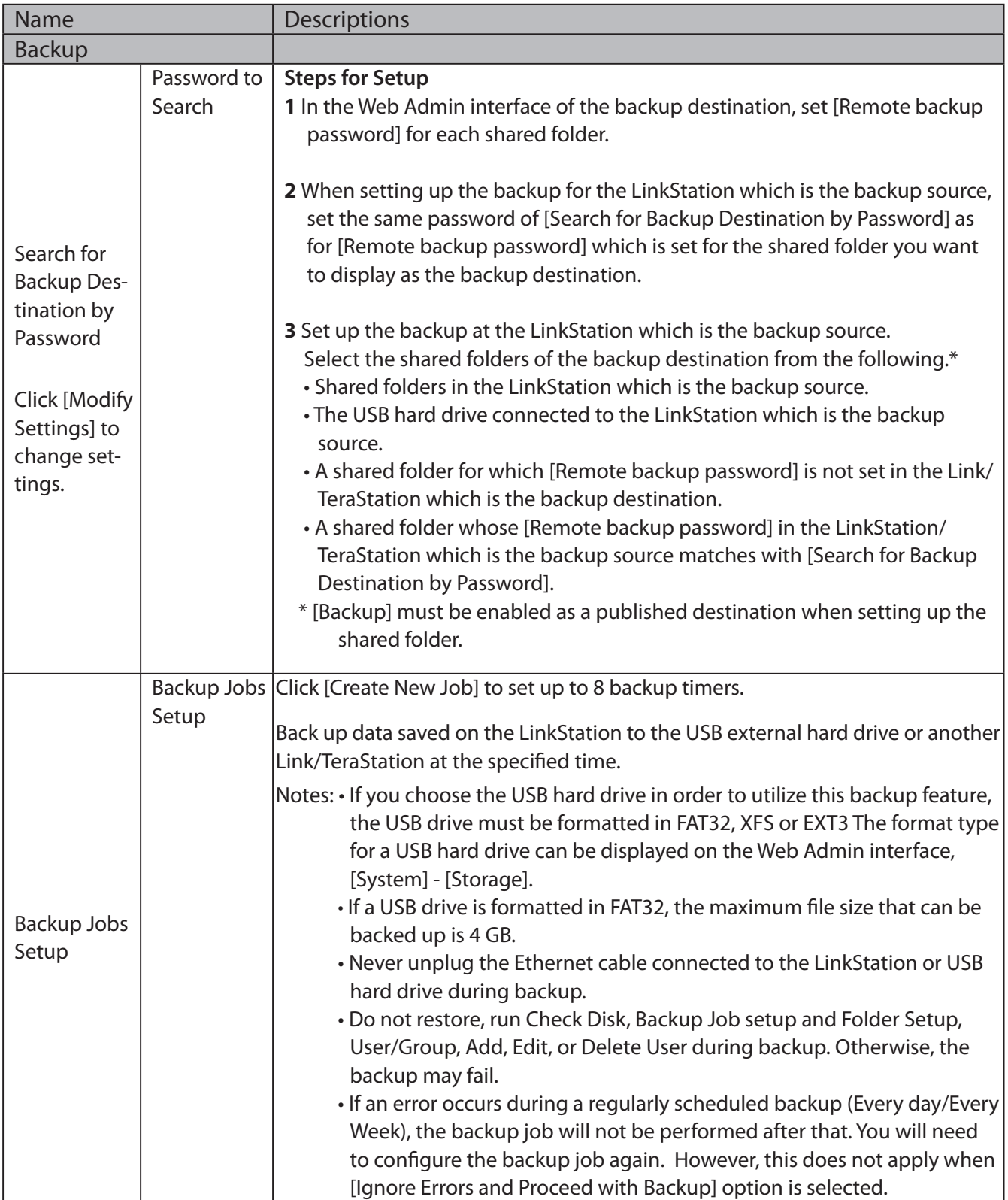

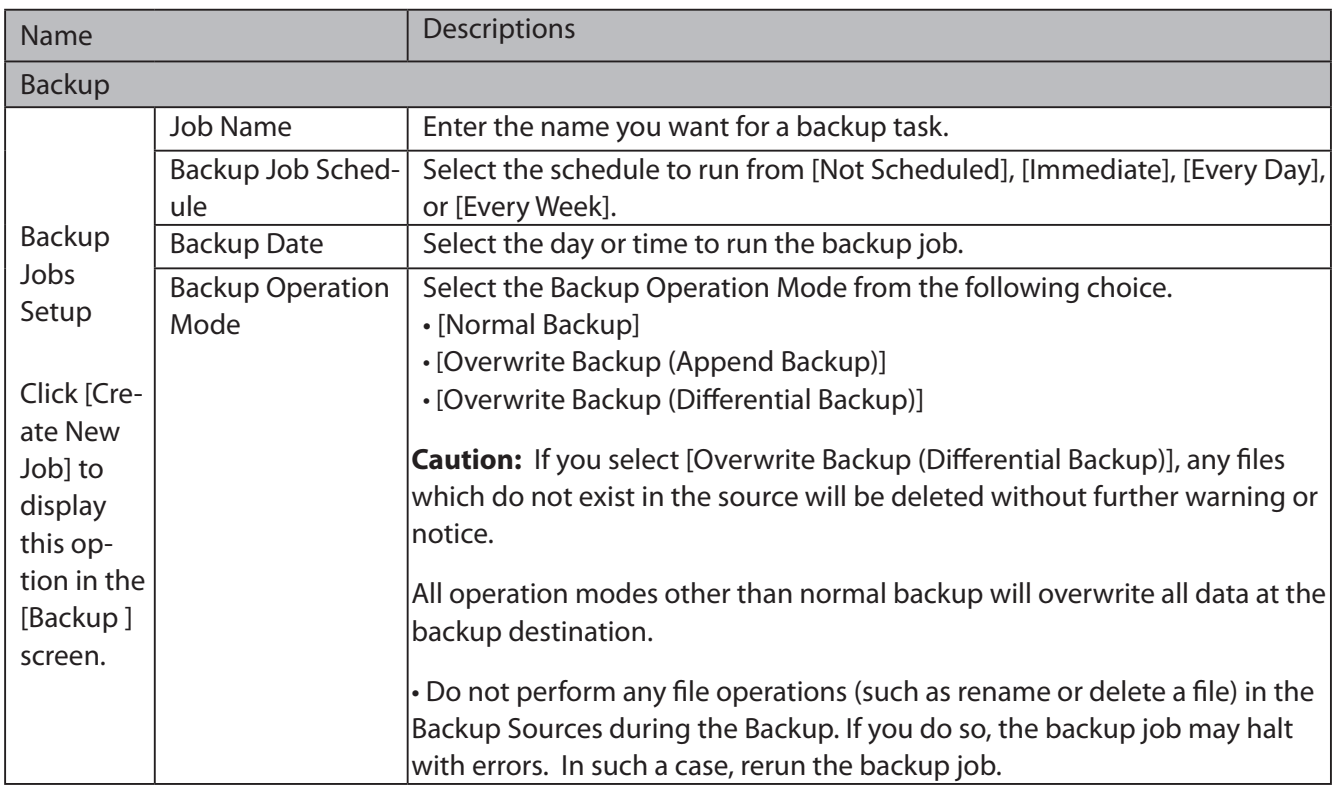

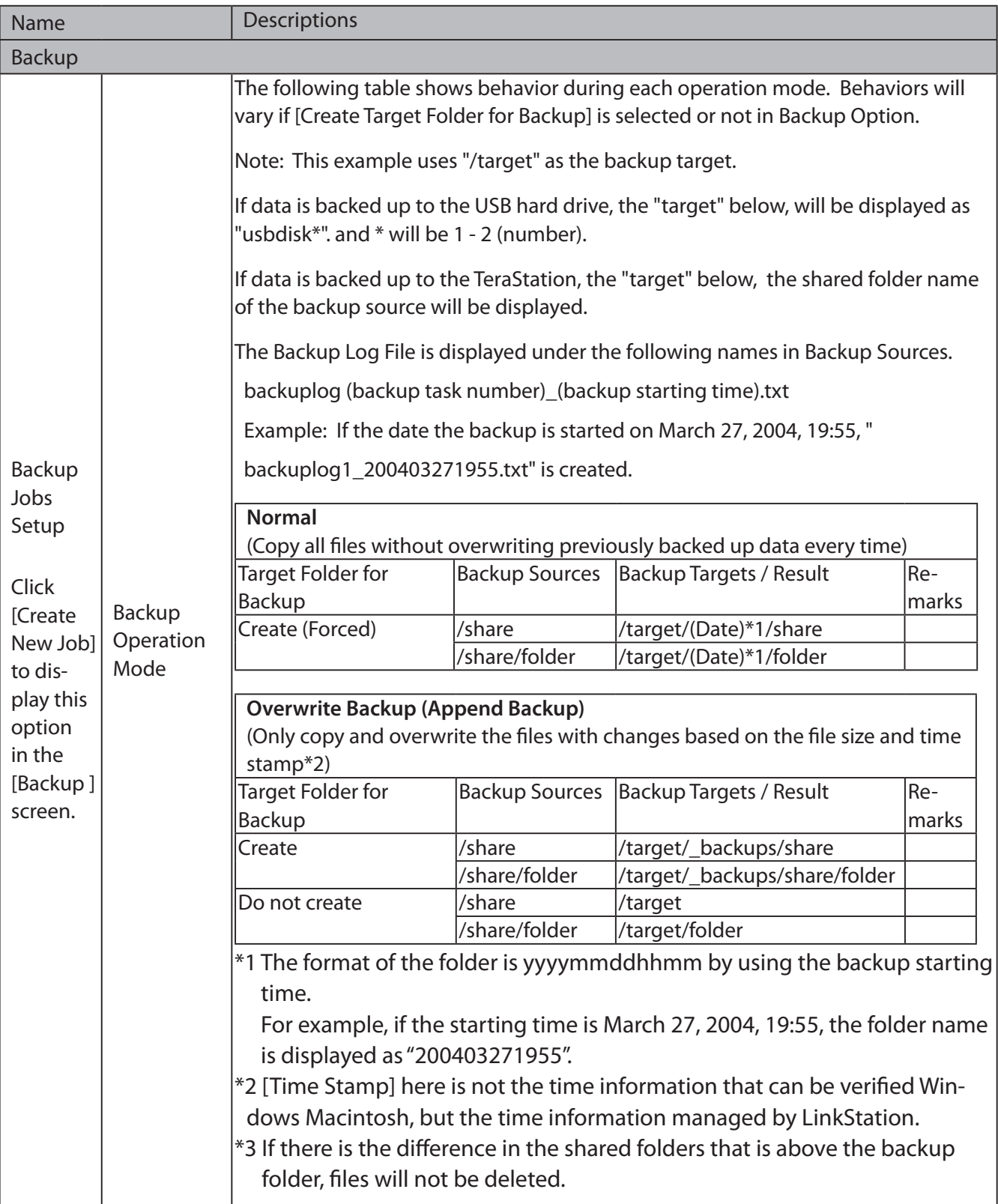

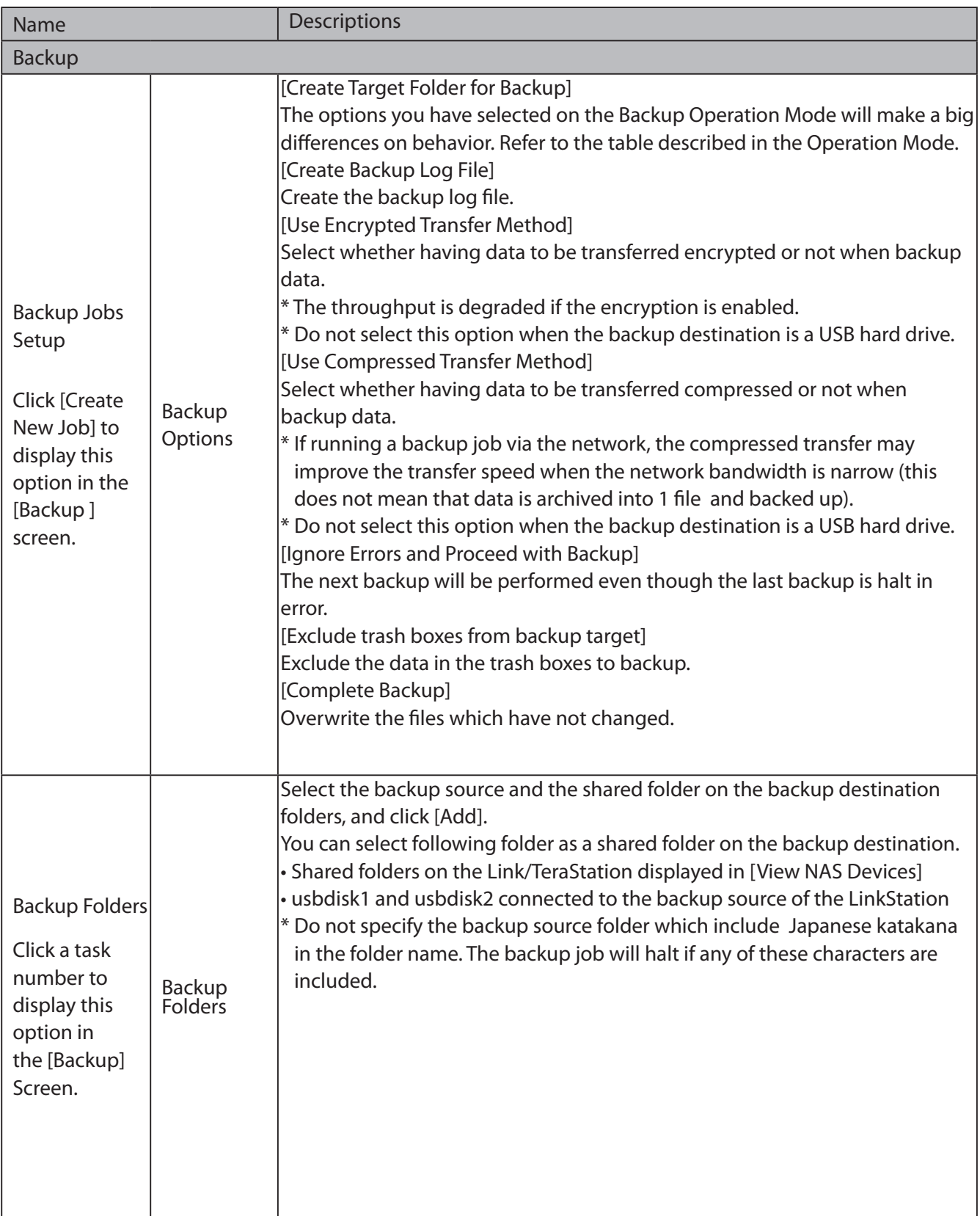

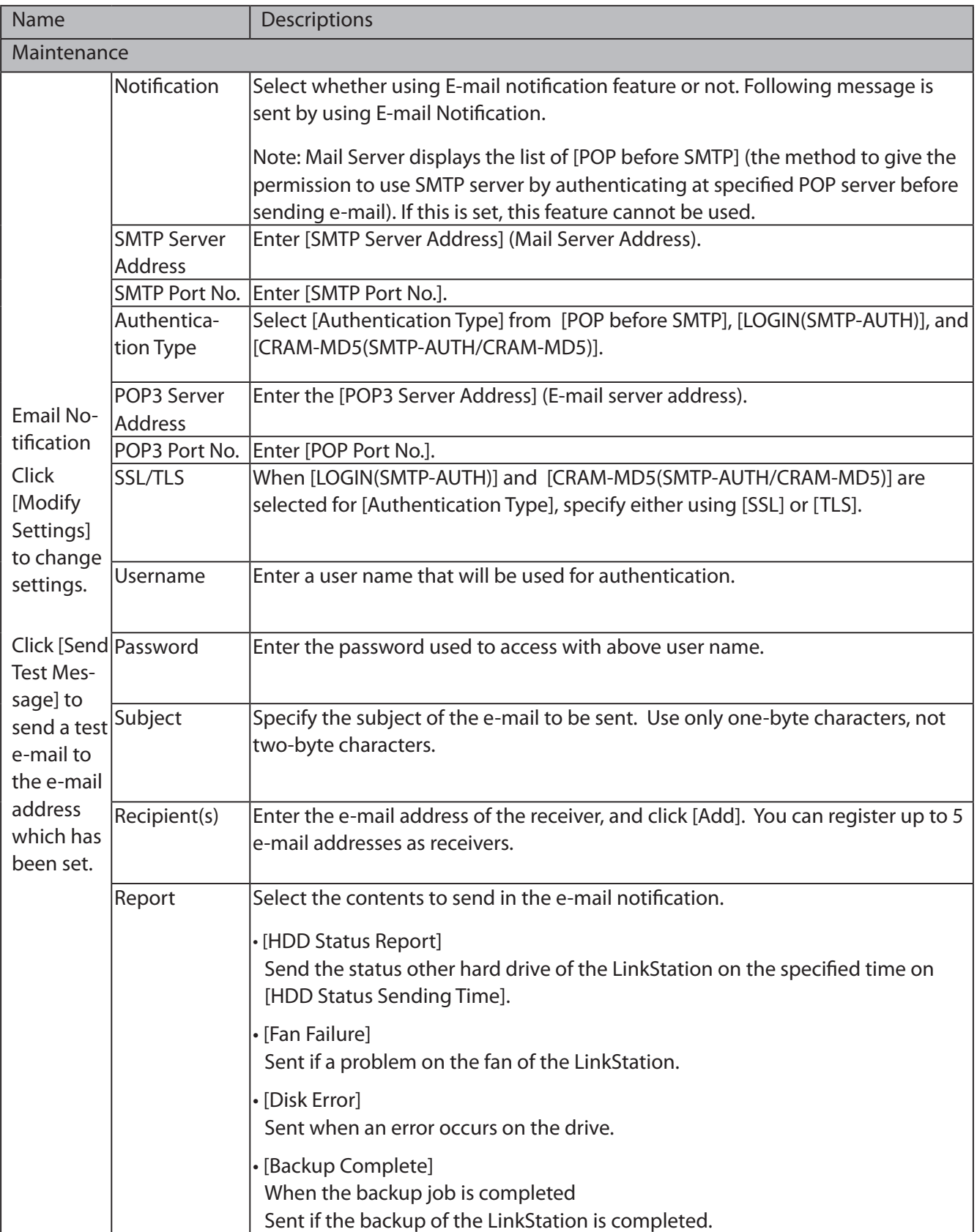
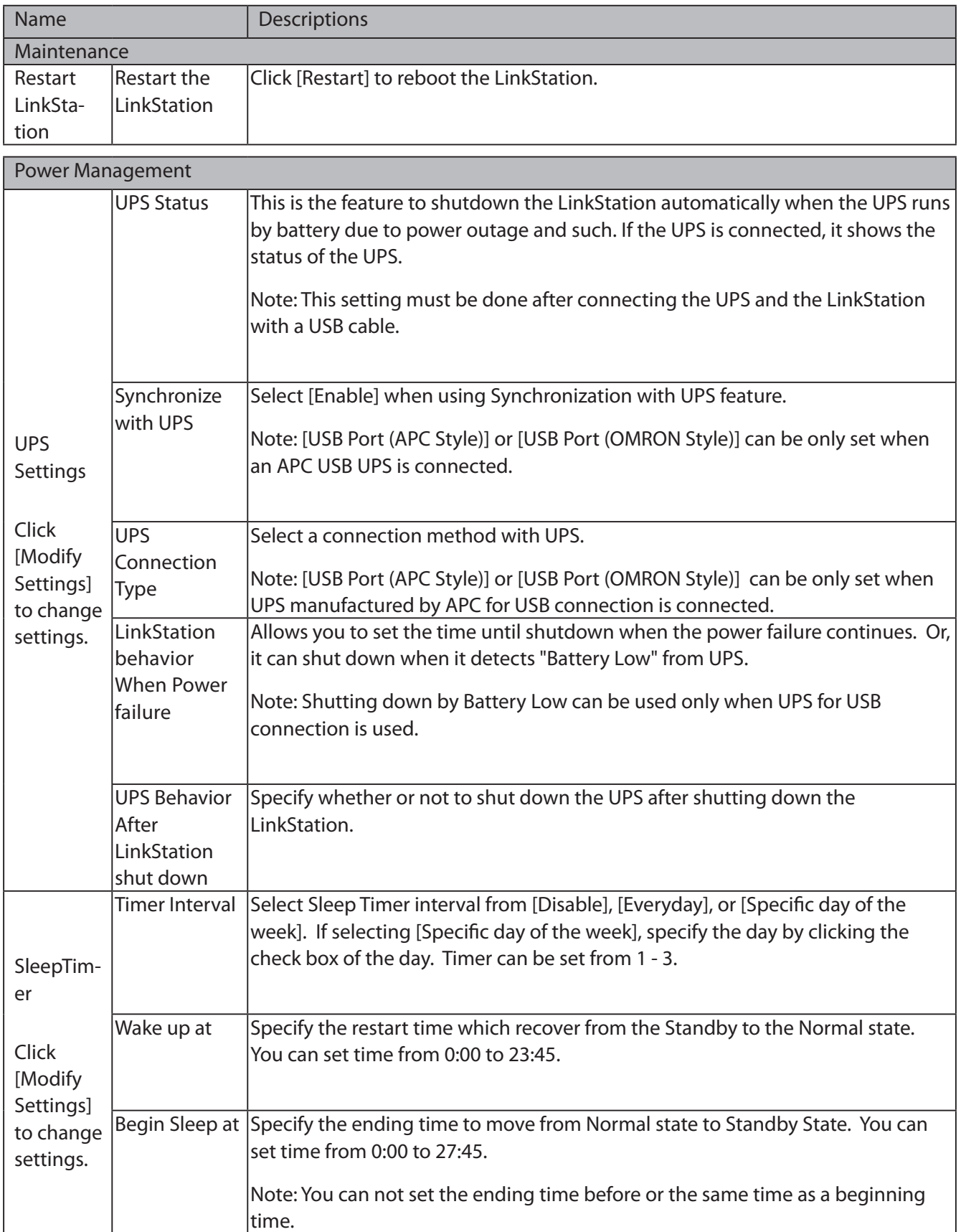

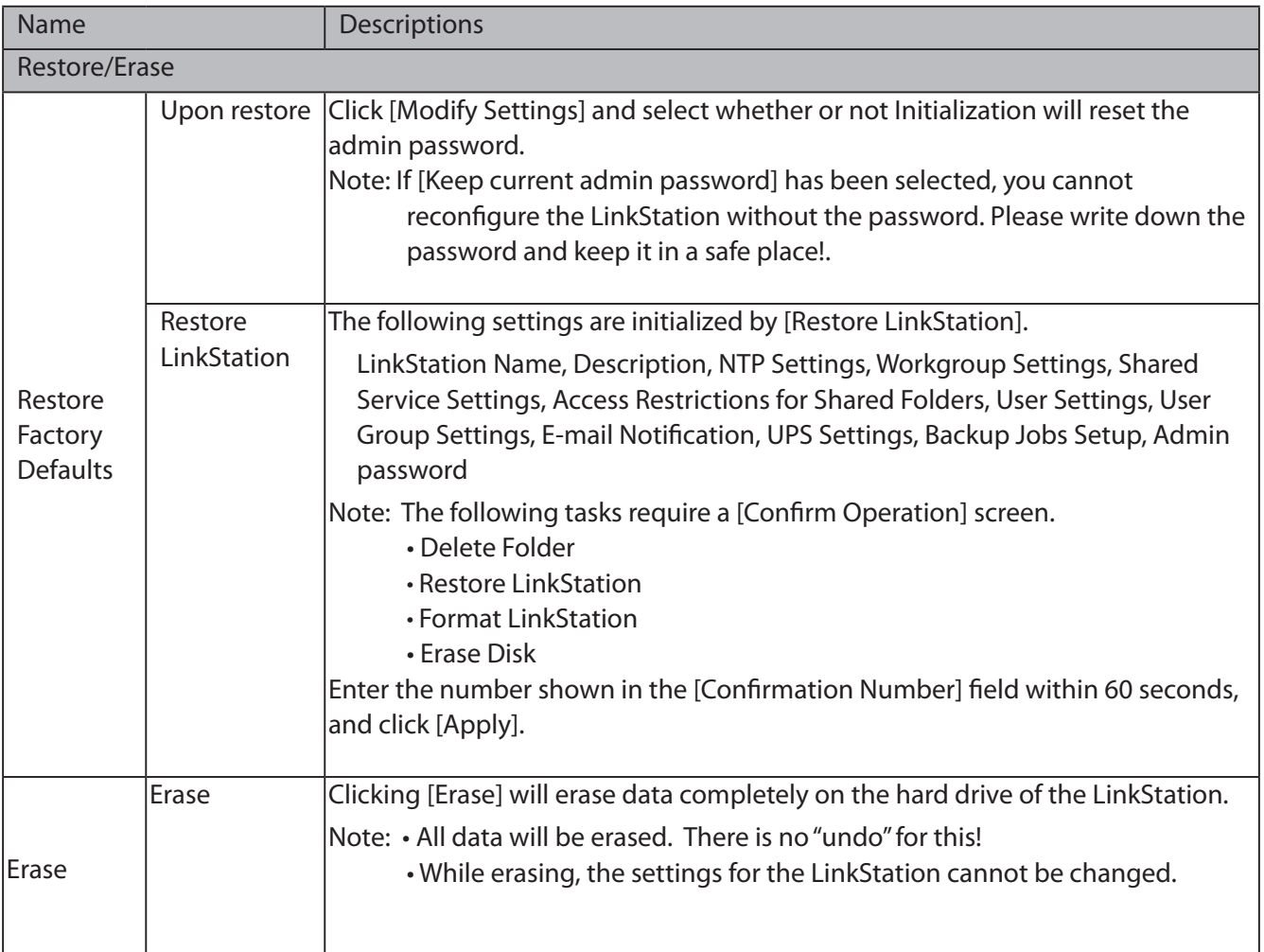

## **Extensions**

The following options can be set from the [Extensions] tab.

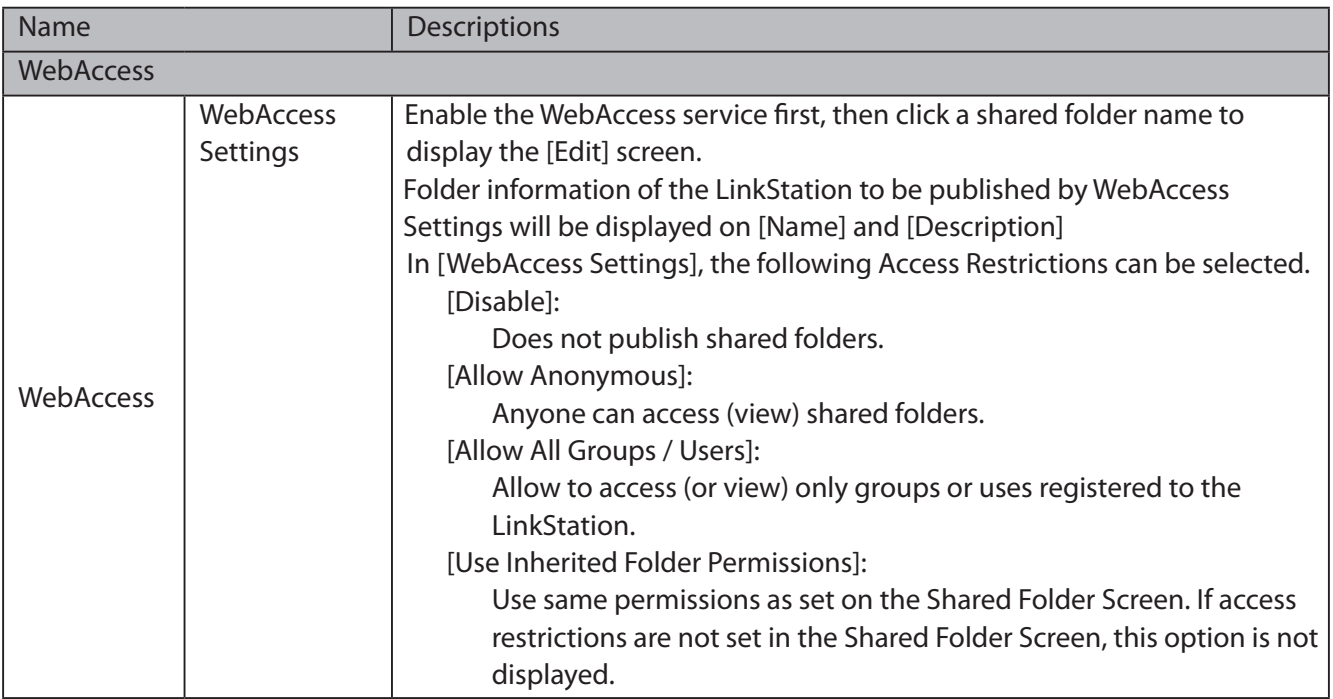

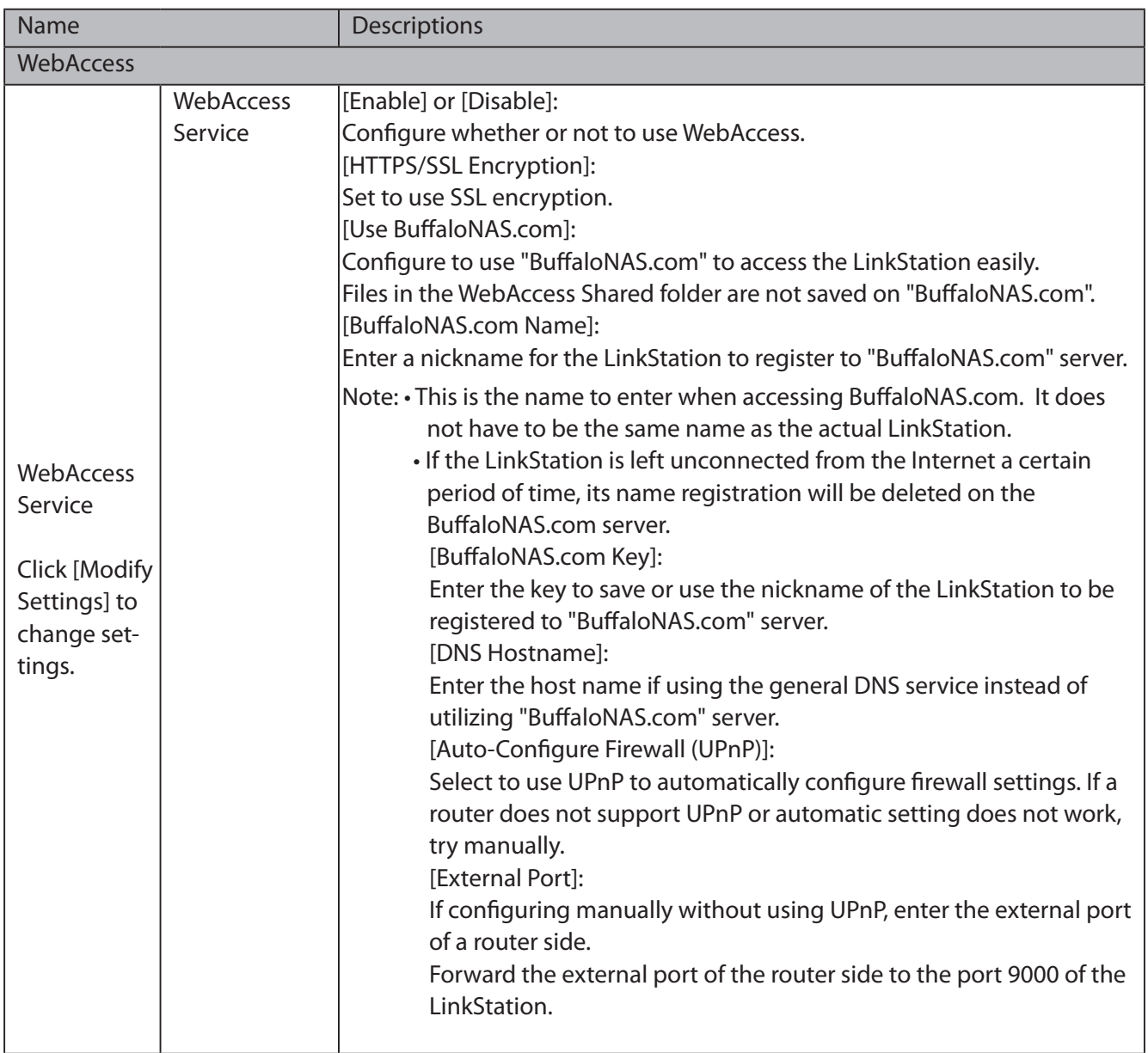

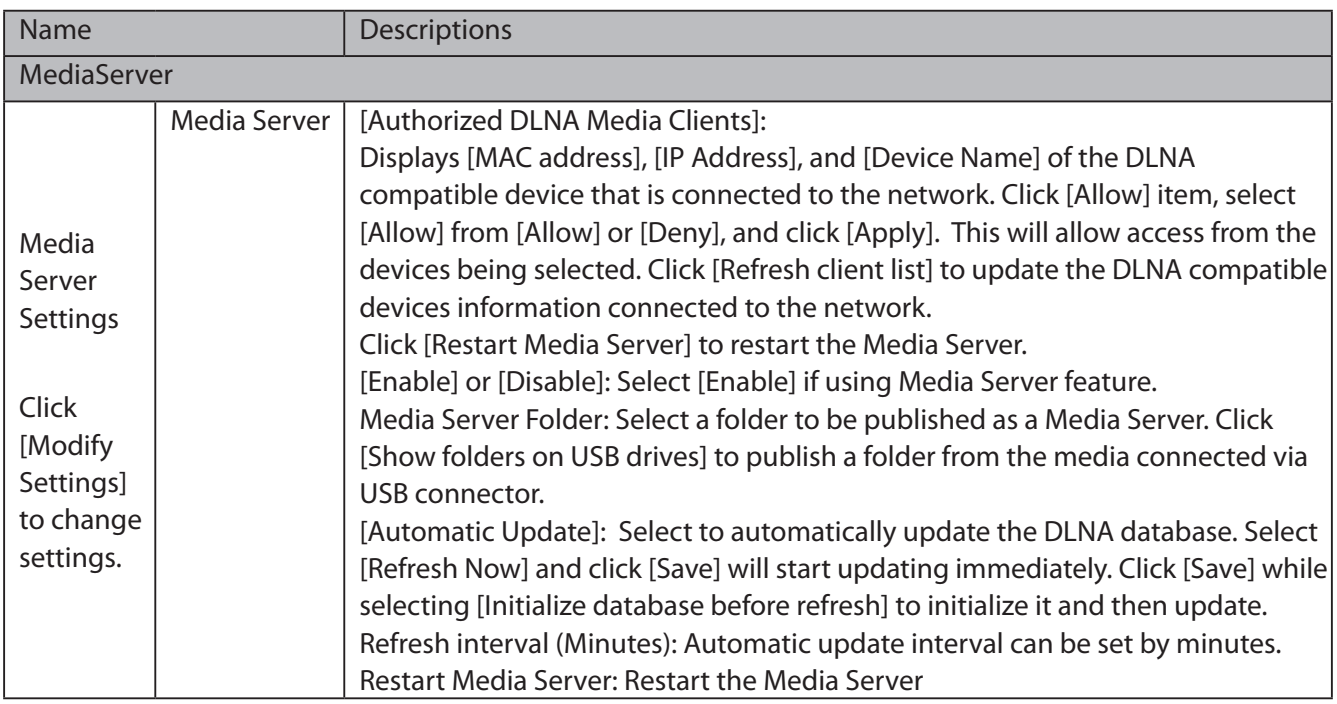

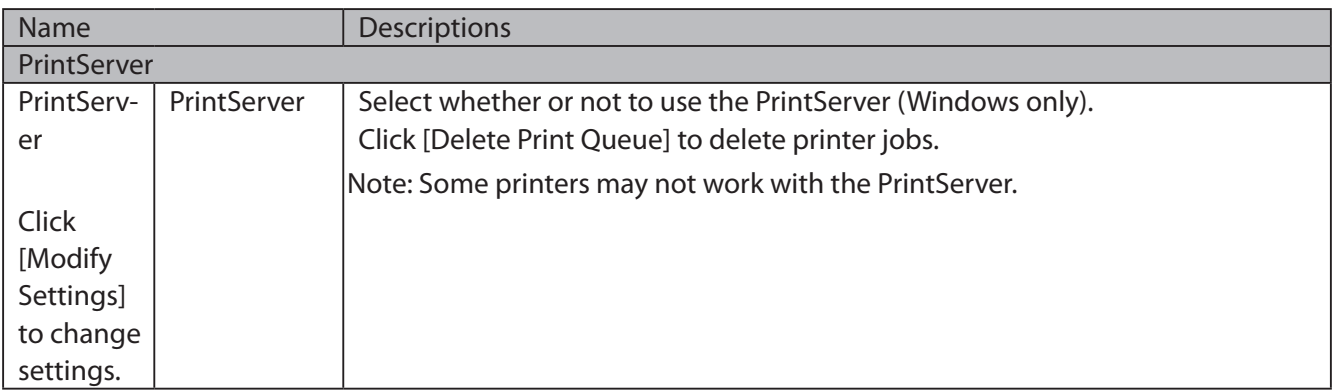

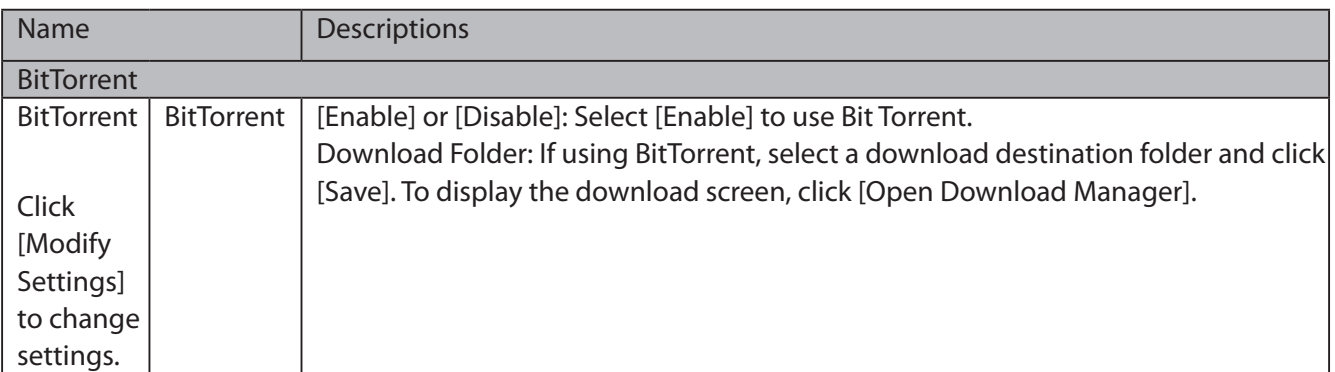

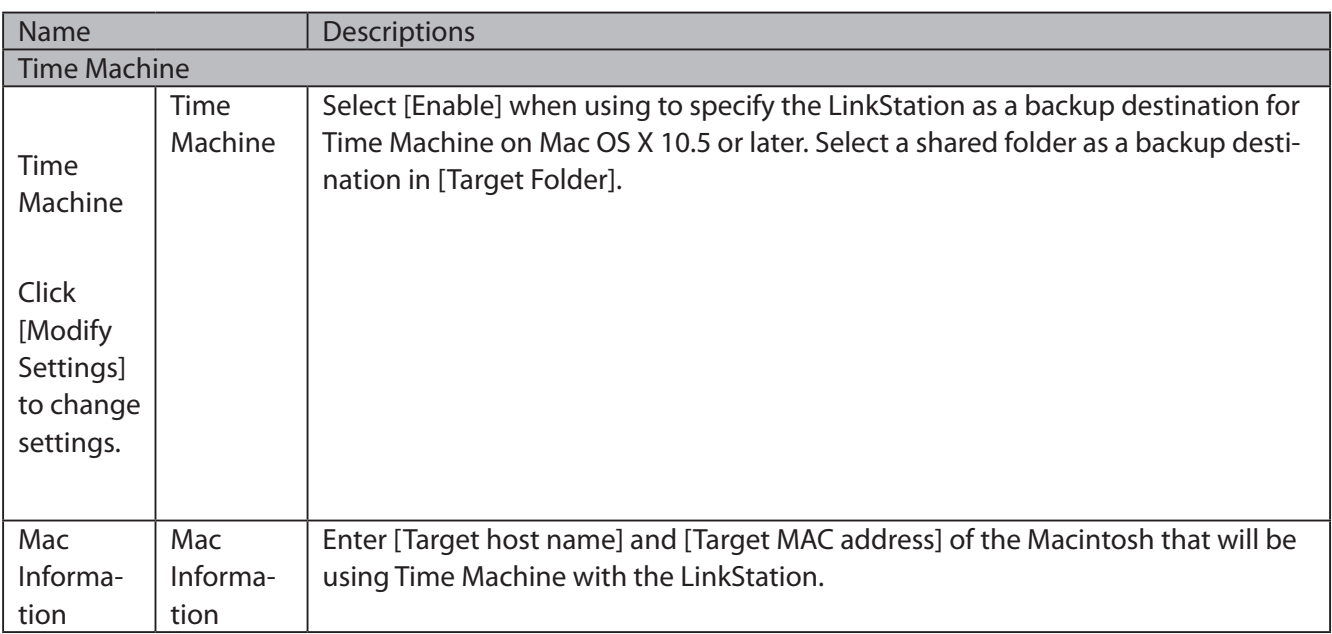

# **Appendix**

## **Specifications**

Check Buffalo's catalogs or web site (www.buffalotech.com) for information about the latest products or compatible models.

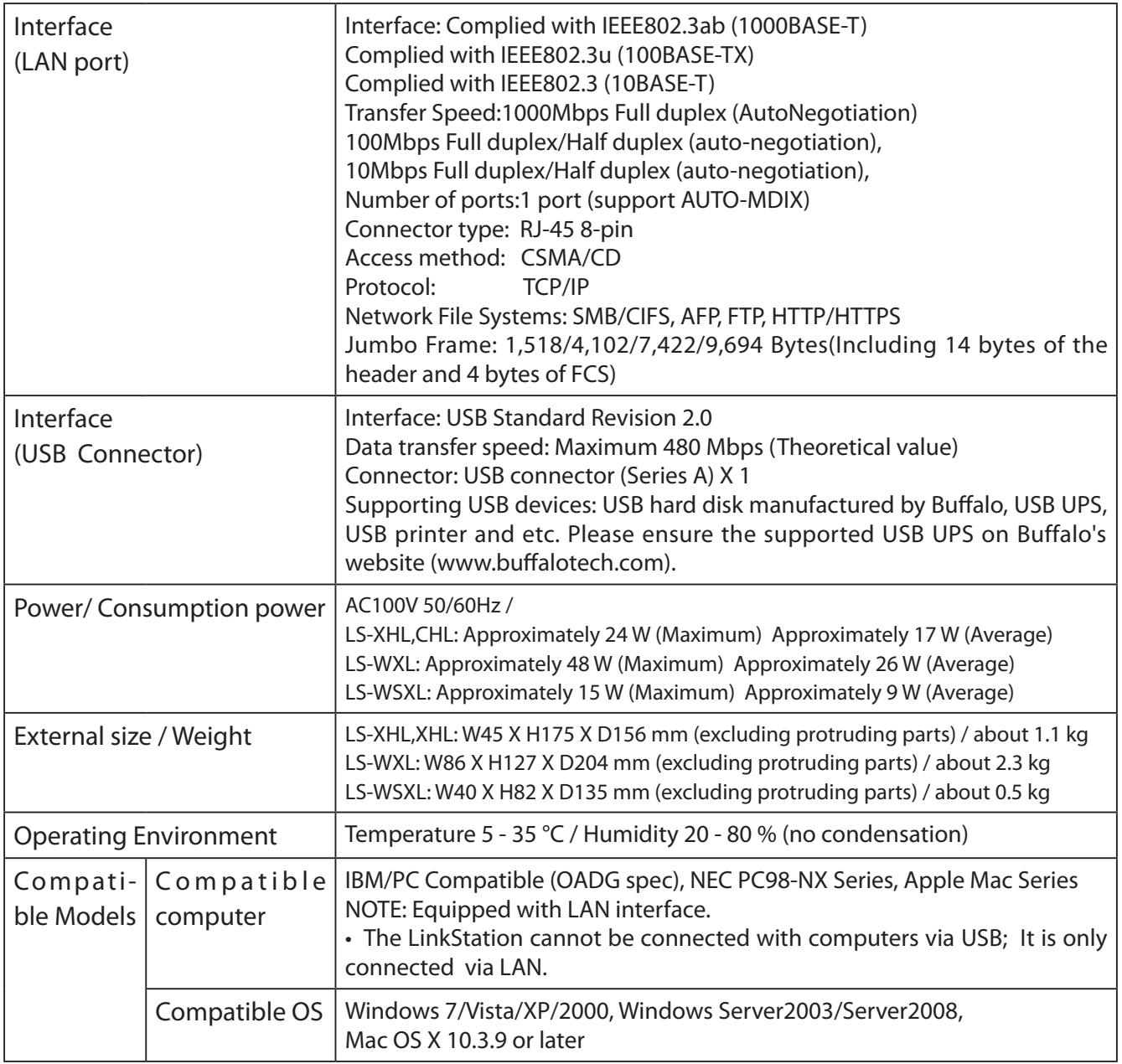

# **Default Settings**

The following settings are factory defaults for the LinkStation.

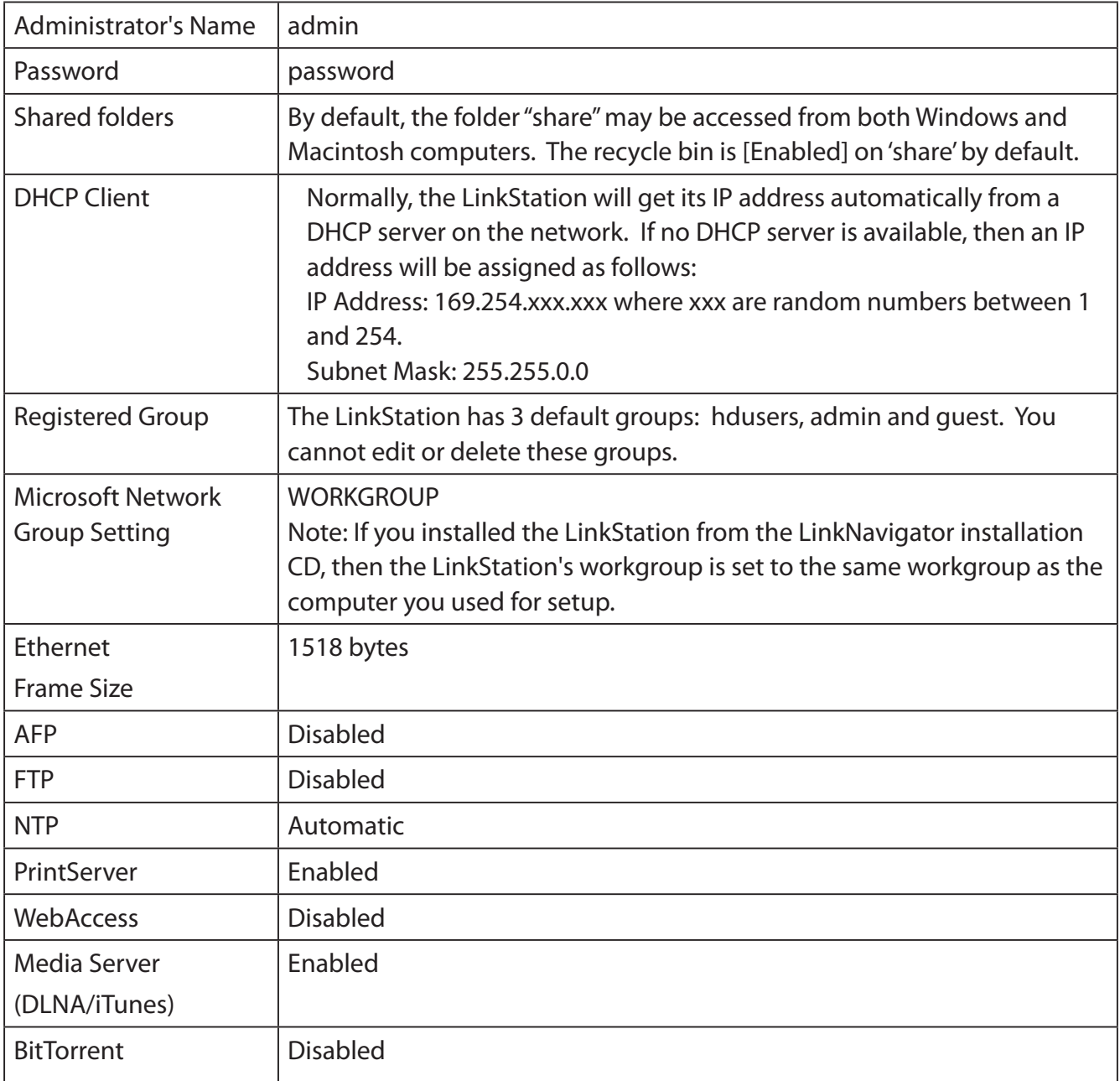

Note: The installation program on the LinkNavigator CD can only configure a LinkStation once. To automatically install a LinkStation a second time, use the Init button to initialize the LinkStation's configuration first.

## **Mapping Additional Shares**

When you installed the LinkStation, a share was mapped as a network drive on the computer that was used for installation. You can map additional shares, or map shares to different computers.

## **Windows**

With Windows 7/Vista/XP/2000 or Windows Server2003/Server2008, use NAS Navigator2 to map a driveletter to a shared folder on the LinkStation.

Click on the [Buffalo NAS Navigator2] icon on your Desktop. NAS Navigator2 will launch. **1**

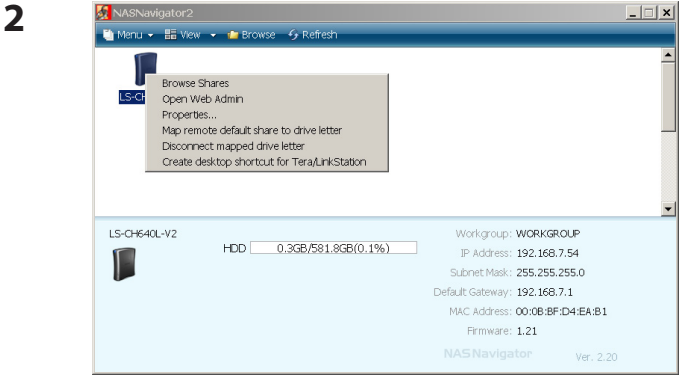

Right click on the LinkStation's icon and choose [Map remote default share to drive letter].

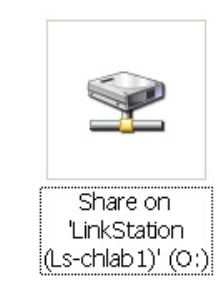

**3**

An icon for the mapped share will appear in [Computer] or [My Computer] . You can use this network drive just like other hard drives.

You've now mapped a driveletter to the network share. If the LinkStation is disconnected or off when your computer is booted, the message "The network path could not be found. The connection was not established" will be displayed.

**2**

## **Mac OS X**

With Mac OS X 10.3 or later, use NAS Navigator2 to mount a share from the LinkStation as a drive on the Mac.

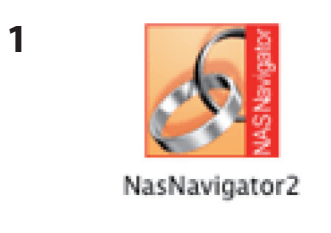

Click on the [NAS Navigator2] icon in the Dock. NAS Navigator2 will launch.

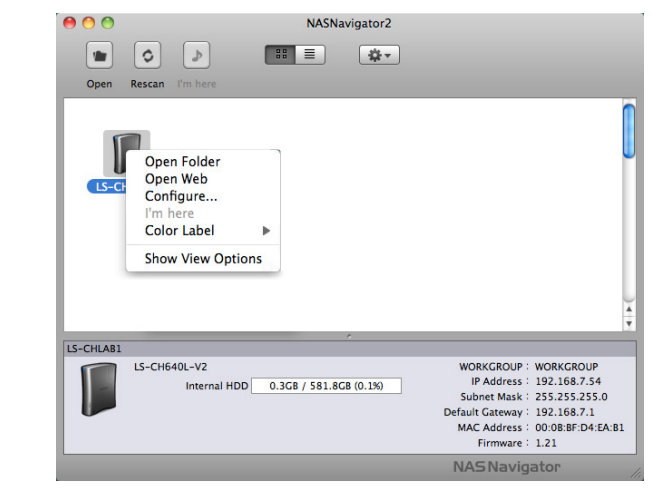

Hold the control key, click on your LinkStation's icon, then choose [Open Folder].

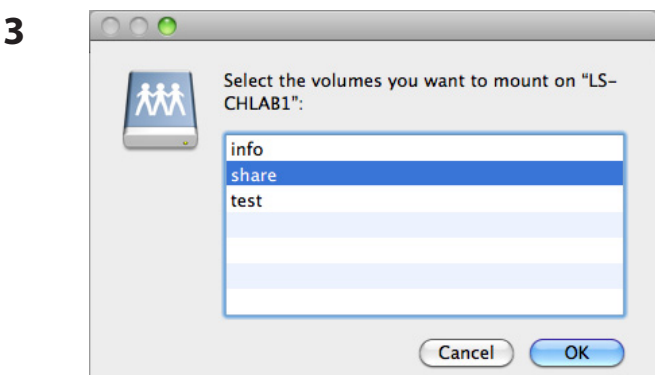

Select the folder that you want to mount and click [OK].

**4**

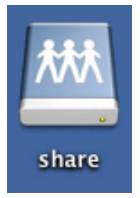

A drive icon will appear on the desktop. The shared folder is now mounted as a network drive. To dismount the share, drag and drop the share icon to the Trash.

## **Software**

You can install following software applications and the manual by using utilities CD which comes with the LinkStation.

Select and install software from the selection screen which is displayed during Setup (Or click [Option] and follow the instruction on the screen to install software).

## **NAS Navigator2**

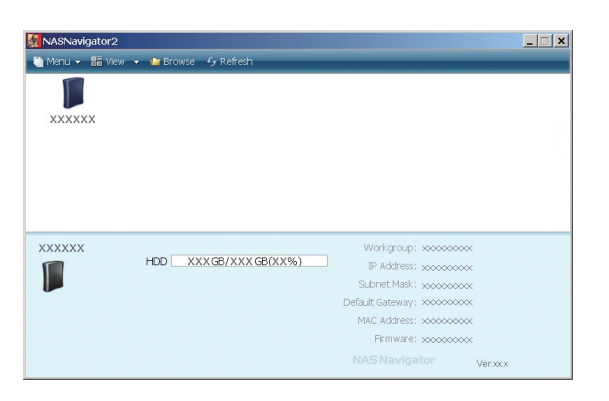

You need NAS Navigator2 in order to display the Web Admin interface of the LinkStation or search for the LinkStation from the network.

It is always installed when you setup by clicking [Begin Installation] on LinkNavigator.

Note: – When using Power Management with PC feature, you need to install NAS Navigator2 on all computers connected within the same network as LinkStation.

## **File Sharing Security Level Change Tool**

To use the LinkStation with Windows Vista, Windows Server2003, Windows Server2008, or Windows 7, you must change some security settings in Windows. The File Security Tool will make these changes for you automatically.

During initial setup, the message "Changing the security level. Are you sure?" will be displayed. Click [Yes], follow the instructions on the screen, and restart your PC .

**1** Click [Start] - [Buffalo] - [File Security Tool] - [File Security Tool].

 The File Security Tool will launch. If "A program needs your permission to continue" is displayed, click [Continue].

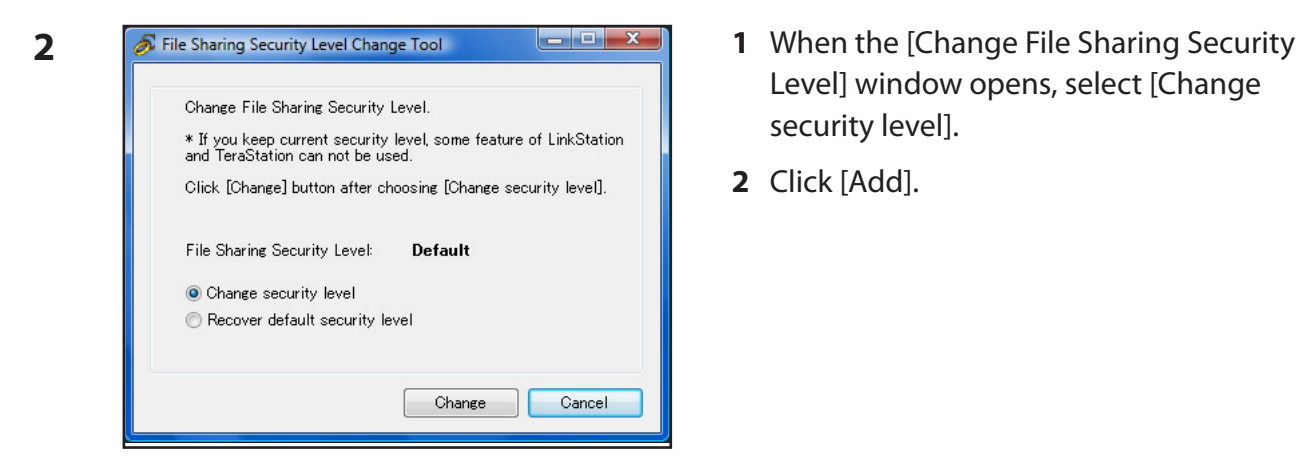

- Level] window opens, select [Change security level].
- **2** Click [Add].

- **3** The message, "Security level changed" is displayed. Click [OK].
- **4** The message, "Would you like to restart Windows now?" is displayed. Click [Yes]. Your PC should reboot.

You have changed the security level.

You can reset the security settings to their Windows defaults with the following procedure.

- **1** Click [Start] [Buffalo] [File Security Tool] [File Security Tool]. If "A program needs your permission to continue" is displayed, click [Continue].
- **2** When the [Change File Sharing Security Level] window opens, select [Change back the file security level].
- **3** Click [Add].

The setting is now changed back.

# **Info folder**

In the folder called "info" on the internal hard disk of the LinkStation, Install programs such as the NAS Navigator2 is included.

[info]-[English] Folder

- [NASNavi2] Folder. . . Installs NAS Navigator2 by double-clicking Inst.exe.

# **Status LED (LS-XHL, LS-CHL)**

When the LinkStation is on, the blue Status LED is on. When it is off, the LED is also off.

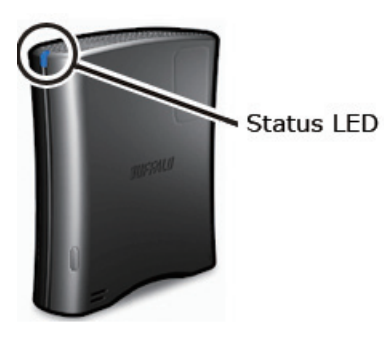

## **Red flashing (Error)**

The status LED flashes red if the LinkStation experiences an error. The way it flashes indicates the type of error.

Note: If there is an error, open NAS Navigator2. It may have an error message displayed.

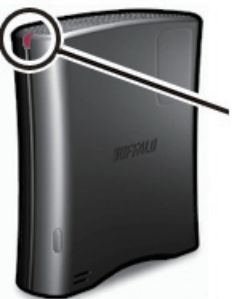

Error code cycle (Flashing RED)

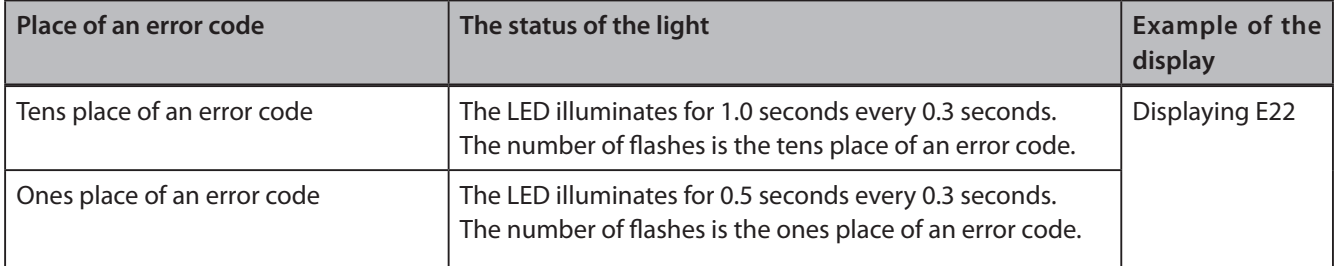

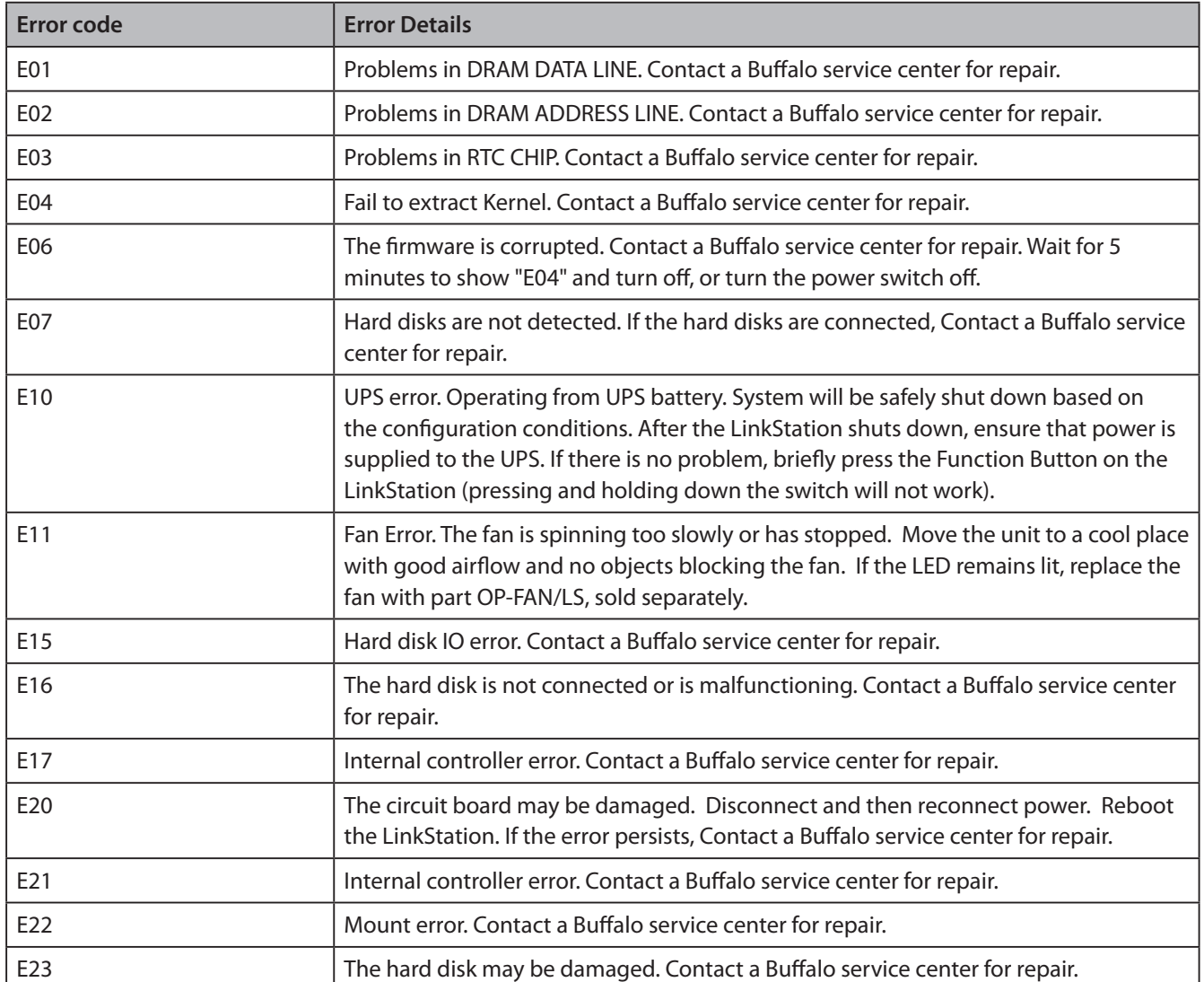

### **Amber flashing LED (Information code)**

The status LED flashes amber with information codes. The way it flashes indicates the message.

Note: If the status LED is flashing amber, you can open NAS Navigator2. It will tell you the status of the LinkStation.

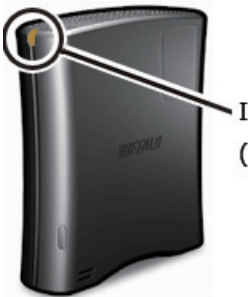

**Information Code Cycle** (Flashing amber)

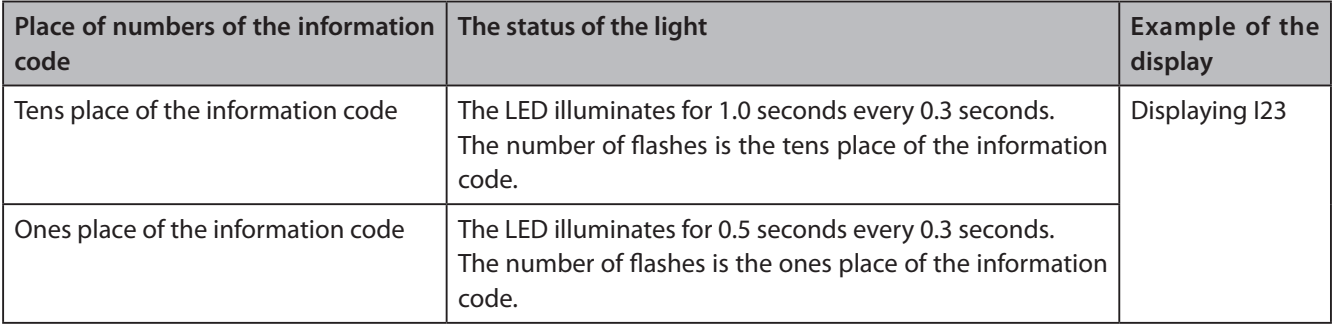

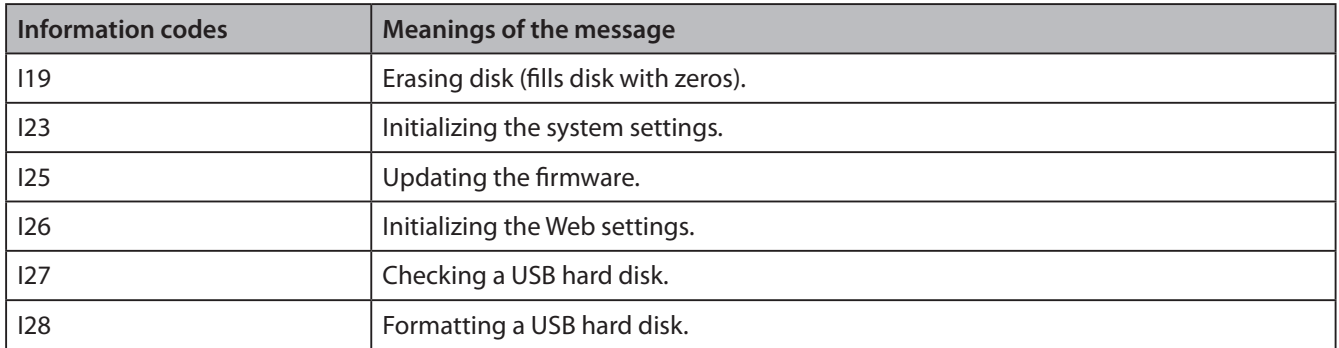

## **Status LED (LS-WXL)**

There are 5 LEDs on the LinkStation: "Power", "Function", "Info/Error", "Link/Act", and "AC adaptor".

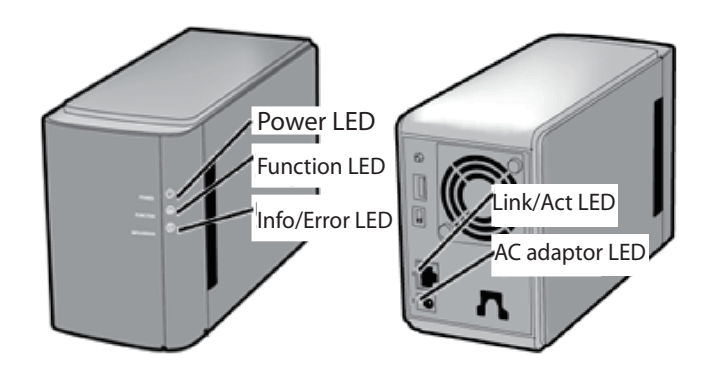

### **Power LED**

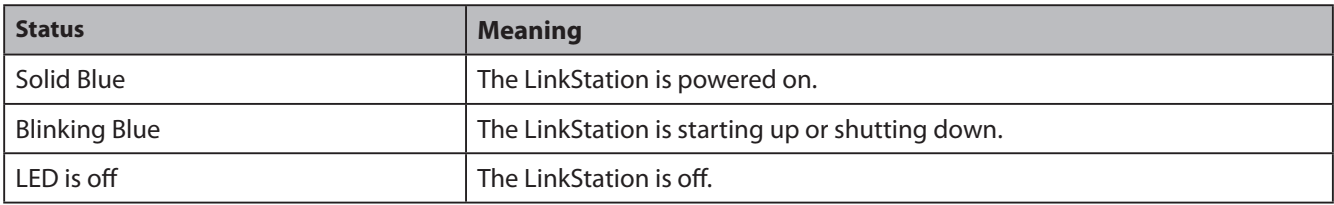

## **Function LED**

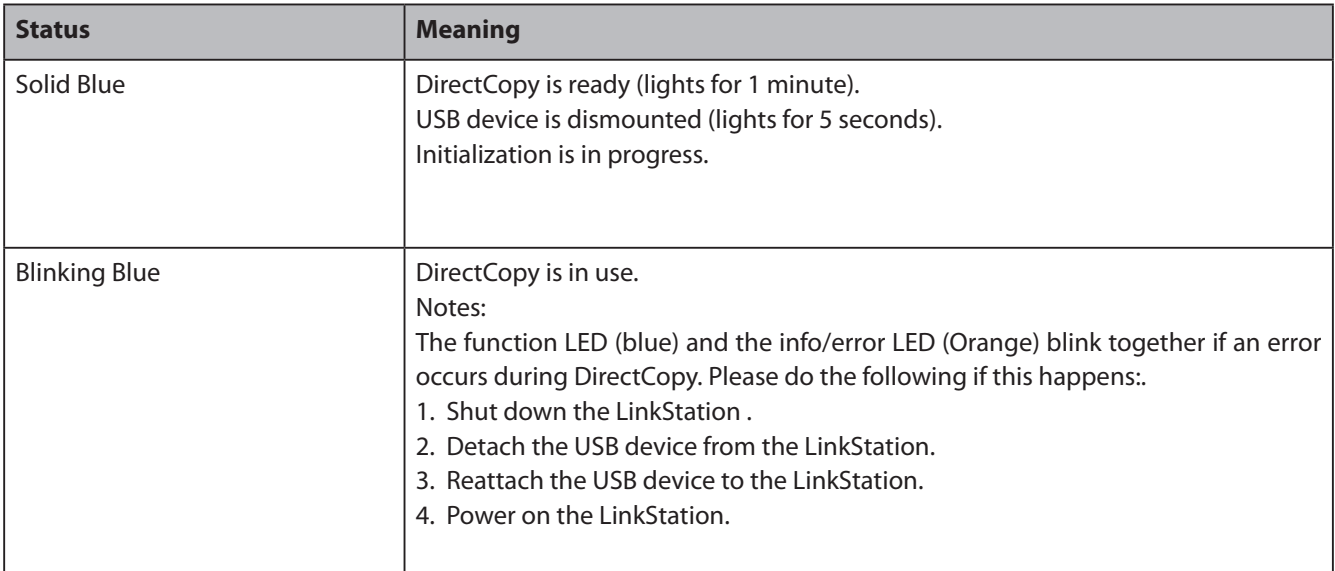

### **Info/Error LED**

The Info/Error LED blinks orange when it has a message. The message is coded by the pattern of blinking.

Note: – The messages are also available (uncoded) in NAS Navigator2.

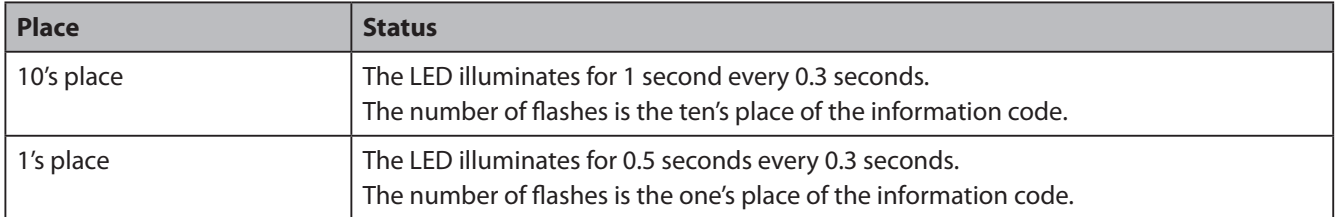

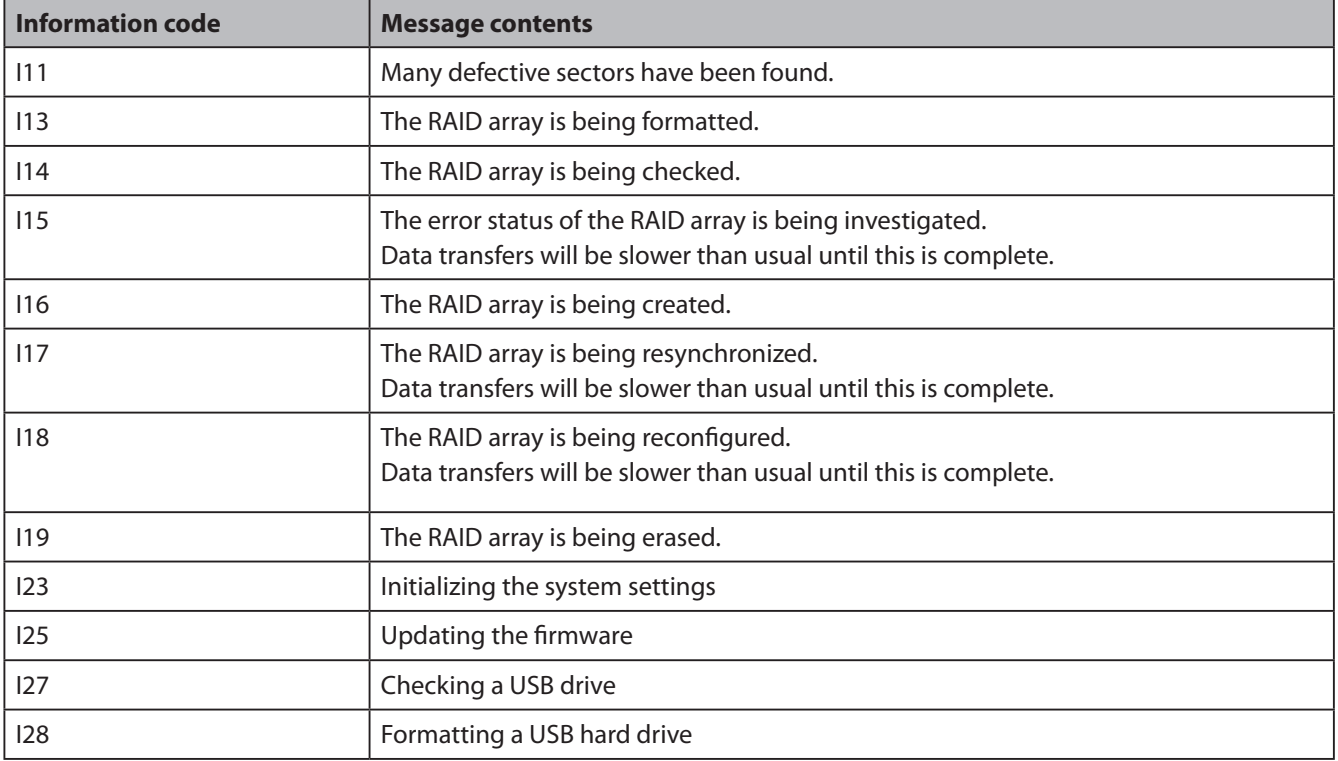

The Info/Error LED blinks red to indicate an error.

The error may be identified by the pattern of blinking.

Note: – The error may also be viewed from NAS Navigator2.

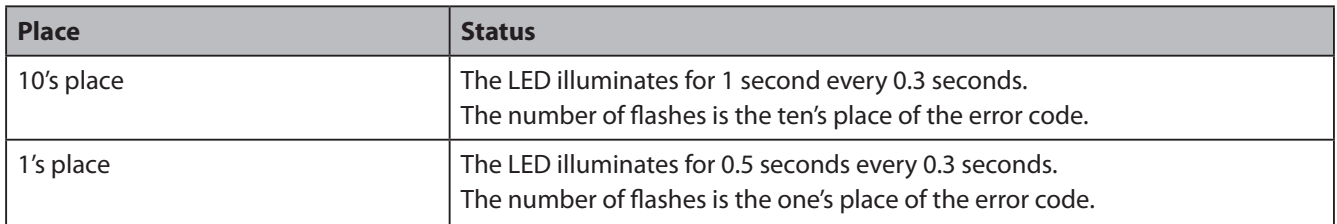

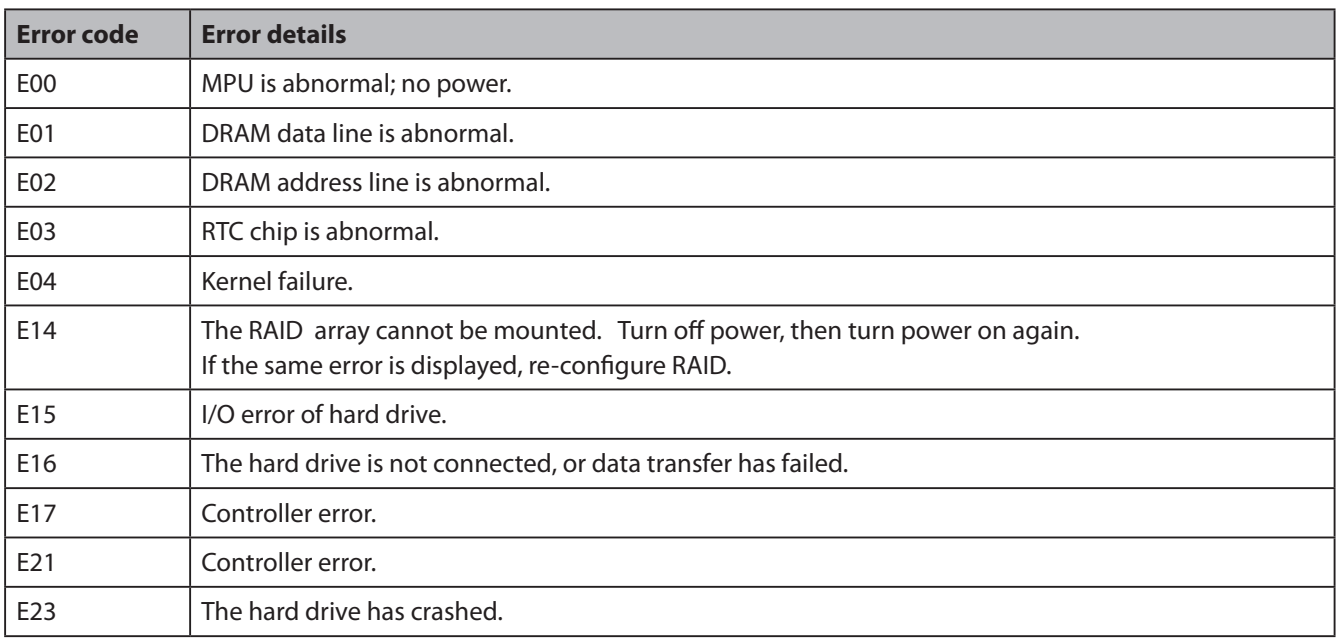

## **Link/Act LED**

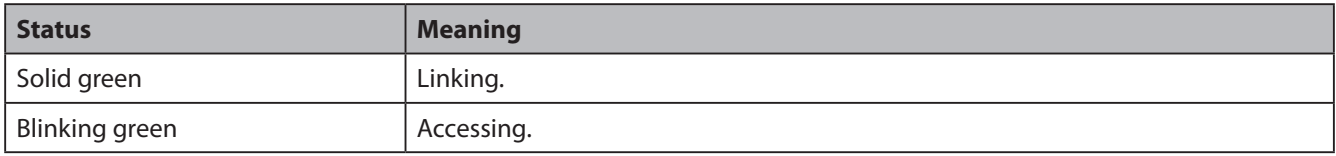

## **AC adaptor LED**

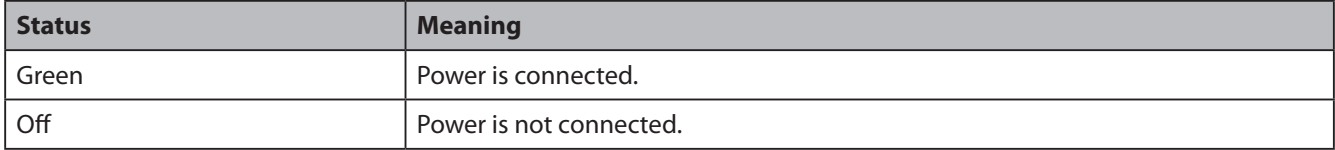

## **Status LED (LS-WSXL)**

There are 4 LEDs on the LinkStation: "Function", "Info/Error", "Link/Act", and "Power".

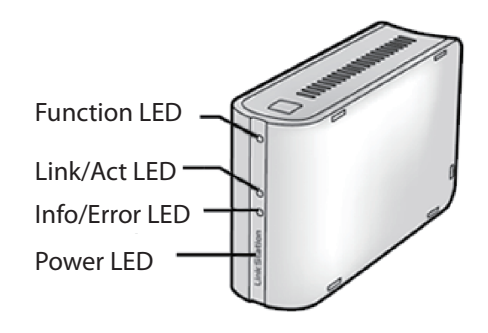

### **Function LED**

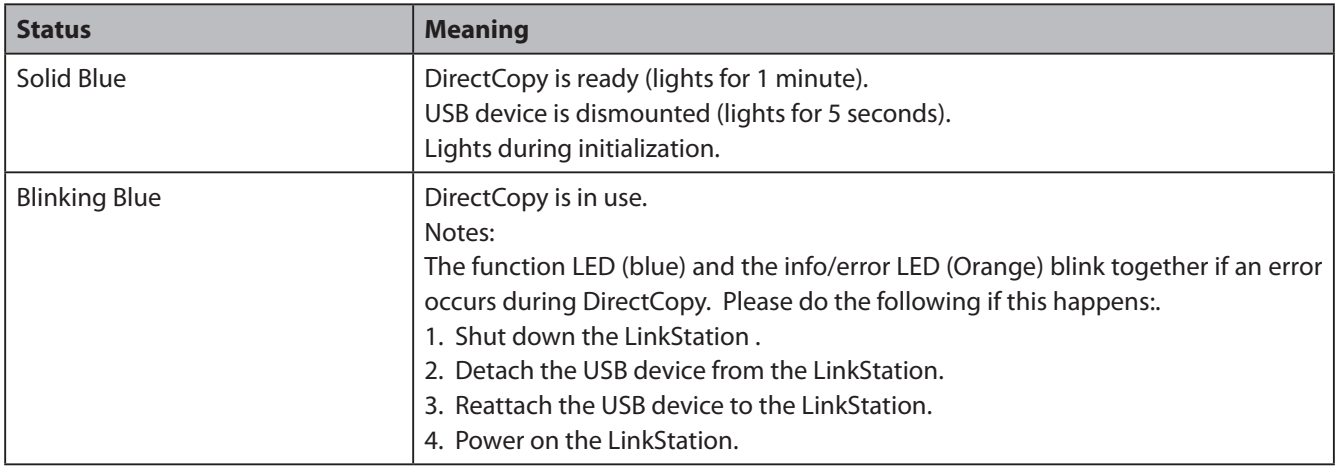

### **Link/Act LED**

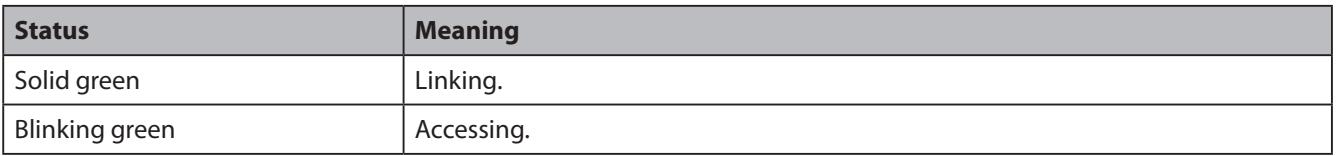

### **Info/Error LED**

The Info/Error LED blinks orange when it has a message.

The message is coded by the pattern of blinking.

Note: – The messages are also available (uncoded) in NAS Navigator2.

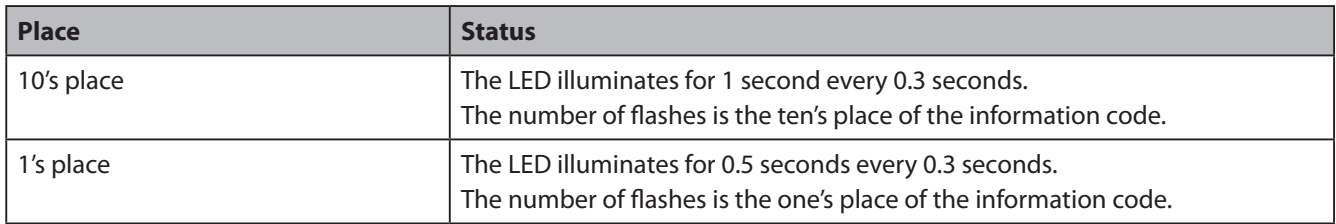

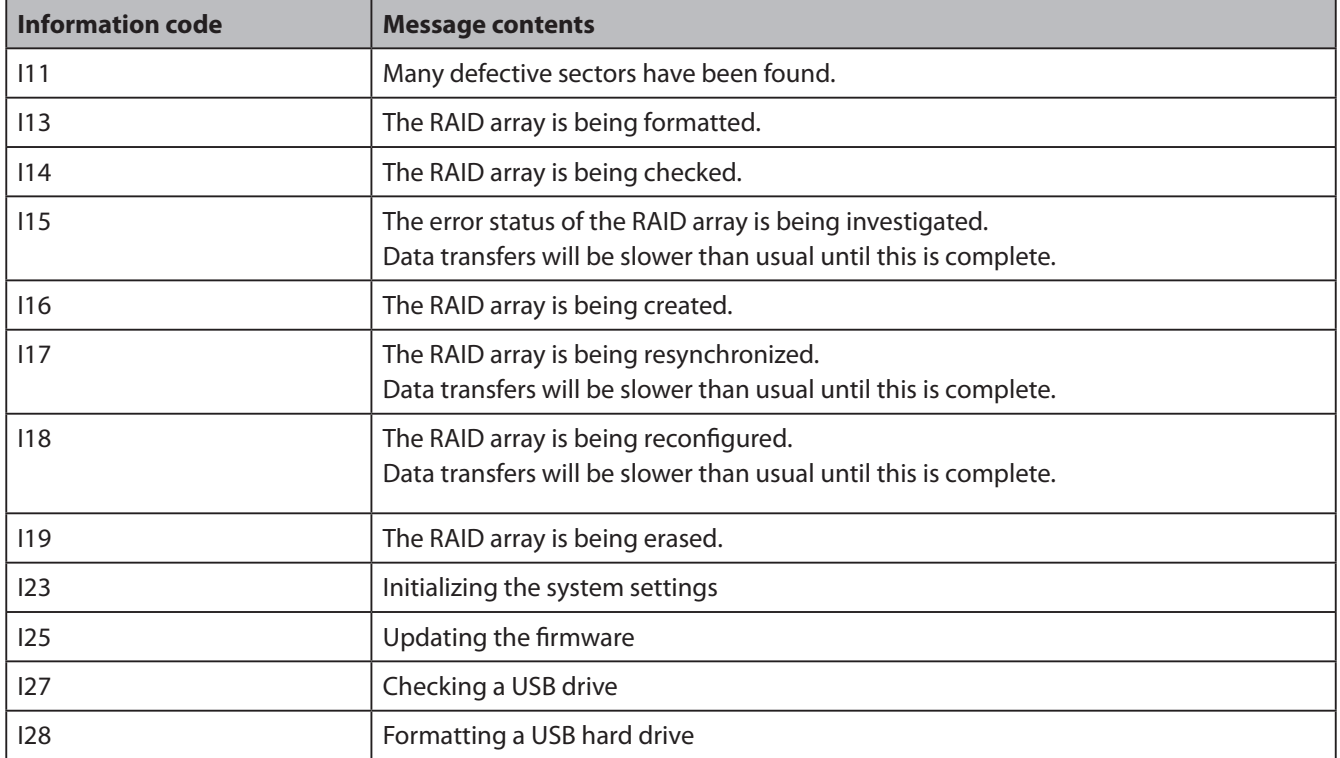

The Info/Error LED blinks red to indicate an error.

The error may be identified by the pattern of blinking.

Note: – The error may also be viewed from NAS Navigator2.

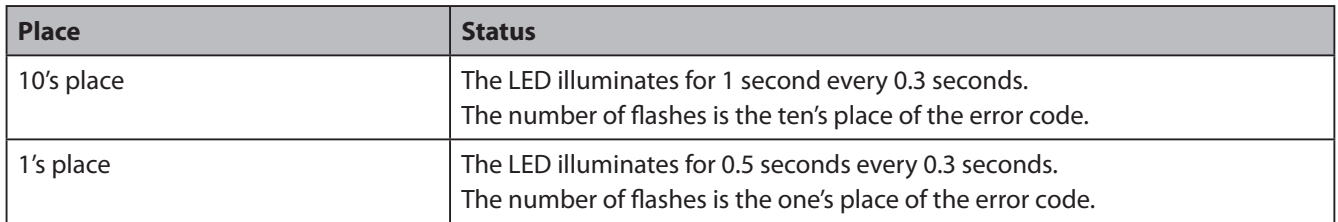

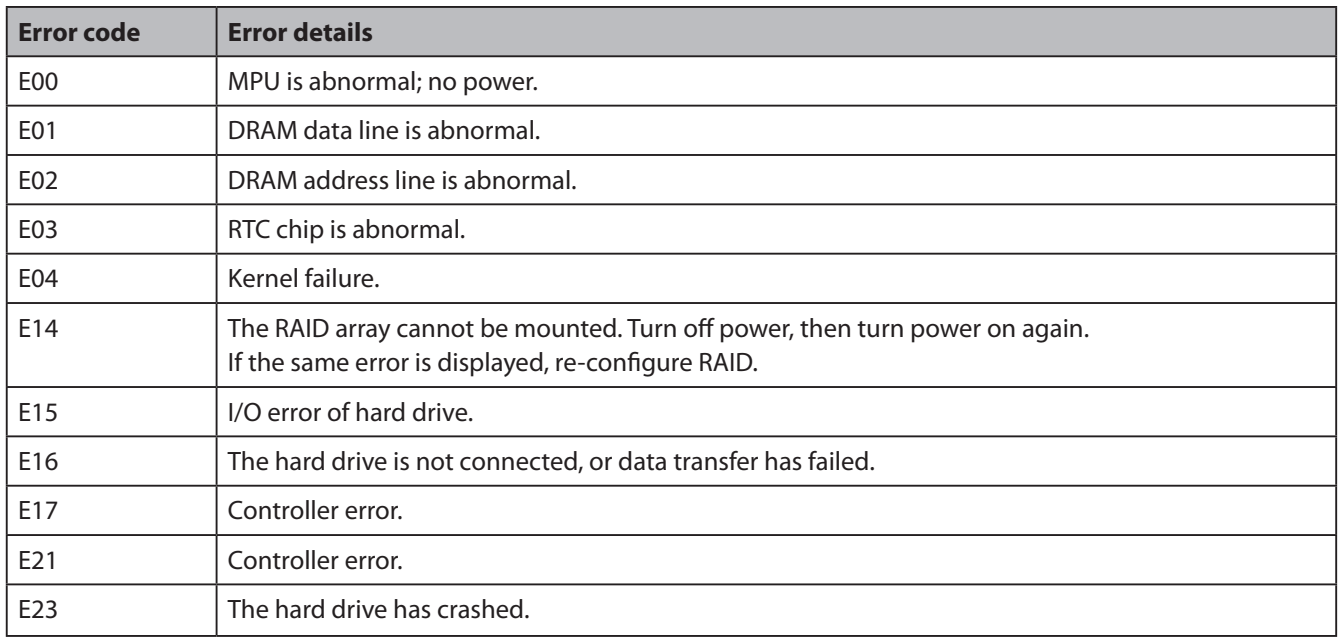

### **Power LED**

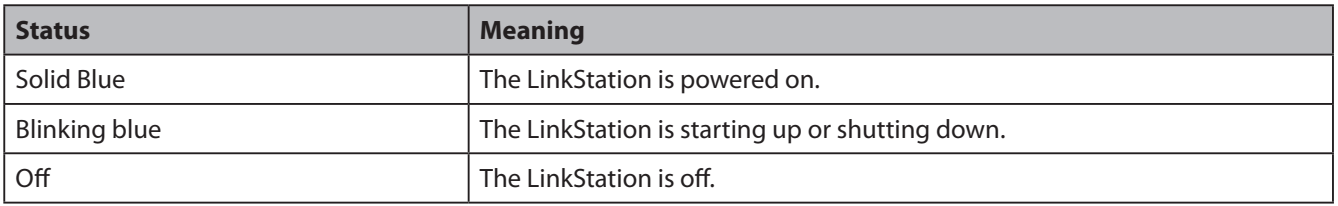

## **Compliance Information**

## **FCC Information**

This equipment has been tested and found to comply with the limits for a Class B digital device, pursuant to Part 15 of the FCC Rules. These limits are designed to provide reasonable protection against harmful interference in a residential installation. This equipment generates, uses and can radiate radio frequency energy and, if not installed and used in accordance with the instructions, may cause harmful interference to radio communications. However, there is no guarantee that interference will not occur in a particular installation. If this equipment does cause harmful interference to radio or television reception, which can be determined by turning the equipment off and on, the user is encouraged to try to correct the interference by one or more of the following measures:

- -- Reorient or relocate the receiving antenna.
- -- Increase the separation between the equipment and receiver.
- -- Connect the equipment into an outlet on a circuit different form that to which the receiver is connected.
- -- Consult the dealer or an experienced radio/TV technician for help.

## **CE Mark Warning**

This is a Class B product. In a domestic environment, this product may cause radio interference, in which case the user may be required to take adequate measures.

### **Environmental Information**

- The equipment that you have purchased required the extraction and use of natural resources for its production.
- The equipment may contain hazardous substances that could impact health and the environment.
- In order to avoid the dissemination of those substances in our environment and to diminish the load on natural resources, we encourage you to use the appropriate take-back systems.
- The take-back systems will reuse or recycle most of the materials of your end of life equipment appropriately.
- The crossed-out wheeled bin symbol invites you to use those systems.
- If you need more information on the collection, reuse and recycling systems, please contact your local or regional waste administration.

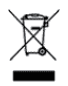

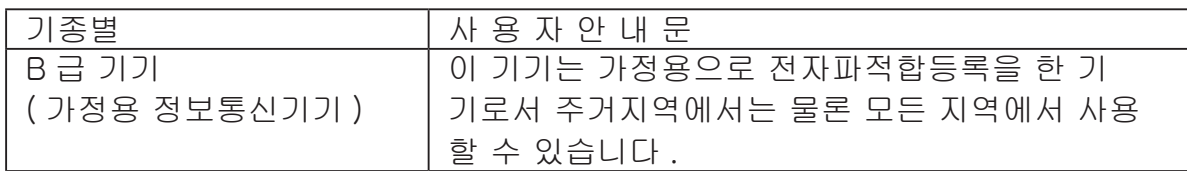

## **Troubleshooting**

### **Cannot Setup**

The following section lists typical occurrences and causes when you cannot setup the LinkStation by using LinkNavigator or cannot use LinkStation even after finishing setup,

Occurrence: The message "Cannot find LinkStation", "No available LinkStation was found", or "Setup cannot be completed" is displayed.

**Cause 1**. An Ethernet cable is not connected.

Reconnect the AC Adapter and the Ethernet cable, and turn on the LinkStation again.

**Cause 2**. The firewall is enabled, or software running in the background is installed.

Disable the firewall or uninstall software which enables the firewall, and try to search for the LinkStation again.

**Cause 3**. Both wireless and Ethernet Adapter are enabled.

Disable any adapters other than the Ethernet Adapter to connect to the LinkStation.

**Cause 4**. The defective Ethernet cable or the connection is not stable.

Change a port on the hub to connect or replace the Ethernet cable.

**Cause 5**. Your Ethernet Board, card, or adapter is malfunctioning.

Replace a Ethernet Board, card, or adapter.

**Cause 6**. The Ethernet Board you are using or the transfer mode of the hub is not set.

Change the Ethernet Board, or change the transfer mode to [10M half-duplex] or [100M half-duplex].

Some Ethernet Boards and hubs may not be connected to the network properly if the transfer mode is set to [Auto Negotiation].

**Cause 7**. There is a network bridge.

If any network bridge which is not used, delete them.

**Cause 8**. You are searching from a different network.

You cannot search for the LinkStation over network segments. Connect the LinkStation to the same segment as the computer you use for search.

**Cause 9**. TCP/IP does not work properly.

Install the LAN adapter's driver again.

**Cause 10**. You are running Setup second time or more (it has been already run before).

After initializing the LinkStation, follow steps described in "LinkNavigator Setup" on Page 4 to run Setup.

Note: – When using Power Management with PC feature, you need to install NAS Navigator2 on all computers connected within the same network as the LinkStation.

### **If a shared folder does not open on NAS Navigator2**

The LinkStation may not be physically connected or may not be recognized properly. Reconnect the Ethernet cable and restart your computer and the LinkStation.

#### **A shared folder does not open suddenly**

If you use a shared folder on the LinkStation as a network drive, you may not be able to access to the LinkStation when the IP address or the workgroup has changed.

In such a case, follow the instructions in "Open shared folder" on Page 17 and open the shared folder on the LinkStation by using NAS Navigator2.

- Note: On Mac OS, LinkStation is mounted as a drive icon on the desktop, or displayed in the sidebar on Finder.
	- If the problem still persists after you tried the procedures described above on Mac OS, select [System]-[Storage]-[Disks]-[Check Disk]-[Delete any hidden, non-essential MacOS dedicated files] on the Web Admin interface, and run Disk Check.

#### **If a shared folder does not open even though NAS Navigator 2 recognizes the LinkStation**

If power outage occurred or the AC adapter is unplugged while the LinkStation is ON, the LinkStation's firmware may be corrupted and shared folders may not open (You can search for folders on NAS Navigator2 but they do not open).

Note: – In such a case, the LinkStation name displayed on NAS Navigator2 or the Web Admin interface on the LinkStation is displayed as LS-XHL-EM abc(abc stands for last 3 digits of the MAC address of the LinkStation) or LS-CHL-EM abc, LS-WXL-EM abc, LS-WSXL-EM abc,. In such a case, download the latest firmware from BUFFALO's website (www.buffalotech.com) and update it.

## **Data Backup**

While using the LinkStation, you may lose your important data due to sudden accidents, hard disk failure, or accidental misoperation. It is important to back up your data to recover data or minimize losses in such a case.

Use Mass Storage class hard disk manufactured by BUFFALO (such as TeraStation/LinkStation and a USB external hard disk) as Backup Targets.

## **GPL Information**

The source code for Buffalo products that use GPL code is available at *http://opensource.buffalo.jp/* .